### Manuale Installazione

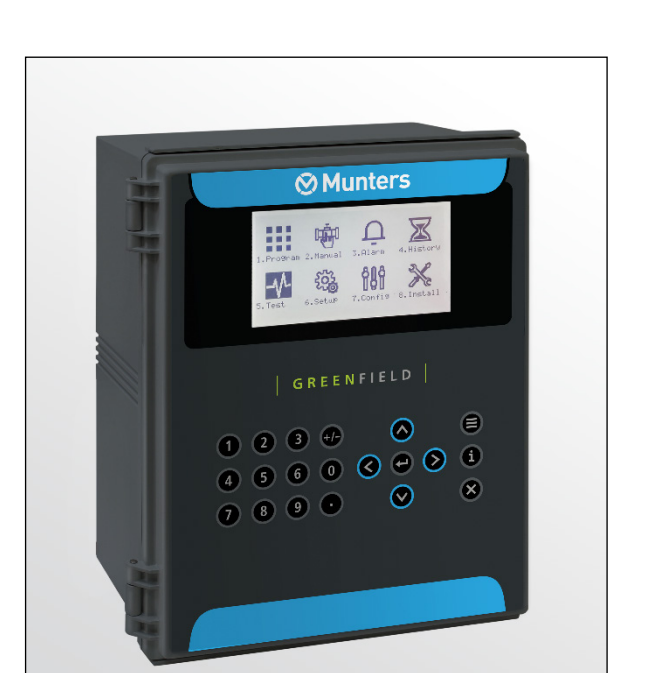

# Green Field ECO Controller

Irrigation Controller

Ag/MIS/UmIT-2801-03/21 Rev 1.2 **P/N: 116844**

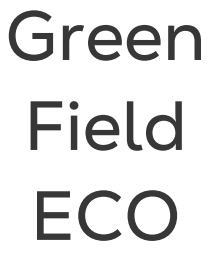

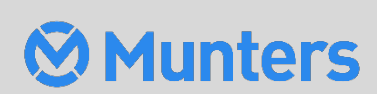

# Green Field ECO Controller

### Installation Manual

Rev 1.3, 01/2024

This manual for use and maintenance is an integral part of the apparatus together with the attached technical documentation.

This document is destined for the user of the apparatus: it may not be reproduced in whole or in part, committed to computer memory as a file or delivered to third parties without the prior authorization of the assembler of the system.

Munters reserves the right to effect modifications to the apparatus in accordance with technical and legal developments.

### Sommario

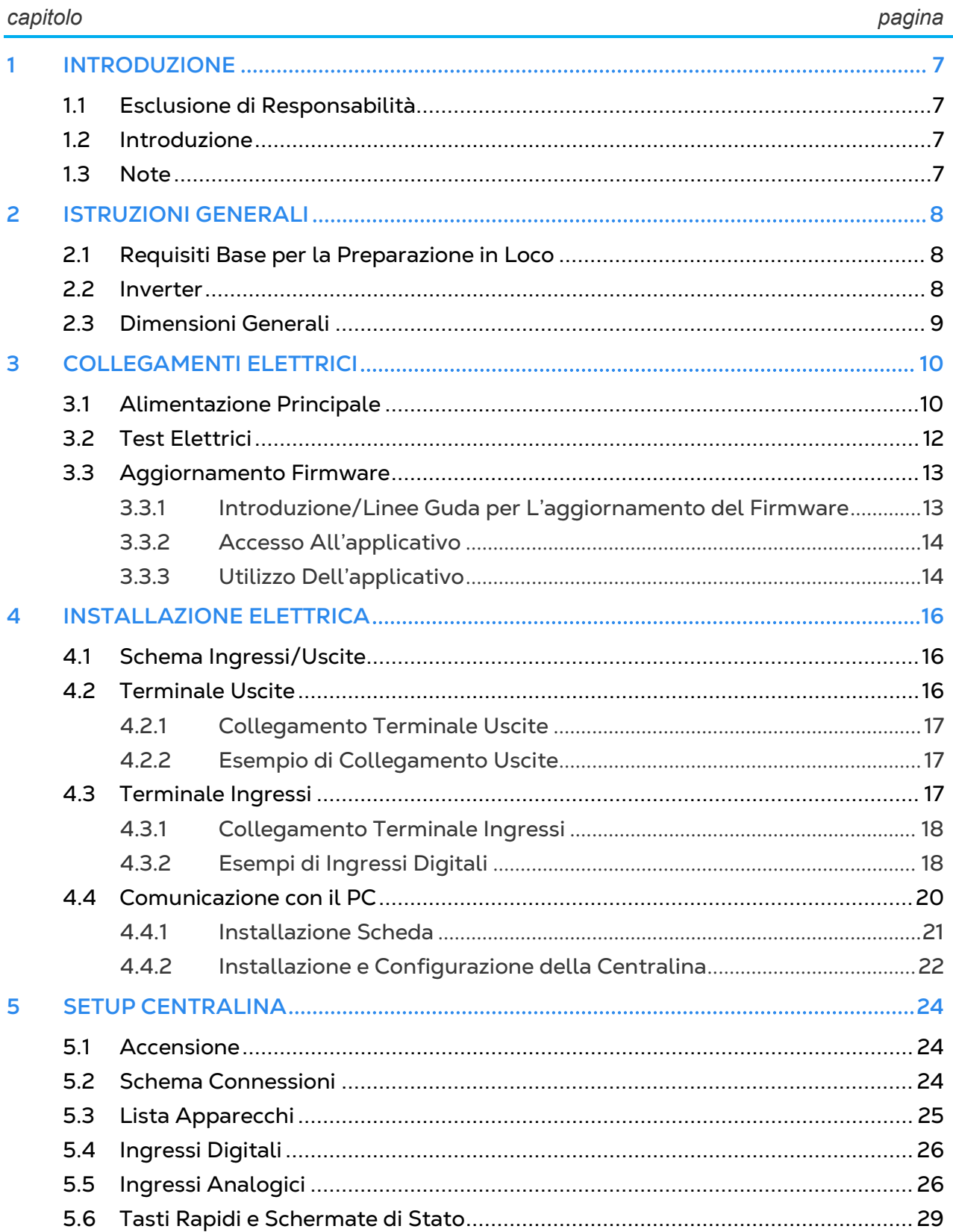

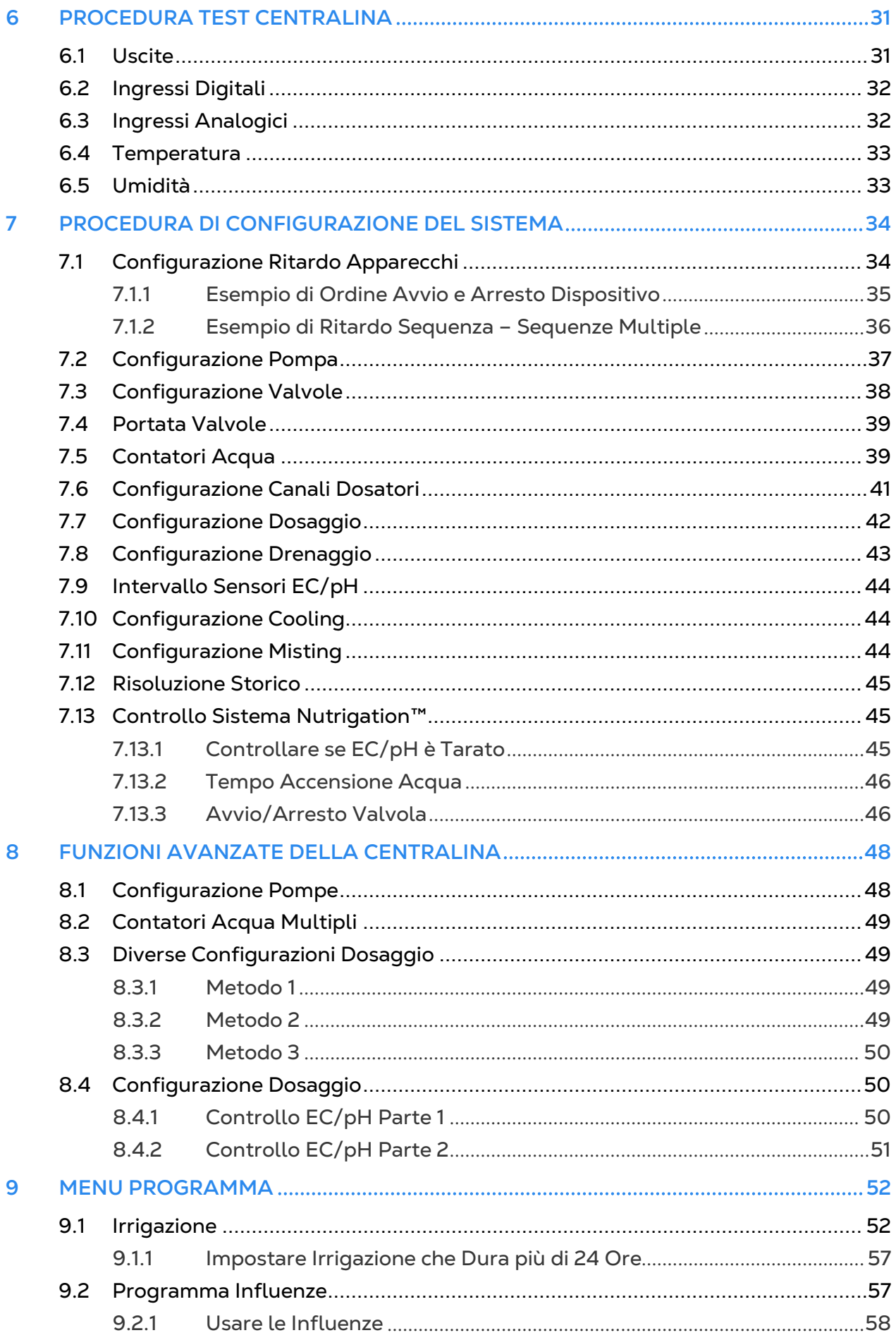

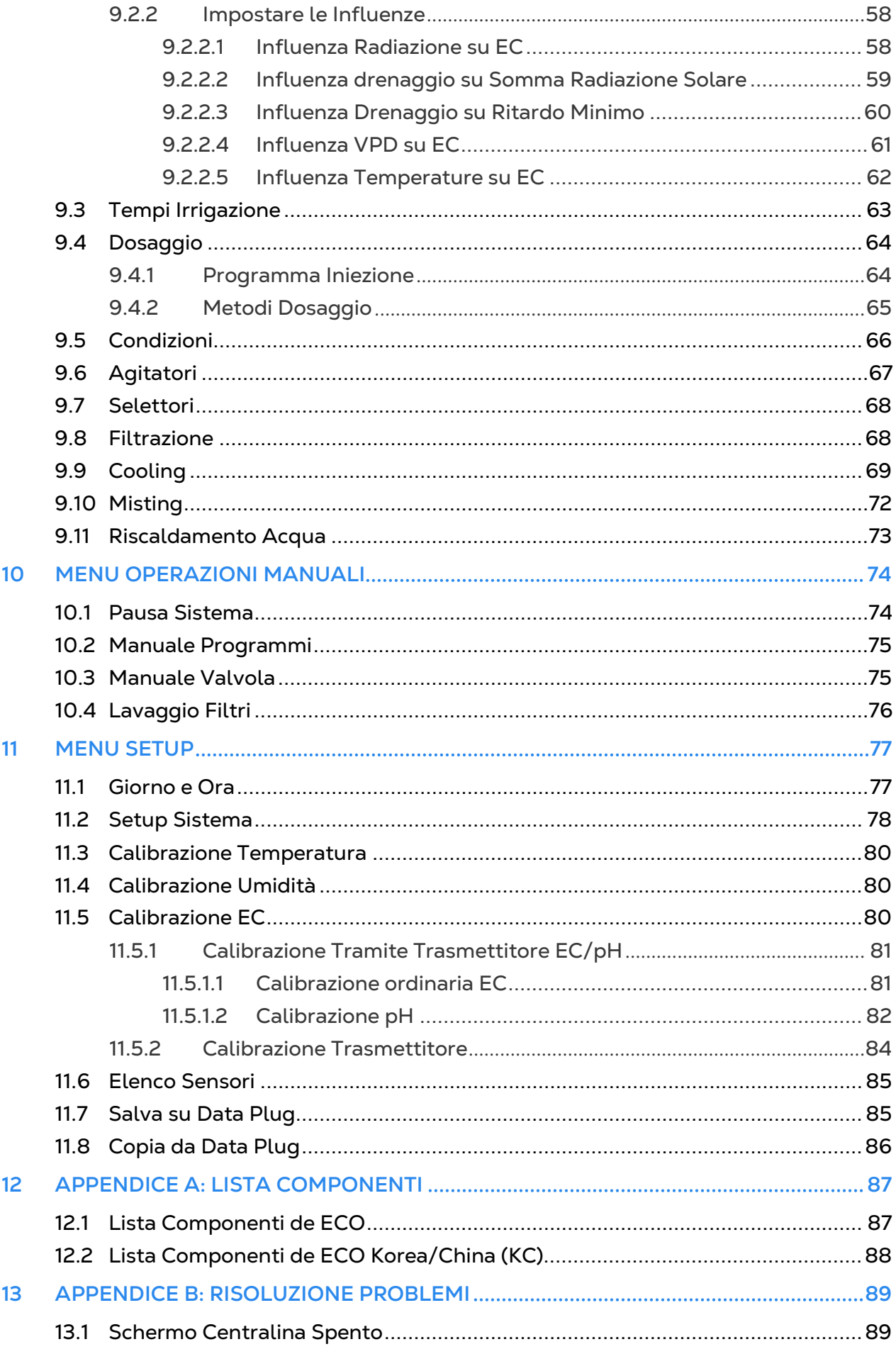

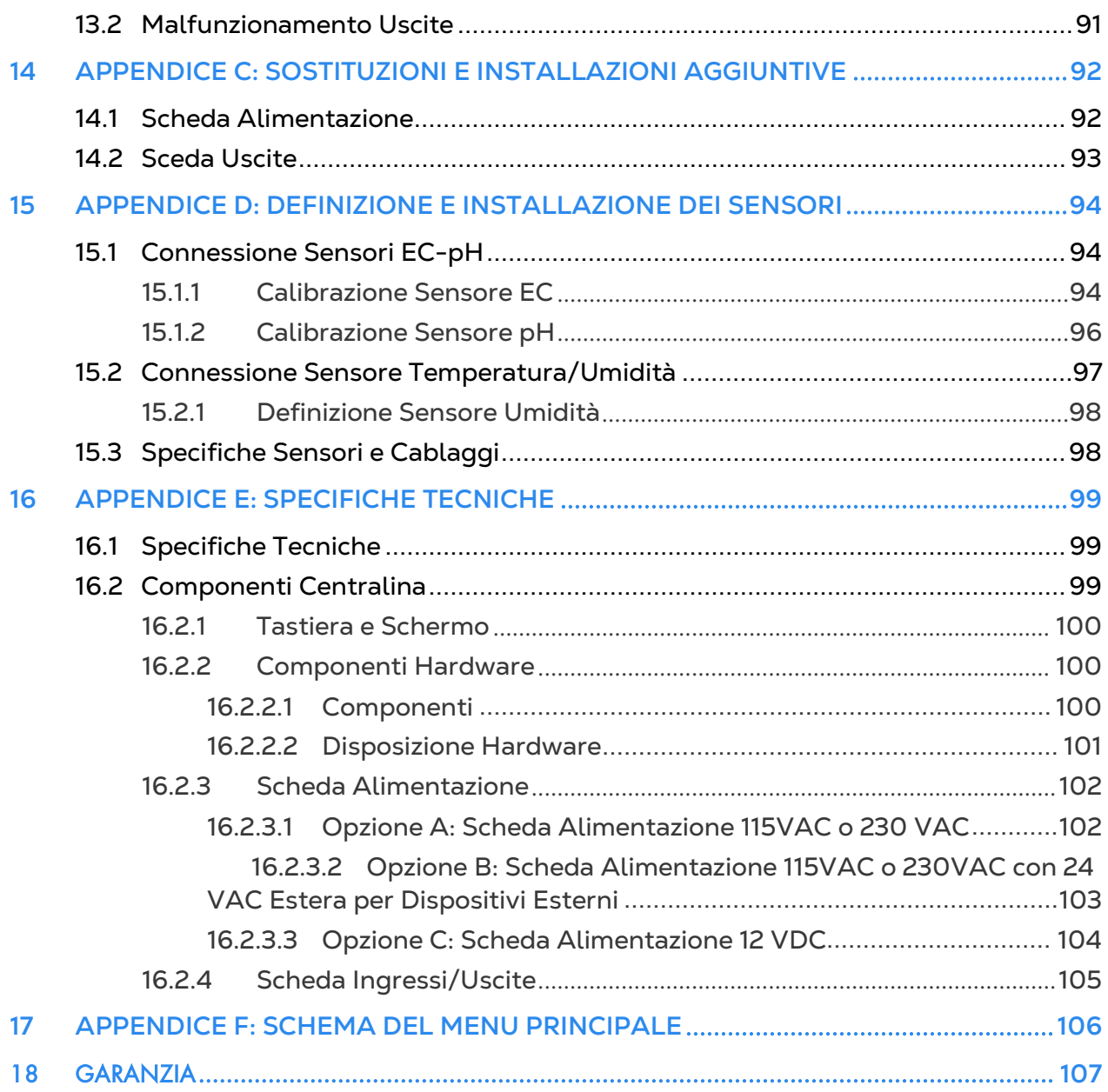

## <span id="page-6-0"></span>1 Introduzione

#### <span id="page-6-1"></span>1.1 Esclusione di Responsabilità

Munters si riserva il diritto di apportare modifiche a specifiche, quantità, dimensioni ecc. per motivi di produzione o altri motivi, successivamente alla pubblicazione. Le informazioni qui contenute sono state preparate da esperti qualificati all'interno di Munters. Sebbene riteniamo che le informazioni siano accurate e complete, non forniamo alcuna garanzia o dichiarazione per scopi particolari. Le informazioni sono fornite in buona fede e con la consapevolezza che qualsiasi utilizzo delle unità o degli accessori in violazione delle indicazioni e delle avvertenze in questo documento è a sola discrezione e rischio dell'utente.

#### <span id="page-6-2"></span>1.2 Introduzione

Congratulazioni per l'eccellente scelta di aver acquistato il Green Field ECO!

Per ottenere il massimo vantaggio da questo prodotto è importante che sia installato, messo in servizio e utilizzato correttamente. Prima dell'installazione o dell'utilizzo della centralina, è necessario studiare attentamente questo manuale. Si consiglia inoltre di conservarlo in modo sicuro per riferimento futuro. Il manuale è inteso come riferimento per l'installazione, la messa in servizio e il funzionamento quotidiano dei "Controller Munters".

#### <span id="page-6-3"></span>1.3 Note

Data di rilascio: Marzo 2021

Munters non può garantire di informare gli utenti sulle modifiche o di distribuire loro nuovi manuali.

Tutti i diritti riservati. Nessuna parte di questo manuale può essere riprodotta in alcun modo senza l'espresso consenso scritto di Munters. Il contenuto di questo manuale è soggetto a modifiche senza preavviso.

## <span id="page-7-0"></span>2 Istruzioni Generali

- L'installazione deve essere effettuata solamente da personale specializzato.
- Verificare che le componenti in campo funzionino correttamente.
- Seguire tutte le indicazioni di sicurezza.
- Non forzare o manomettere le componenti durante l'installazione.
- Rivolgiti al tuo supervisore in caso di problemi durante la procedura di installazione.

#### <span id="page-7-1"></span>2.1 Requisiti Base per la Preparazione in Loco

- Verificare tensione di alimentazione tra 115 VAC o 220 VAC ± 10%
- È presente un'etichetta argentata che riporta il voltaggio (110 o 230 VAC). Si prega di verificare che il prodotto acquistato supporta la tensione di rete del paese in cui viene installato
- Verificare messa a terra < 10Ω
- Temperatura ambiente tra -10° C e +60° C
- Verificare la protezione dagli agenti atmosferici

#### <span id="page-7-2"></span>2.2 Inverter

- Gli inverter possono causare gravi interferenze elettriche ed elettromagnetiche. Pertanto, quando si utilizza un inverter, è fondamentale seguire attentamente le istruzioni di installazione del produttore.
- In particolare verificare
	- o che il cavo di schermatura tra l'inverter e qualsiasi motore soddisfi gli standard di settore
	- o corretta messa a terra del telaio dell'inverter e del cavo di alimentazione del motore
	- o corretta messa a terra del cavo di protezione del cavo di bassa tensione
	- o Che i cavi del regolatore e dell'inverter siano tenuti in condotti separati o fasci di filo

CAUTION *ATTENZIONE Questa unità deve essere installata all'interno, in un luogo protetto dalla radiazione solare e dalla pioggia diretta.*

#### <span id="page-8-0"></span>2.3 Dimensioni Generali

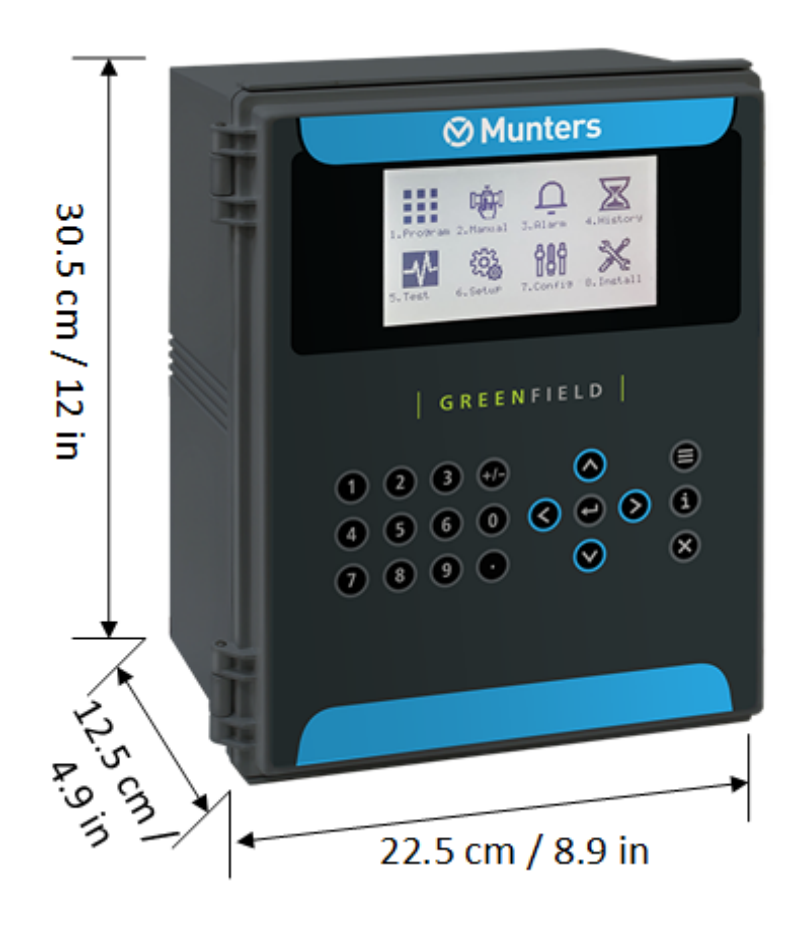

## <span id="page-9-0"></span>3 Collegamenti Elettrici

- [Alimentazione Principale](#page-9-1)
- [Test Elettrici](#page-11-0)
- [Aggiornamento Firmware](#page-12-0)

### <span id="page-9-1"></span>3.1 Alimentazione Principale

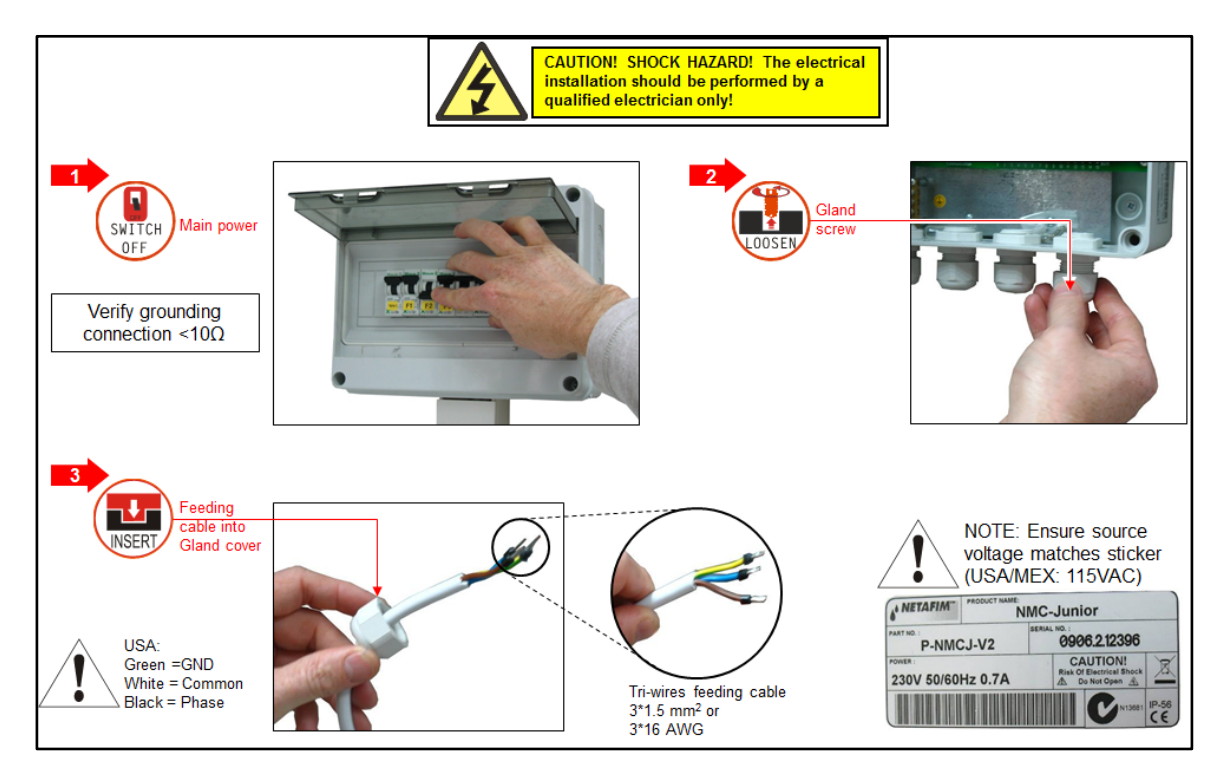

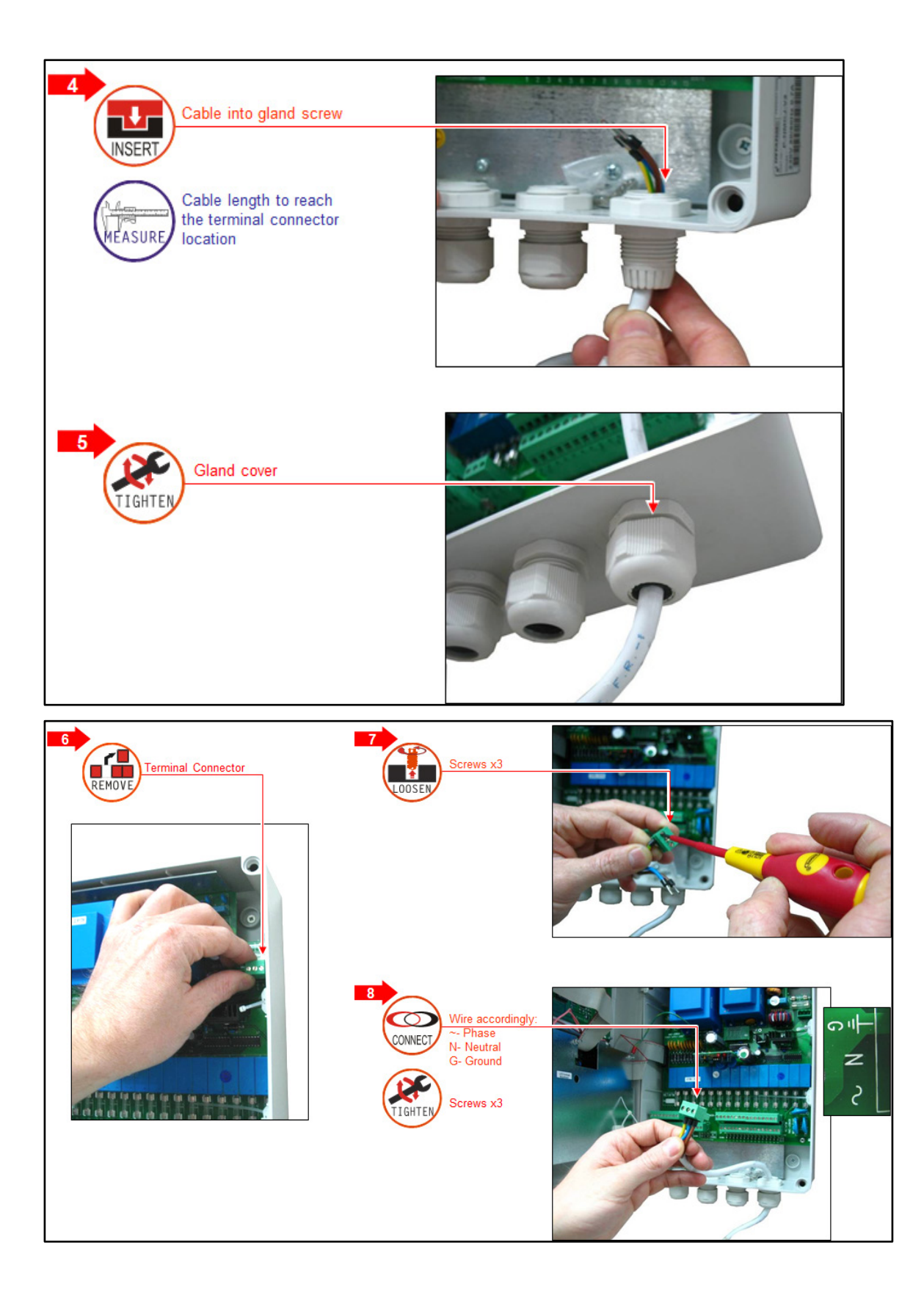

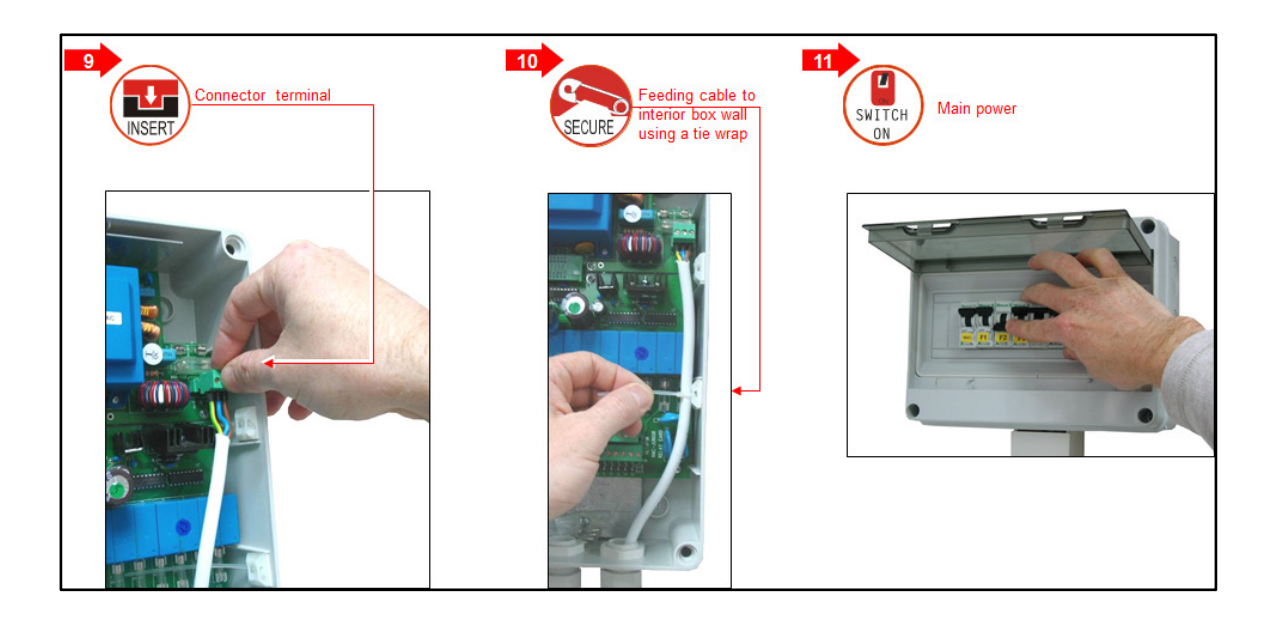

#### <span id="page-11-0"></span>3.2 Test Elettrici

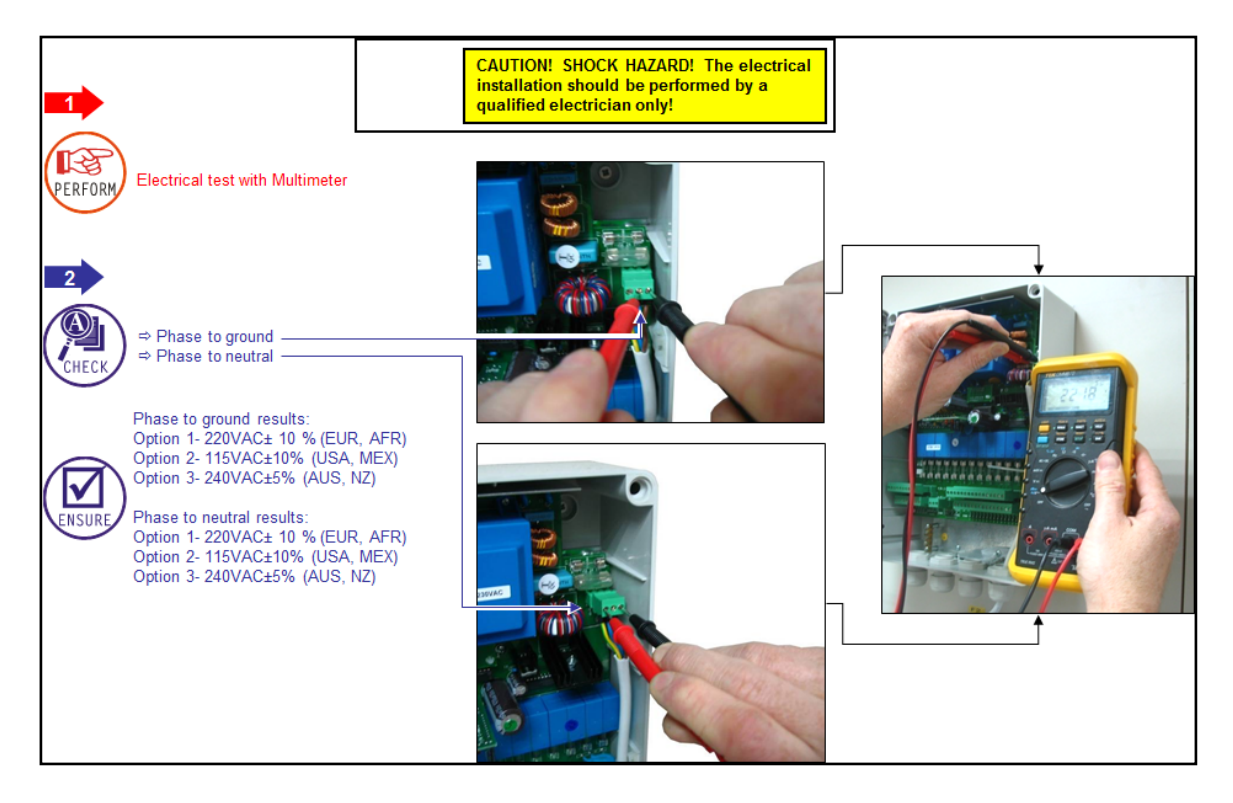

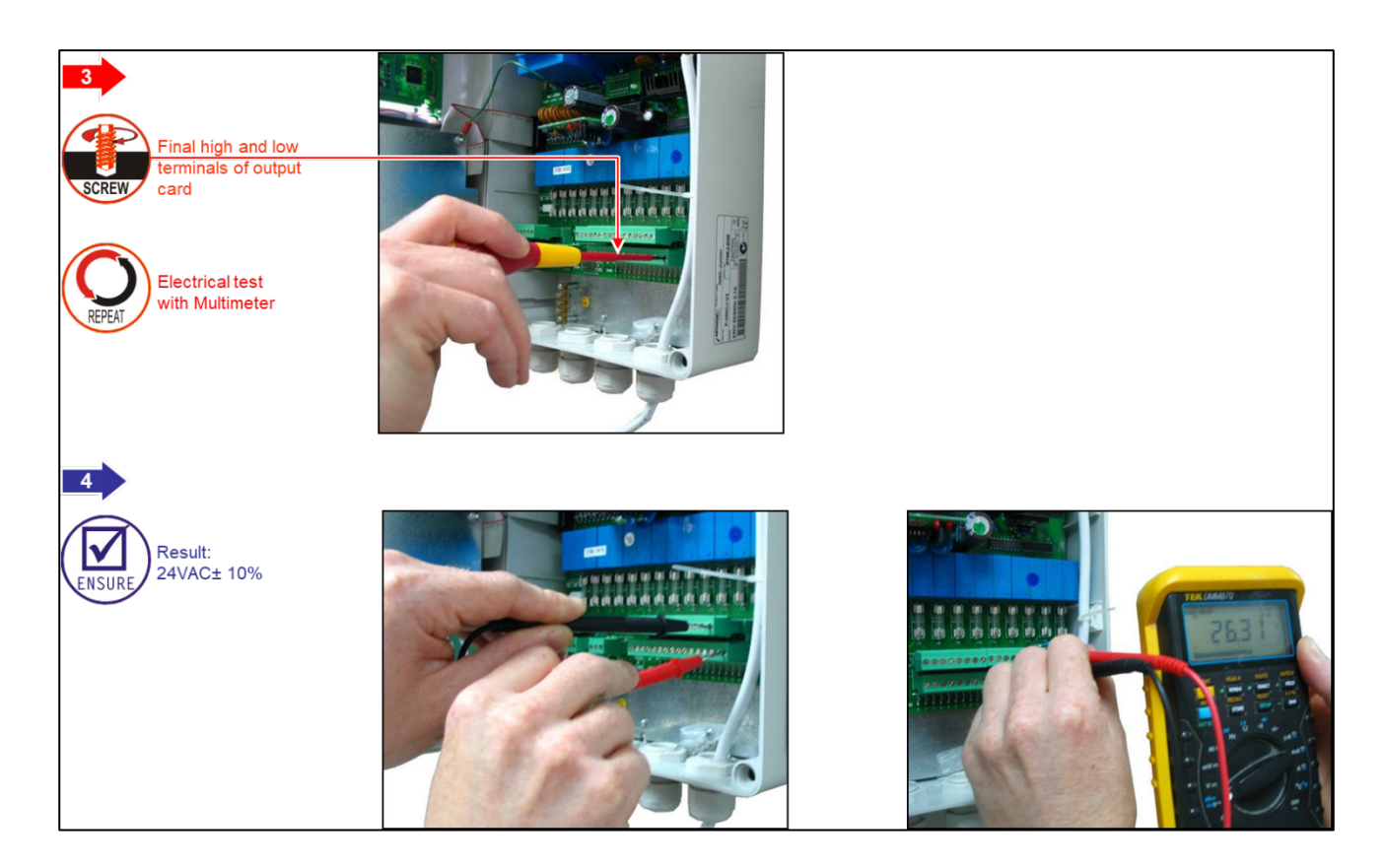

#### <span id="page-12-0"></span>3.3 Aggiornamento Firmware

L'applicazione Bootloader consente di installare o aggiornare il firmware del sistema. L'applicazione è basata sul menu, semplice da usare e consente di aggiornare il firmware da una scheda SD.

*NOTE Vetificare che la Scheda SD sia inserita prima di iniziare.* 

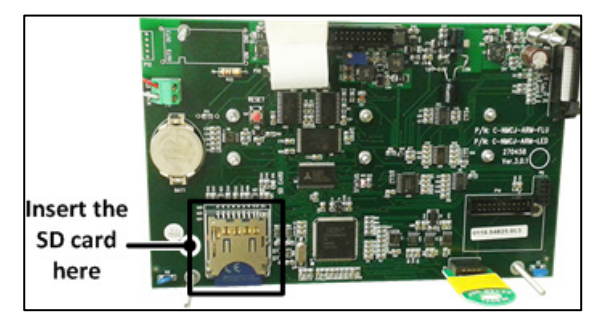

*NOTE Junior Pro supporta schede SD fino a 4 GB.*

#### <span id="page-12-1"></span>3.3.1 INTRODUZIONE/LINEE GUDA PER L'AGGIORNAMENTO DEL FIRMWARE

- Quando si aggiorna il firmware, un Tecnico qualificator Munters:
	- o Deve essere presente in loco
	- o Deve verificare che il processo sia stato completato; la verifica comprende il controllo di tutti gli accessori connessi alla centralina.
- Di default, in ogni sessione la centralina ritorna in **modalità automatica**. Il Tecnico deve verificare che non vi siano **dispositivi in modalità manuale** presenti.
- Dopo aver aggiornato il firmware il Tecnico deve caricare le impostazioni e i dati da un dispositivi esterno nella centralina.

o Nel caso la centralina mandi segnali riguardo di informazioni incomplete, il tecnico deve inserie le informazioni mancanti manualmente e verificare la correttezza delle informazioni.

*CAUTION ATTENZIONEOgni aggiornamento non effettuato in conformità a queste linee guida potrebbe causare malfunzionamenti del sistema. Munters non si assume le responsabilità a seguito di problemi di tale natura.* 

#### <span id="page-13-0"></span>3.3.2 ACCESSO ALL'APPLICATIVO

- 1. Premere e tenere premuto i tasti freccia  $\bigotimes_{e}$
- 2. Accendere l'unità.

Nella schermata che viene visualizzata, immettere la password: **38845**.

*NOTE Se si immette la password errata, viene visualizzato un messaggio di errore e il programma va alla schermata principale. Ripetere il processo.* 

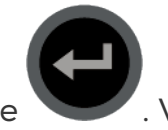

3. Premere . Verrà visualizzata la schermata sotto.

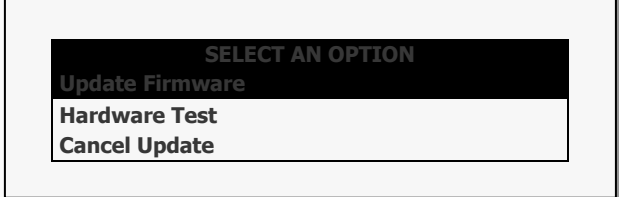

*NOTE Note: Hardware Test viene utilizzato solo per il controllo di qualità.* 

#### <span id="page-13-1"></span>3.3.3 UTILIZZO DELL'APPLICATIVO

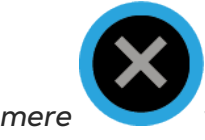

*NOTE Note: Premere vi porterà al menu precedente.*

1. Selezionare Update Firmware. Appare la seguente schermata (esempio):

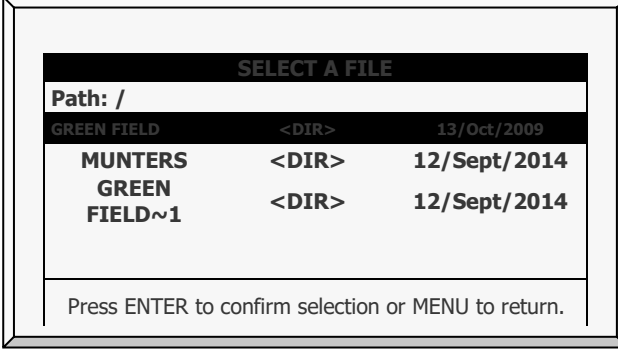

2. Selezionare la directory necessaria.

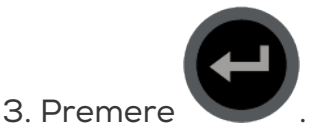

Viene visualizzata la seguente schermata:

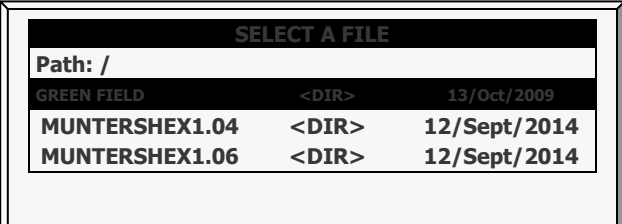

4. Selezionare la versione del software necessario.

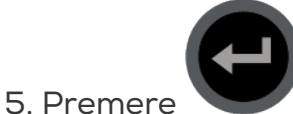

6. Viene visualizzato un messaggio di conferma. Selezionare Sì.

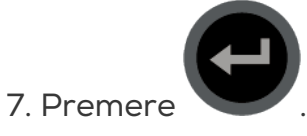

*NOTE Note: Non spegnere l'unità durante l'aggiornamento! Se c'è un'interruzione (ad esempio un'interruzione dell'alimentazione), riavviare il processo.* 

Alla fine del processo, viene visualizzata la schermata seguente (i numeri di versione sono solo esempi):

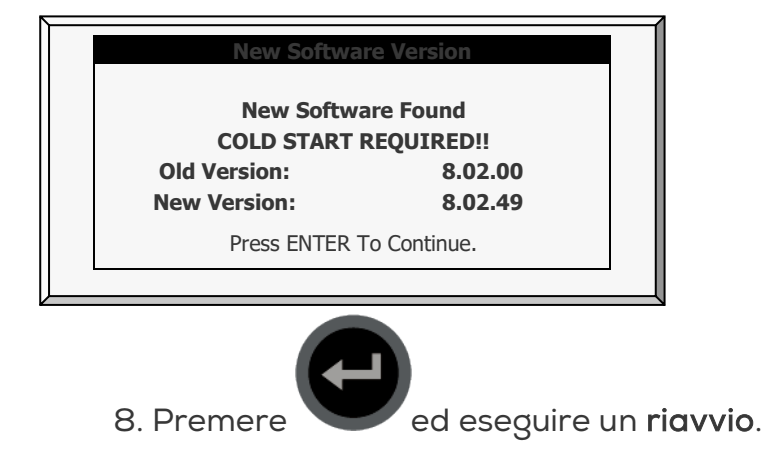

## <span id="page-15-0"></span>4 Installazione Elettrica

- [Schema Ingressi/Uscite,](#page-15-1) pag. [16](#page-15-1)
- [Terminale Uscite,](#page-15-2) pag. [16](#page-15-2)
- [Terminale Ingressi,](#page-16-2) pag. [17](#page-16-2)
- [Comunicazione](#page-19-0) con il PC, pag. [20](#page-19-0)

#### **Power Supply** Card Display card-**RS232 or RS485** Communication **Card Connector** CPU& Keyboard card Terminals 1-15: Digital Output Terminal 16: 24VAC Data Plug **RS232 or RS485** Digital & Analog **Communication Terminal** Input

#### <span id="page-15-1"></span>4.1 Schema Ingressi/Uscite

#### <span id="page-15-2"></span>4.2 Terminale Uscite

- [Collegamento Terminale Uscite](#page-16-0)
- [Esempio di collegamento uscite](#page-16-1)

#### <span id="page-16-0"></span>4.2.1 COLLEGAMENTO TERMINALE USCITE

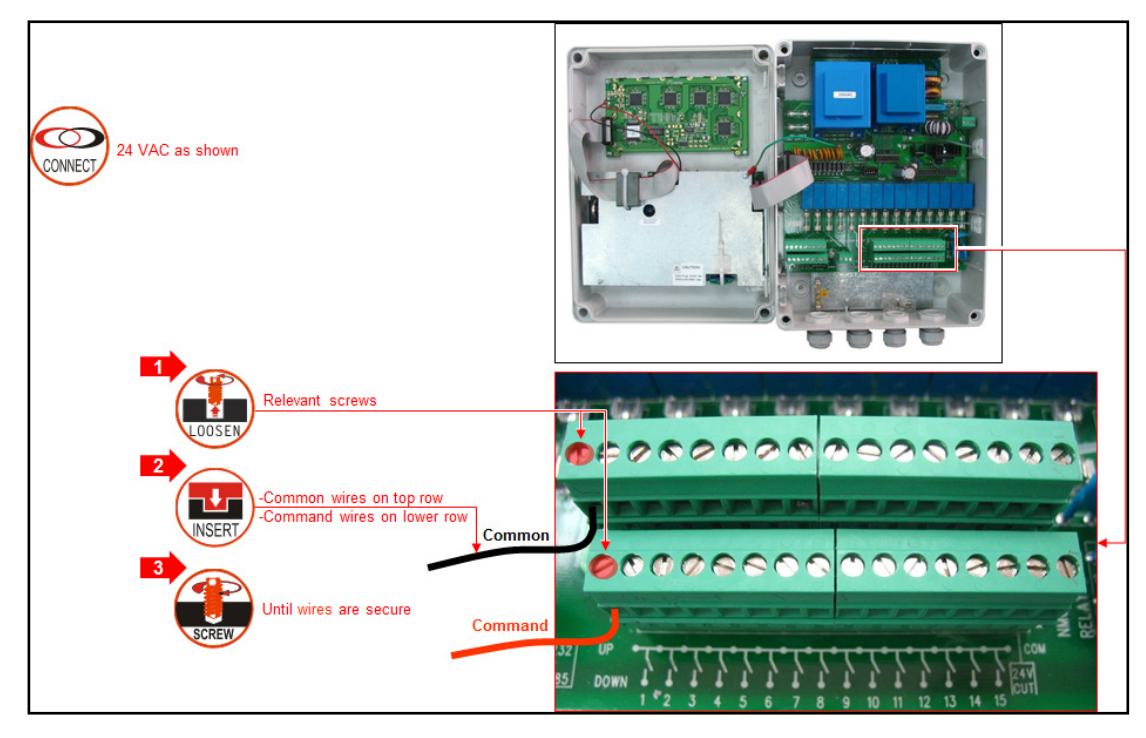

#### <span id="page-16-1"></span>4.2.2 ESEMPIO DI COLLEGAMENTO USCITE

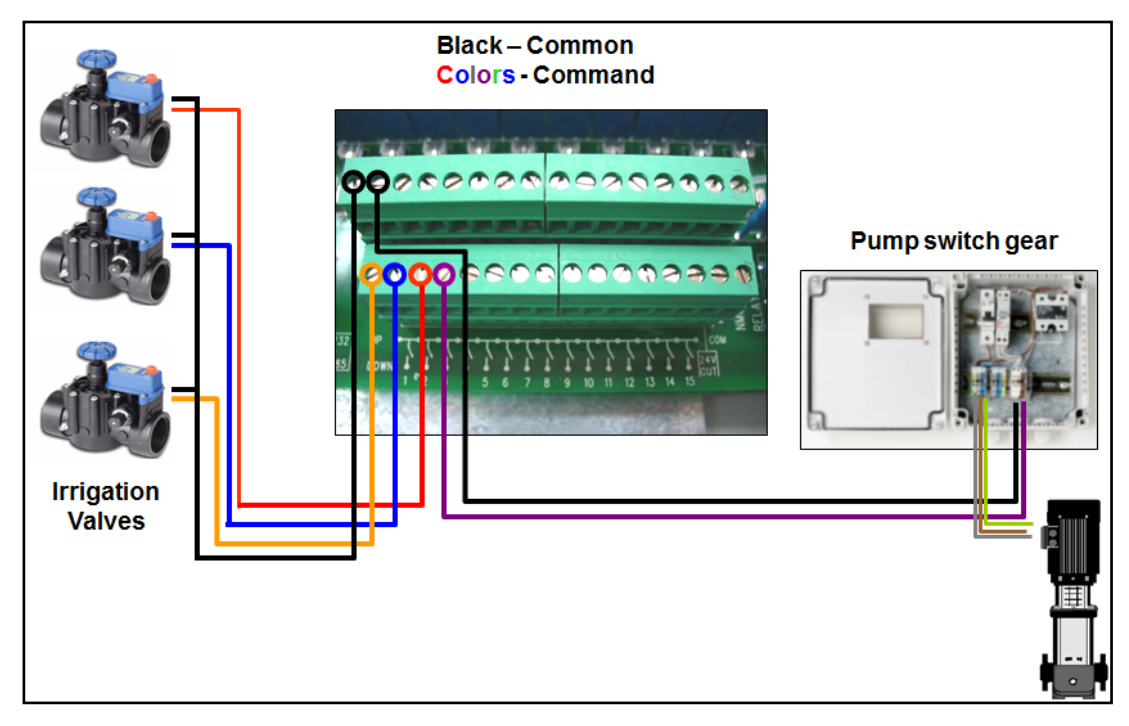

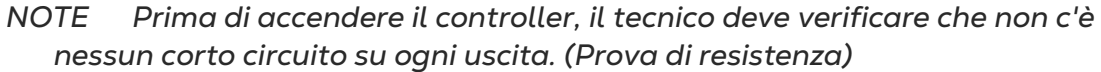

#### <span id="page-16-2"></span>4.3 Terminale Ingressi

- [Collegamento Terminale Ingressi](#page-17-0)
- [Esempi di Ingressi Digitali](#page-17-1)

#### <span id="page-17-0"></span>4.3.1 COLLEGAMENTO TERMINALE INGRESSI

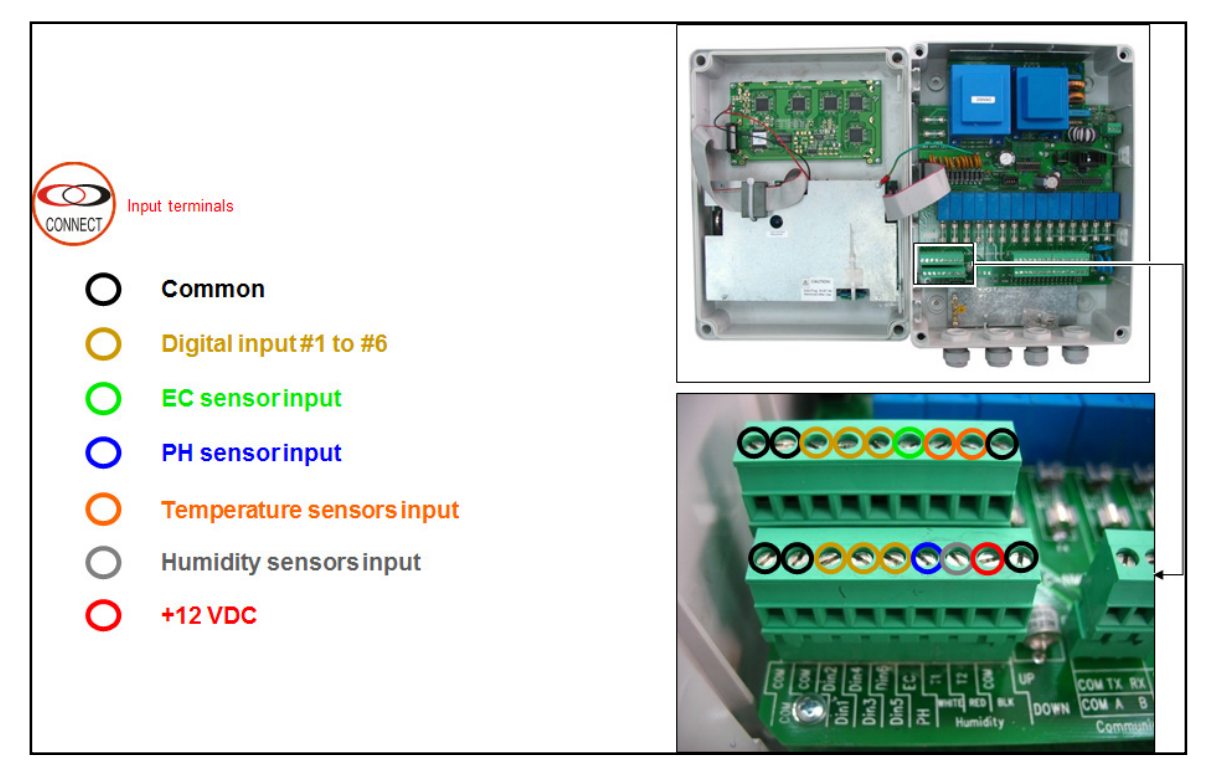

#### <span id="page-17-1"></span>4.3.2 ESEMPI DI INGRESSI DIGITALI

- Esempio A
	- o Ingresso digitale 1: contatore acqua, contatore fertilizzante.
	- o Ingresso digitale 2: interruttore a galleggiante, pressostato

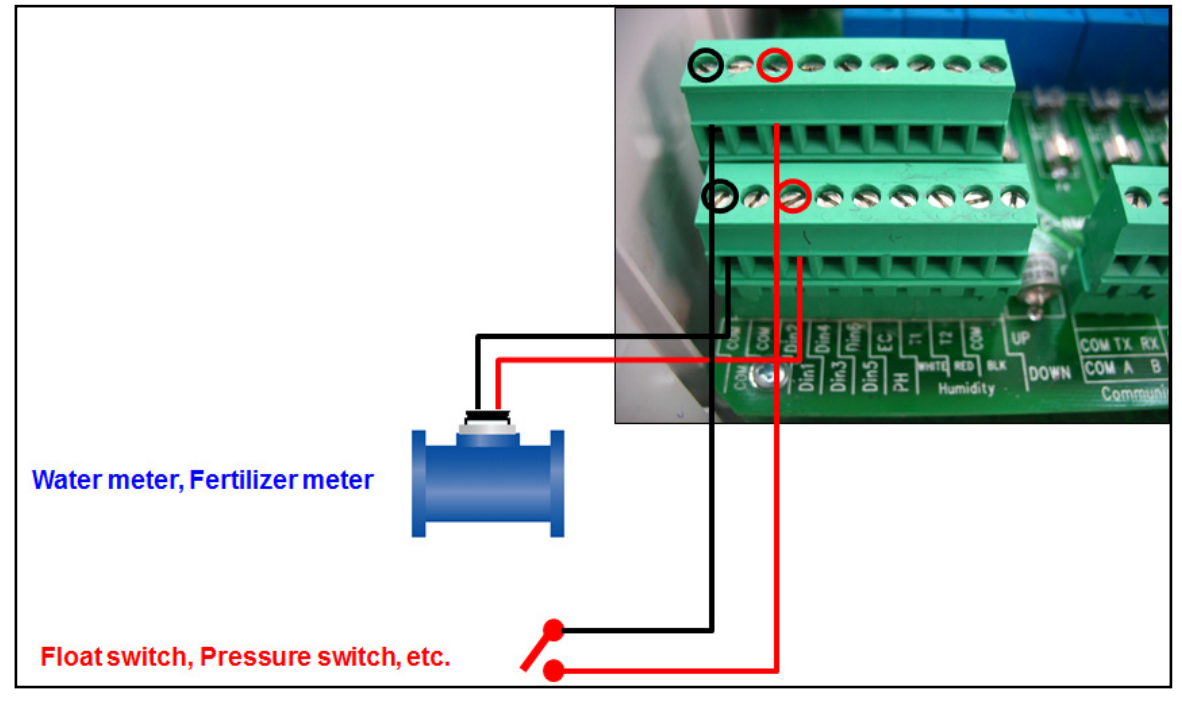

o Ingresso digitale 3: contatore acqua con output fotodiodo

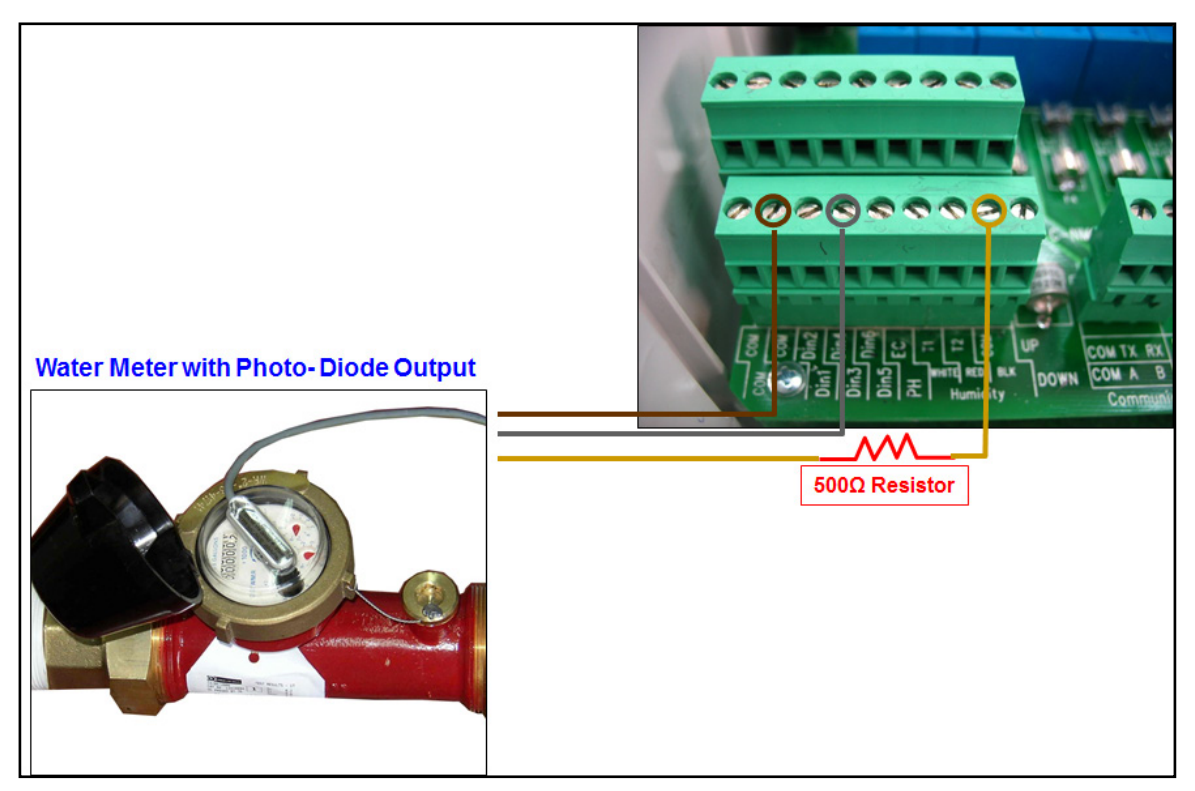

• Esempio B: sensori EC / pH

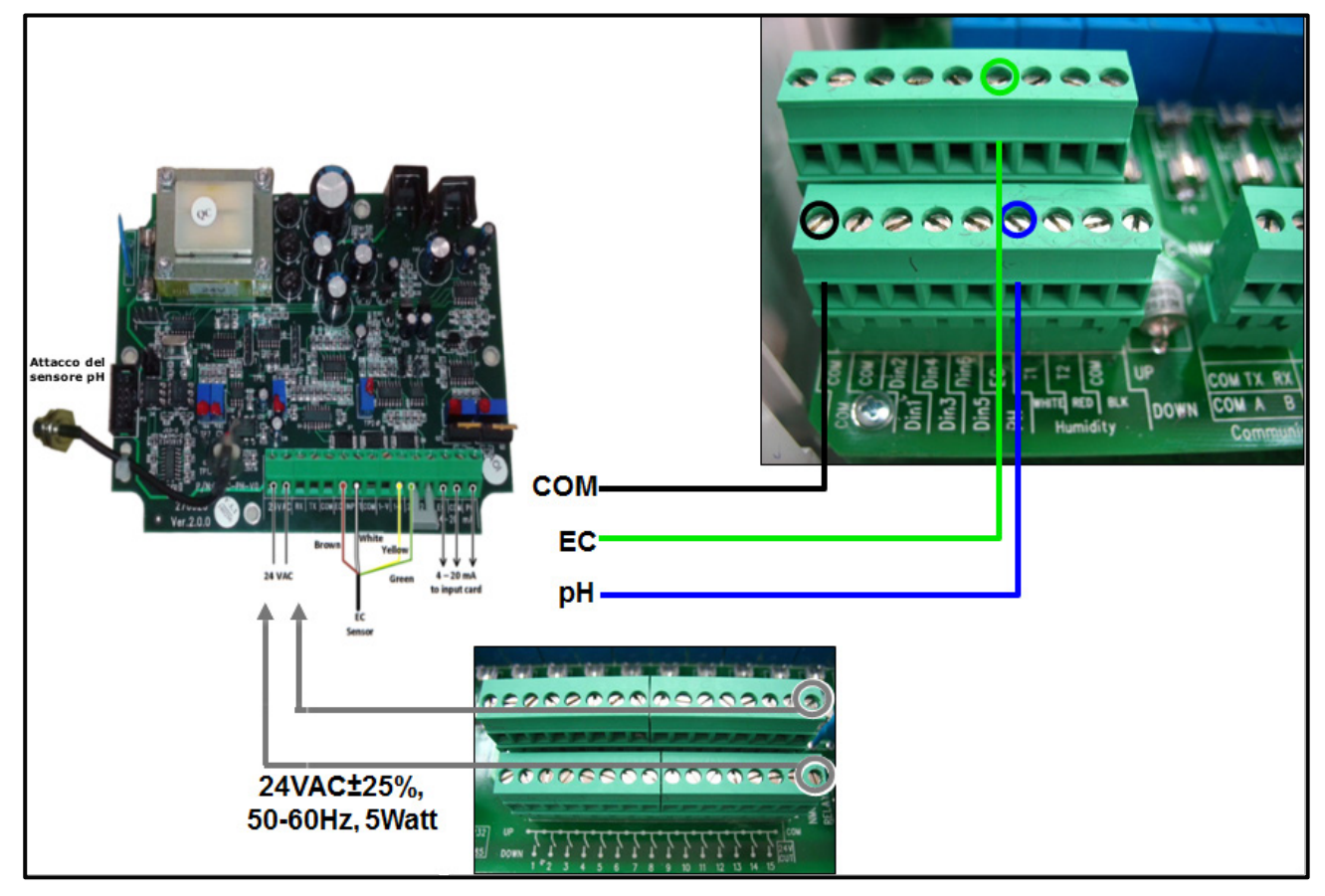

*NOTE Collegare il filo di alimentazione EC/pH al 24 VAC sui terminali di uscita.*

• Esempio C: sensori temperatura / umidità

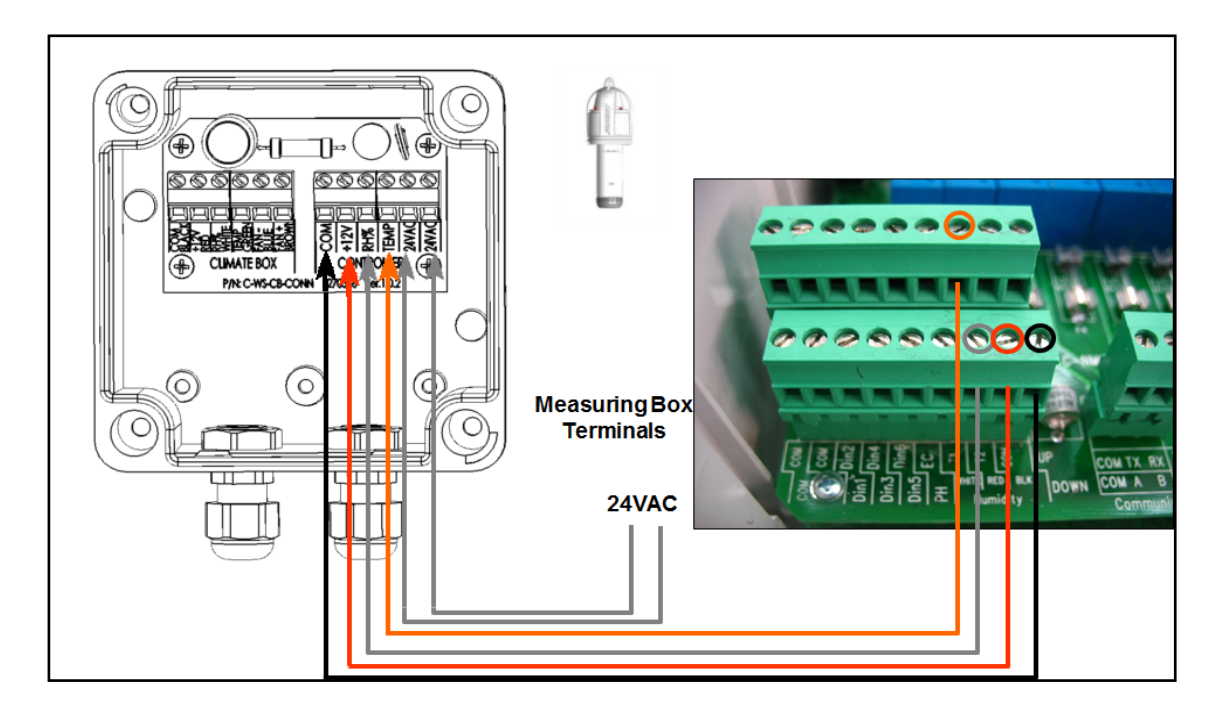

#### <span id="page-19-0"></span>4.4 Comunicazione con il PC

- [Installazione Scheda](#page-20-0)
- [Installazione e Configurazione della Centralina](#page-21-0)

#### <span id="page-20-0"></span>4.4.1 INSTALLAZIONE SCHEDA

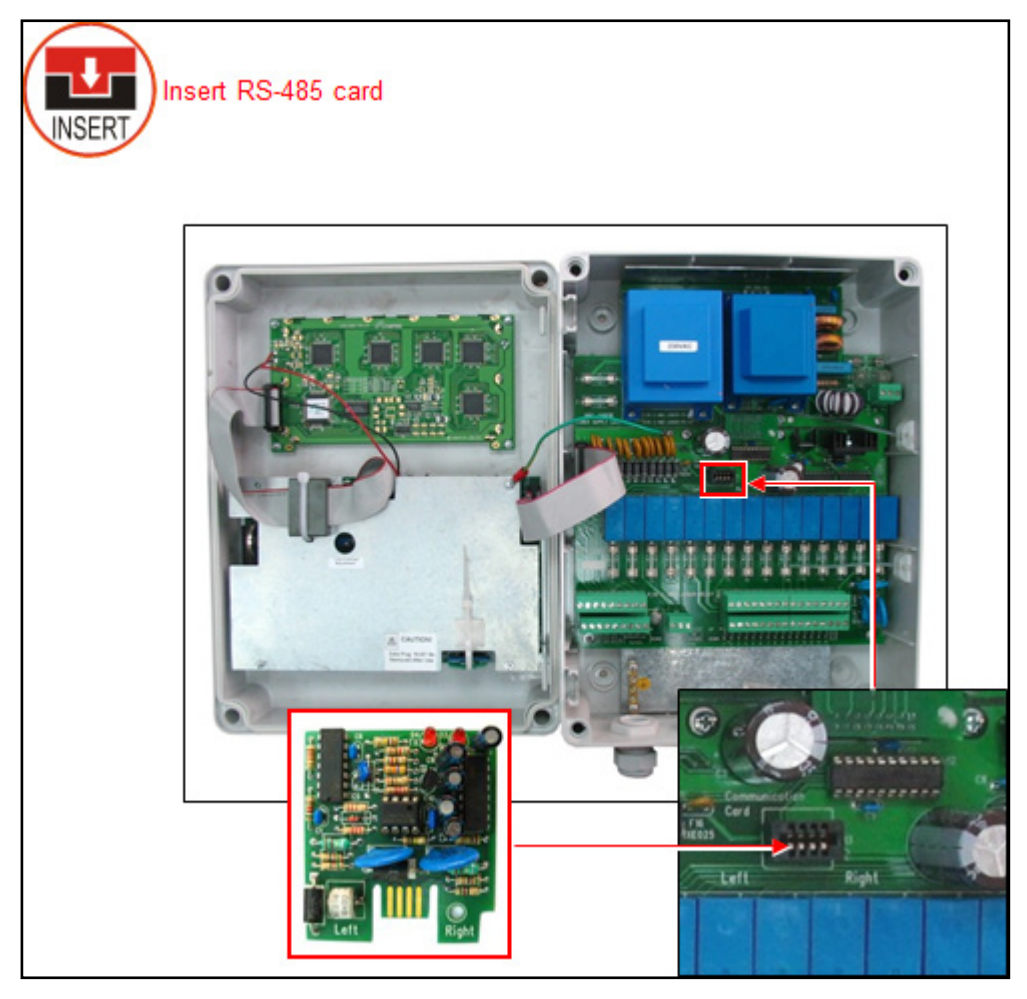

# -- 22  $\circ$ C-PP-4851SO-232 Communication 0000 **DDI** ļ Card o ବିଜ୍ୟବିଶ୍ର ସ୍ୱାସ୍ତ୍ର ।<br>ବିଜ୍ୟବିଶ୍ର ସ୍ୱାସ୍ତ୍ର ସ୍ୱାସ୍ତ୍ର । ă  $\pi$  $\overline{\mathbf{D}}$ ∦ ◠ O

<span id="page-21-0"></span>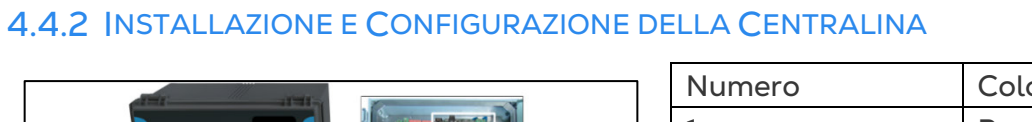

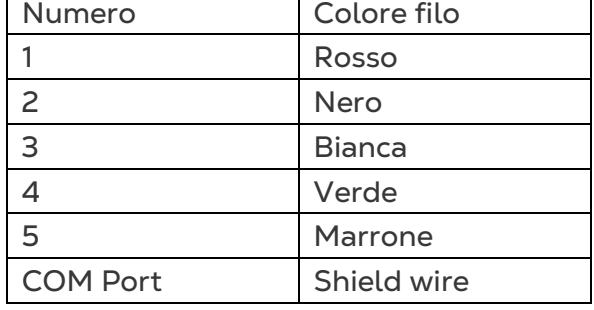

*Figure 1: RS-485 Cablaggio alla Comm-Box*

*NOTE Fare riferimento al manuale della Comm-Box su per i dettagli sul cablaggio, su come accedere alla Comm-Box e gestire il controller.*

*Tabela 1: Distanza di Comunicazione e Baud Rate*

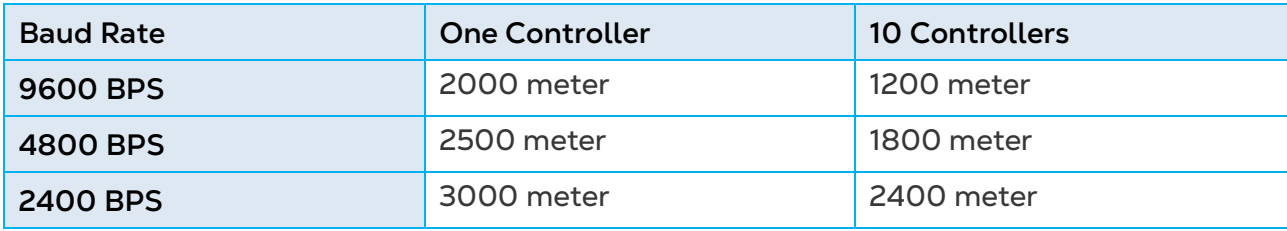

*NOTE La Baud rate dipende dalla lunghezza del cavo e dal numero di controller.*

## <span id="page-23-0"></span>5 Setup Centralina

- **[Accensione](#page-23-1)**
- [Schema Connessioni](#page-23-2)
- [Lista Apparecchi](#page-24-0)
- [Ingressi Digitali](#page-25-0)
- [Ingressi Analogici](#page-25-1)
- [Tasti Rapidi e Schermate di Stato](#page-28-0)

#### <span id="page-23-1"></span>5.1 Accensione

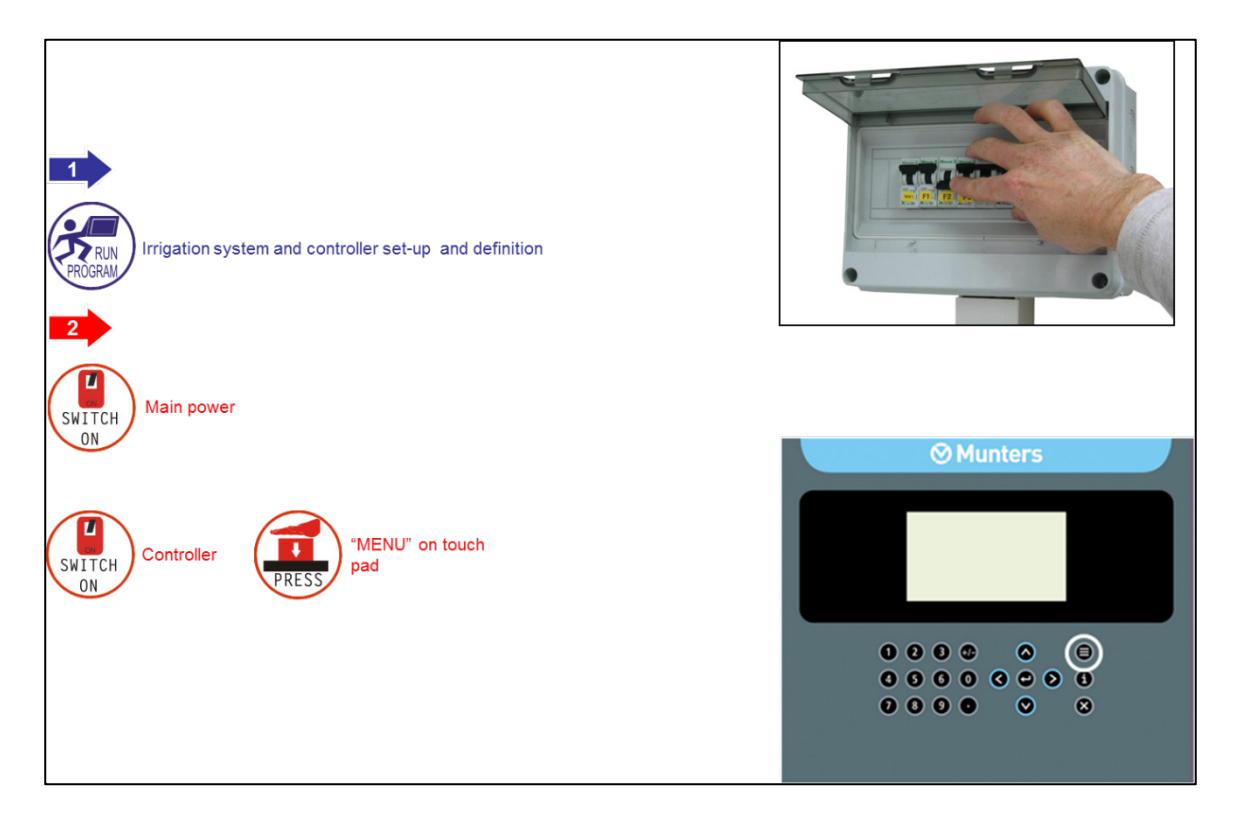

#### <span id="page-23-2"></span>5.2 Schema Connessioni

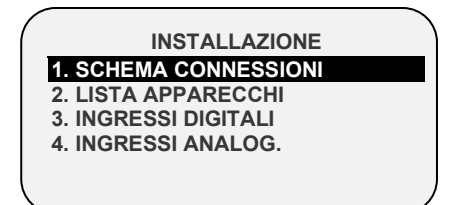

La schermata di **schema connessioni** consente di assegnare funzioni per ogni uscita (relè).

1. Posizionare il cursore sulla colonna Apparecchio, utilizzare i tasti freccia per

raggiungere la relativa riga e premere . Verrà visualizzato un elenco di selezione tra cui tutti i dispositivi disponibili.

2. Scegliere il dispositivo voluto e confermare premendo . Il cursore si sposterà alla Colonna No.

> **7 Valvola**<br>**8 None 8 None**<br>**9 Valvol**

3. Specificare il numero del dispositivo nel controller e premere confermare.

4. Se si desidera definire diversi dispositivi dello stesso tipo, ad esempio valvole da 1 a 10, configurare il primo e premere invio fino a raggiungere la quantità necessaria. Green Field ECO continua in automatico con lo stesso dispositivo fino a quando diversamente indicato, o fino a raggiungere il limite di sistema per quel dispositivo.

> **SCHEMA CONNESSIONI Uscita Apparecchio No. Valvola 99 Valvola 00 Valvola 01 Valvola 02 Valvola 03 Valvola 04**

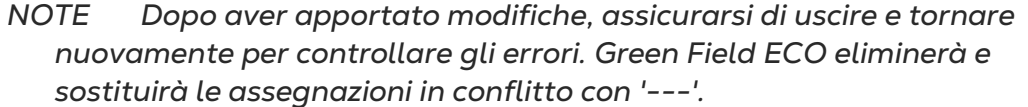

**9 Valvola 06 10 Pompa 1**

#### <span id="page-24-0"></span>5.3 Lista Apparecchi

Lo schermo **Definizione apparecchi** consente di visualizzare il tipo, e quanti dispositivi sono attualmente definiti. Questa schermata si aggiorna automaticamente a seconda dei dispositivi impostati nella schermata 8.1.

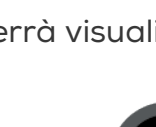

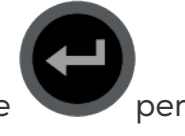

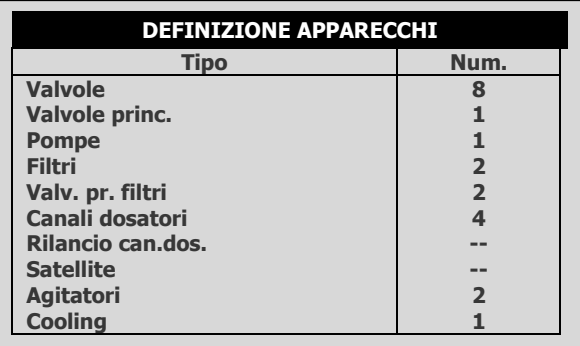

#### <span id="page-25-0"></span>5.4 Ingressi Digitali

1. Vai a Installazione > Ingressi Digitali.

2. Posizionare il cursore sulla riga pertinente e premere . Si aprirà un

elenco di selezione. Scegliere il sensore richiesto e premere confermare.

Gli ingressi 1-32 sono posizionati come segue:

- Scheda n.  $1 -$  ingressi  $1 8$
- Scheda n.  $2 -$  ingressi  $9 16$
- Scheda n.  $3$  ingressi  $17 24$
- Scheda n. 4 ingressi 25 32

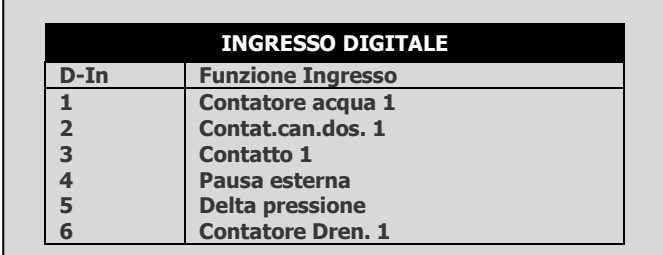

#### <span id="page-25-1"></span>5.5 Ingressi Analogici

1. In *Installazione > Ingressi Analog.*, definire le funzioni di input come sensori analogici.

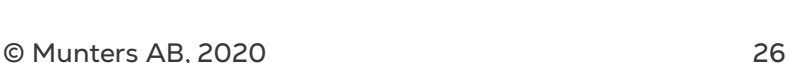

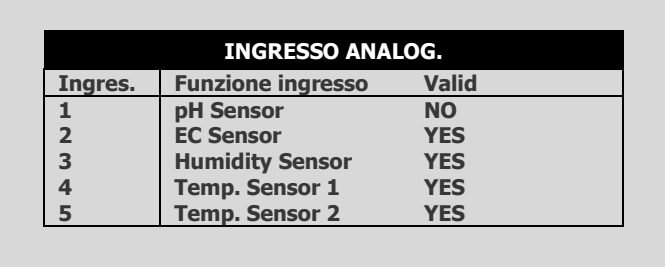

2. In Installazione > Ingressi Analog.

a. Selezionare il tipo di sensore

b. In Valido, selezionare Sì.

3. In Test > Ingressi analogici, mostra i valori effettivi sensore.

4. In Programma > Condizioni esterne, configure il programma di condizioni esterne per I sensori analogici.

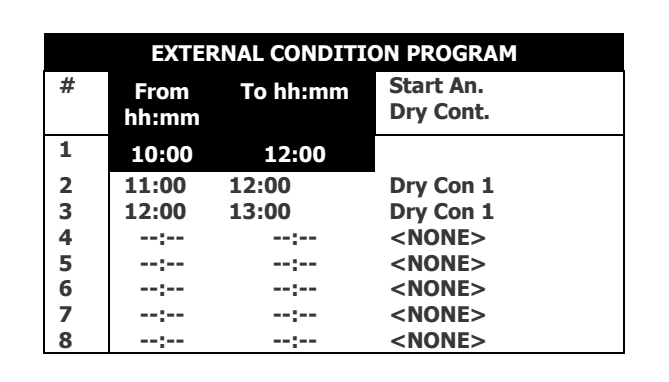

a. Inserire i tempi di inizio e di fine.

b. Sotto avvia un contatto pulito, definire il tipo di inpu.

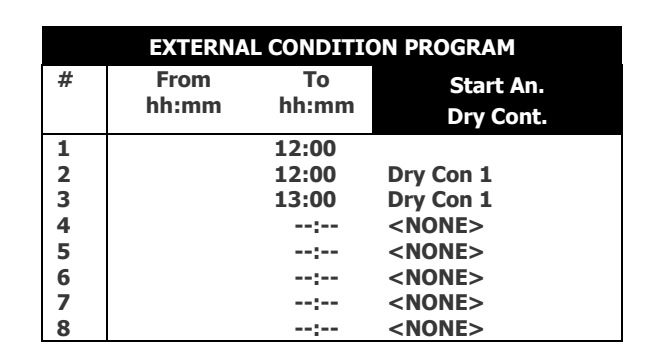

c. Definire il parametron di avvio.

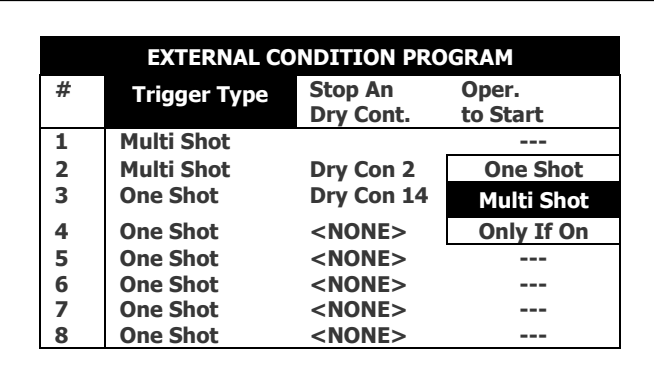

d. Sotto ferma un contatto pulito, definire il tipo di input.

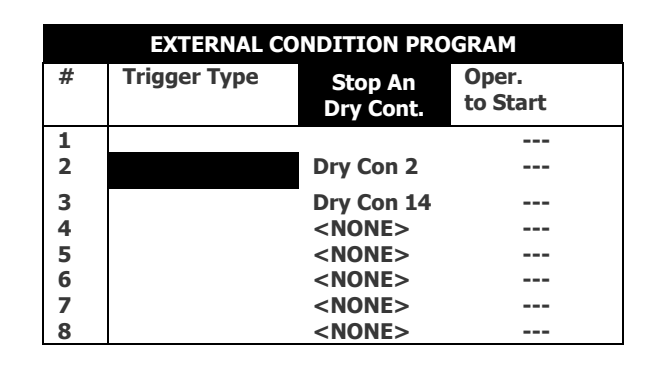

e. Sotto Oper. Per avvio seleziona il simbolo richiesto.

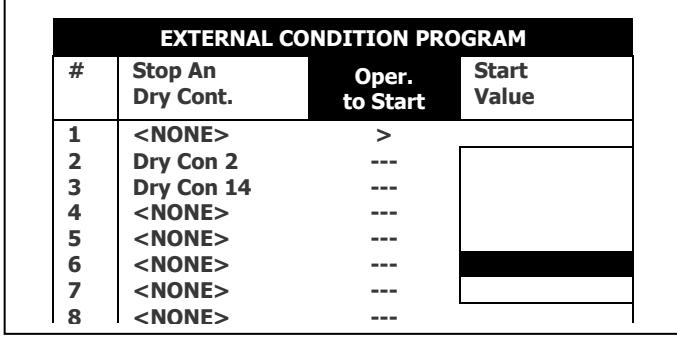

f. Sotto valore di avvio, inserisci il valore richiesto per avviare il sensore. Sotto valore di arresto, inserisci il valore richiesto per fermare il sensore.

#### <span id="page-28-0"></span>5.6 Tasti Rapidi e Schermate di Stato

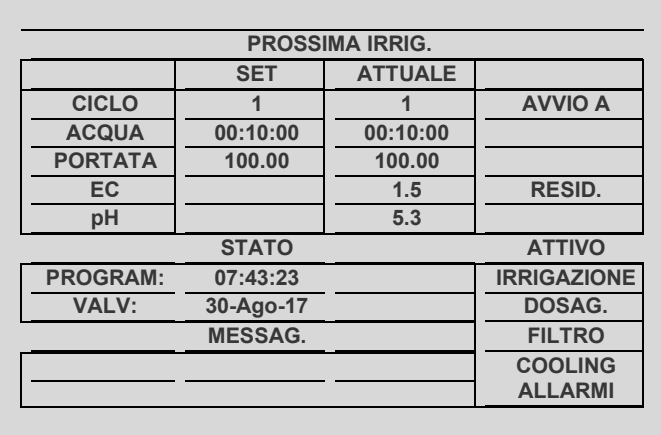

#### **Tasto rapido 1: Prossima Irrigazione**

#### **Tasto Rapido 2: Processo di Irrigazione**

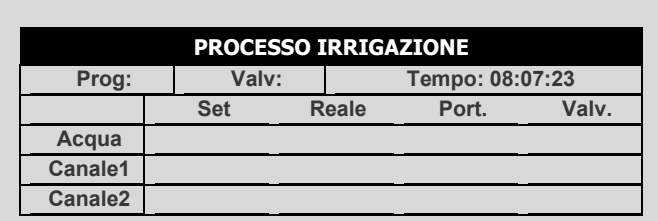

#### **Tasto Rapido 3: Stato del Programma**

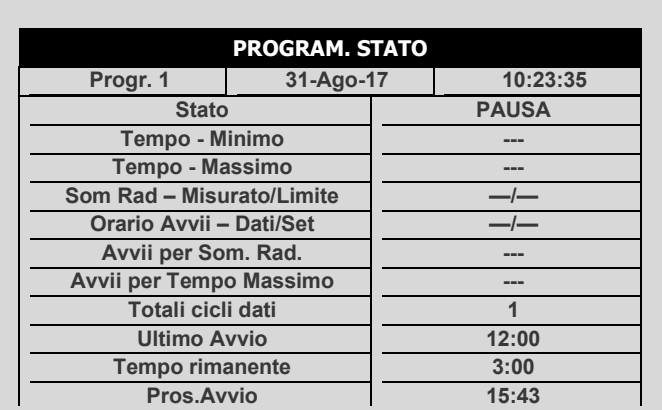

#### **Tasto Rapido 4: Portata Acqua e Stato EC/pH**

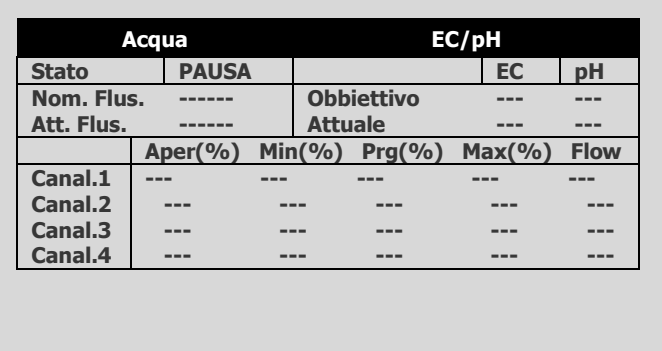

#### **Tasto Rapido 5: Stato Lavaggio Filtri**

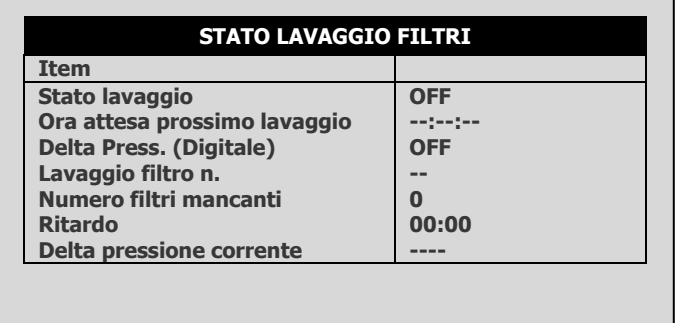

#### **Tasto Rapido 6: Stato di Temperatura e Umidità**

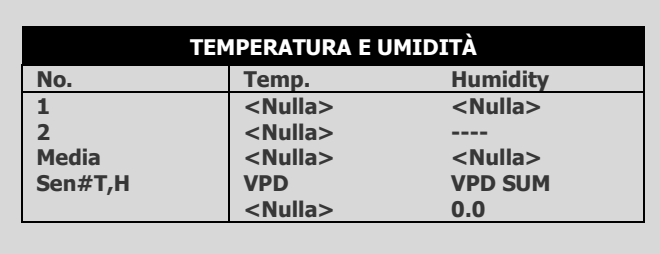

### <span id="page-30-0"></span>6Procedura Test Centralina

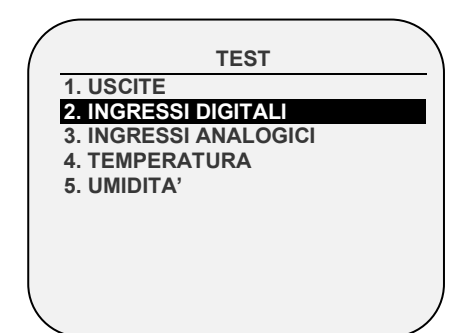

Menu Test fornisce un modo rapido di verificare le funzionalità.

- [Uscite](#page-30-1)[Ingressi Digitali](#page-31-0)
- [Ingressi Analogici](#page-31-1)
- [Temperatura](#page-32-0)
- <span id="page-30-1"></span>• [Umidità](#page-32-1)

#### 6.1 Uscite

La schermata di prova uscite consente di controllare lo stato corrente delle uscite e verificare il corretto funzionamento.

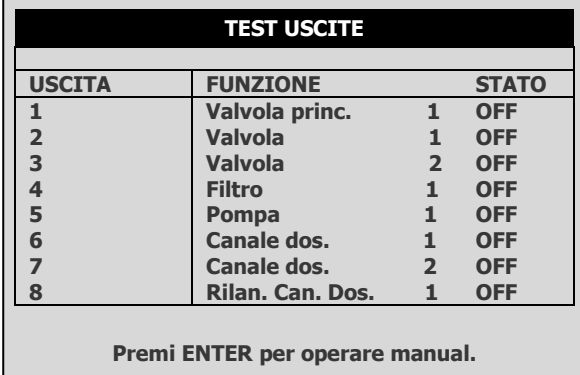

L'impostazione passa automaticamente tra ON e OFF a seconda lo stato effettivo del dispositivo.

Per verificare manualmente la funzionalità, spostare il cursore sul dispositivo richiesto

utilizzando i tasti freccia e premere  $\left( \left\Vert \cdot\right\Vert \right)$ ; il dispositivo sarà acceso e l'impostazione

mostrerà MAN.

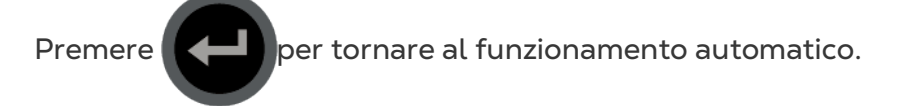

© Munters AB, 2020 31

- **OFF**: L'output non è attivo.
- **ON**: L'uscita viene attivata automaticamente dal programma.
- **Man**: Funzionamento manuale dell'uscita. L'operazione manuale si disattiva dopo 30 minuti di inattività, per evitare di dimenticare di tornare al funzionamento automatico.
- **Livello carica uscita:** Livello uscite in valori A/D. Il valore è costantemente aggiornato in accordo con le operazioni e le modifiche di consumo sulle uscite. Questo valore è usato per calcolare la soglia A/D che debba essere considerata come cortocircuito.

#### <span id="page-31-0"></span>6.2 Ingressi Digitali

La schermata di test ingressi digitali consente di verificare il corretto funzionamento di ingressi digitali e sensori. Ingressi digitali sono definiti come contatori (contatori di acqua, contatori di dosaggio, ecc.) che contano il numero di contatti chiusi da 0 a 255 e ripartono automaticamente da 0. Altri ingressi digitali (contatto secco, ext. Pause, ecc.) Visualizza uno 0, quando il contatto è aperto o 1 quando il contatto è chiuso.

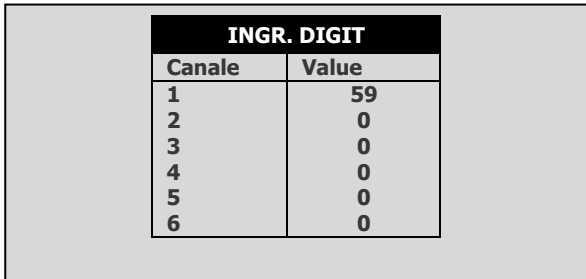

- Eseguire un test a secco. Utilizzare un magnete per ottenere un impulso. Fissare il magnete per ottenere un impulso dalla lettura del cavo.
- Verificare l'acqua, fertilizzanti e tutti i tester ausiliari.
	- o Delta di pressione: 1 = ON, 0 = OFF

#### <span id="page-31-1"></span>6.3 Ingressi Analogici

Ingressi analogici mostrerà i valori da 0 a 1023.

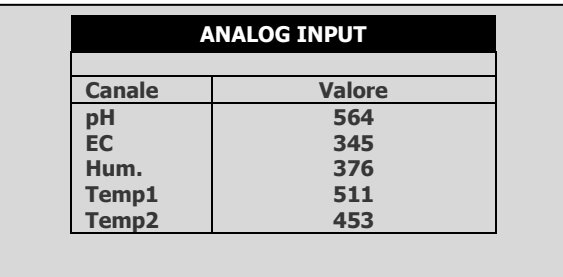

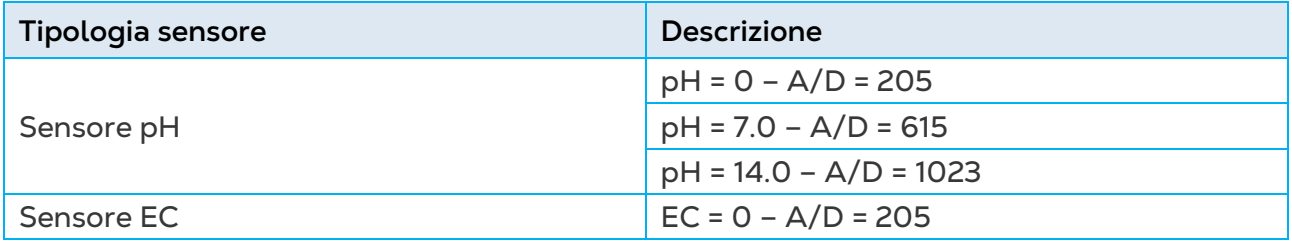

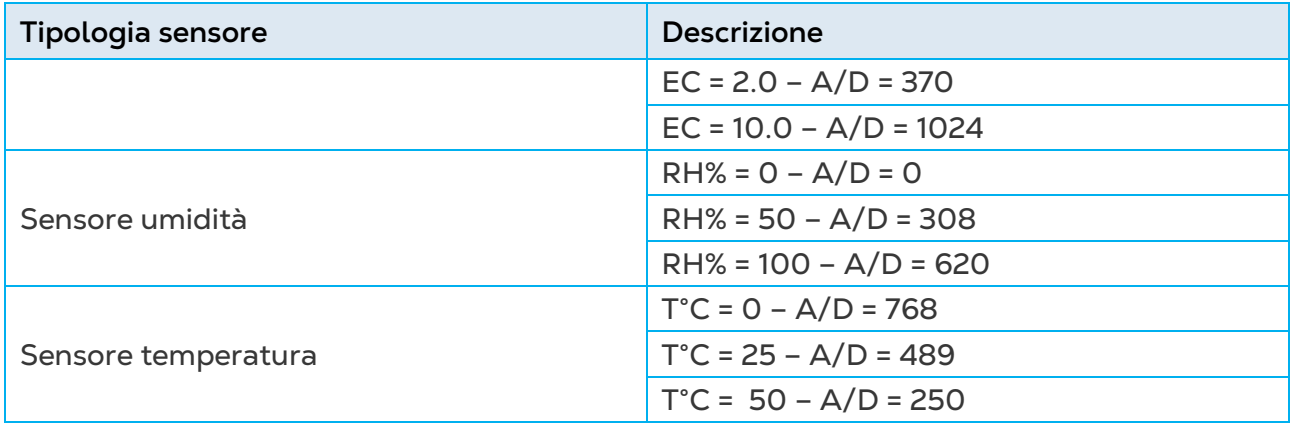

#### <span id="page-32-0"></span>6.4 Temperatura

Questa tavola mostra la temperatura corrente letta dal sensore in gradi (Celsius o Fahrenheit a seconda dell'impostazione nella schermata).

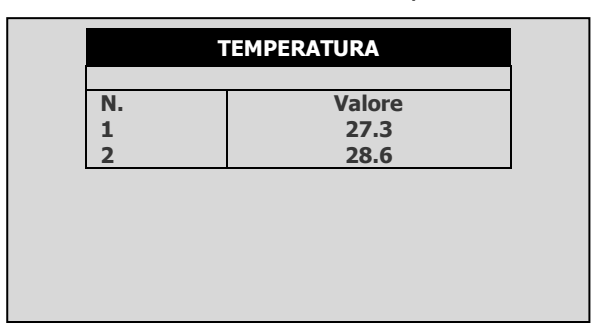

#### <span id="page-32-1"></span>6.5 Umidità

Questa tavola mostra l'umidità attuale letta dal sensore di umidità relativa.

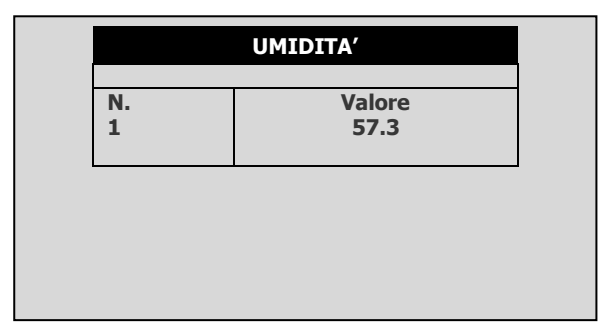

### <span id="page-33-0"></span>7 Procedura di Configurazione del Sistema

**CONFIGURAZIONE 1. CONFIG. RITARDO APPARECCHI 2. CONFIGURAZIONE POMPE 3. CONFIGURAIZONE VALVOLE 4. PORTATA VALVOLE 5. CONTATORI ACQUA 6. CONFIG. CANALI DOSATORI 7. CONFIGURAZIONE DOSAGGIO 8. CONFIGURAZIONE DRENAGGIO 9. INTERVALLO SENSORI EC/PH 10. CONFIGURAZIONE COOLING 11. CONFIGURAZIONE MISTING**

- [Configurazione Ritardo Apparecchi,](#page-33-1) pag. [34](#page-33-1)
- [Configurazione Pompa,](#page-36-0) pag. [37](#page-36-0)
- [Configurazione Valvole,](#page-37-0) pag. [38](#page-37-0)
- [Portata Valvole,](#page-38-0) pag. [39](#page-38-0)
- [Contatori Acqua,](#page-38-1) pag. [39](#page-38-1)
- [Configurazione Canali Dosatori,](#page-40-0) pag. [41](#page-40-0)
- [Configurazione Dosaggio,](#page-41-0) pag. [42](#page-41-0)
- [Configurazione Drenaggio,](#page-42-0) pag. [43](#page-42-0)
- [Intervallo Sensori EC/pH,](#page-43-0) pag. [44](#page-43-0)
- [Configurazione Cooling,](#page-43-1) pag. [44](#page-43-1)
- [Configurazione Misting,](#page-43-2) pag. [44](#page-43-2)
- [Risoluzione Storico,](#page-44-0) pag. [45](#page-44-0)
- <span id="page-33-1"></span>• [Controllo Sistema](#page-44-1) Nutrigation™, pag. [45](#page-44-1)

#### 7.1 Configurazione Ritardo Apparecchi

La schermata di configurazione del ritardo apparecchi permette di definire l'ordine di avvio e di arresto del processo di irrigazione.

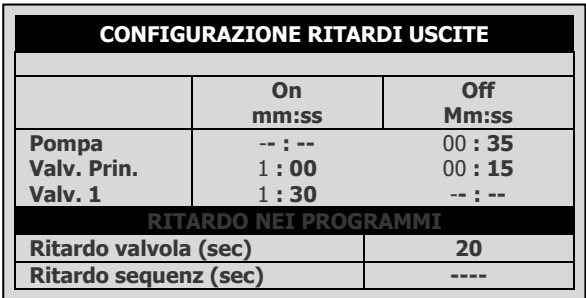

- On (mm:ss): è la definizione dell'ordine di avvio. I tempi sono intesi dall'avvio della procedura. Il dispositivo con il minor tempo sarà avviato per primo. Pertanto si raccomanda che il dispositivo che deve essere avviato prima sia impostato come 00:00 (Sarà cambiato automaticamente in --:--).
- Off (mm:ss): è la definizione dell'ordine di arresto del processo di irrigazione. I tempi sono intesi dal primo comando di arresto. Il dispositivo con il minor tempo sarà fermato per primo. Pertanto si raccomanda che il dispositivo che deve essere interrotto prima sia impostato come 00:00 (cambiato automaticamente in --:--)

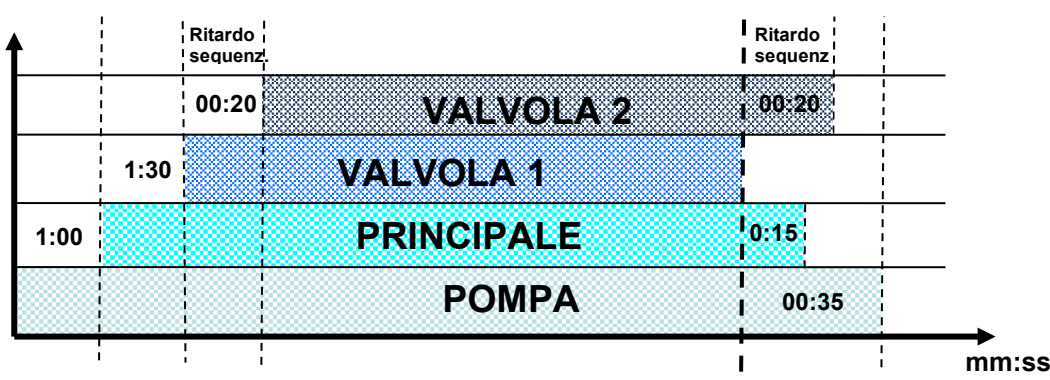

#### <span id="page-34-0"></span>7.1.1 ESEMPIO DI ORDINE AVVIO E ARRESTO DISPOSITIVO

- **Avvio**: Secondo le impostazioni di cui sopra, la pompa si accende prima (all'avvio di procedura). La valvola principale sarà aperta dopo 1 minuto (un minuto dall'avvio del procedimento) della pompa.
- **Arresto**: Secondo le impostazioni sopra la Valvola 1 si spegne prima (alla chiusura di procedura). La valvola principale sarà chiusa dopo 15 secondi e la pompa sarà chiusa dopo 20 secondi (35 secondi dall'inzio della seuenza di arresto).

*NOTE Note: È consigliabile che il dispositivo che deve essere avviato (arrestato) in primo luogo sia definito come 00-00 (apparirà come --:--).*

#### **IN-PROGRAM DELAYS**

- **Ritardo valvola (sec)**: Definisce il tempo (in secondi) tra ogni apertura/chiusura valvola. Il "ritardo" può anche essere un anticipo, inserendo un valore negativo. Questo significa che la valvola successiva inizierà prima di quello precedente.
- **Ritardo sequenza (sec)**: Definisce il tempo (in secondi) per il ritardo delle valvole all'interno dello stesso gruppo, nella prima sequenza di aperture e nell'ultima sequenza di chiusure.

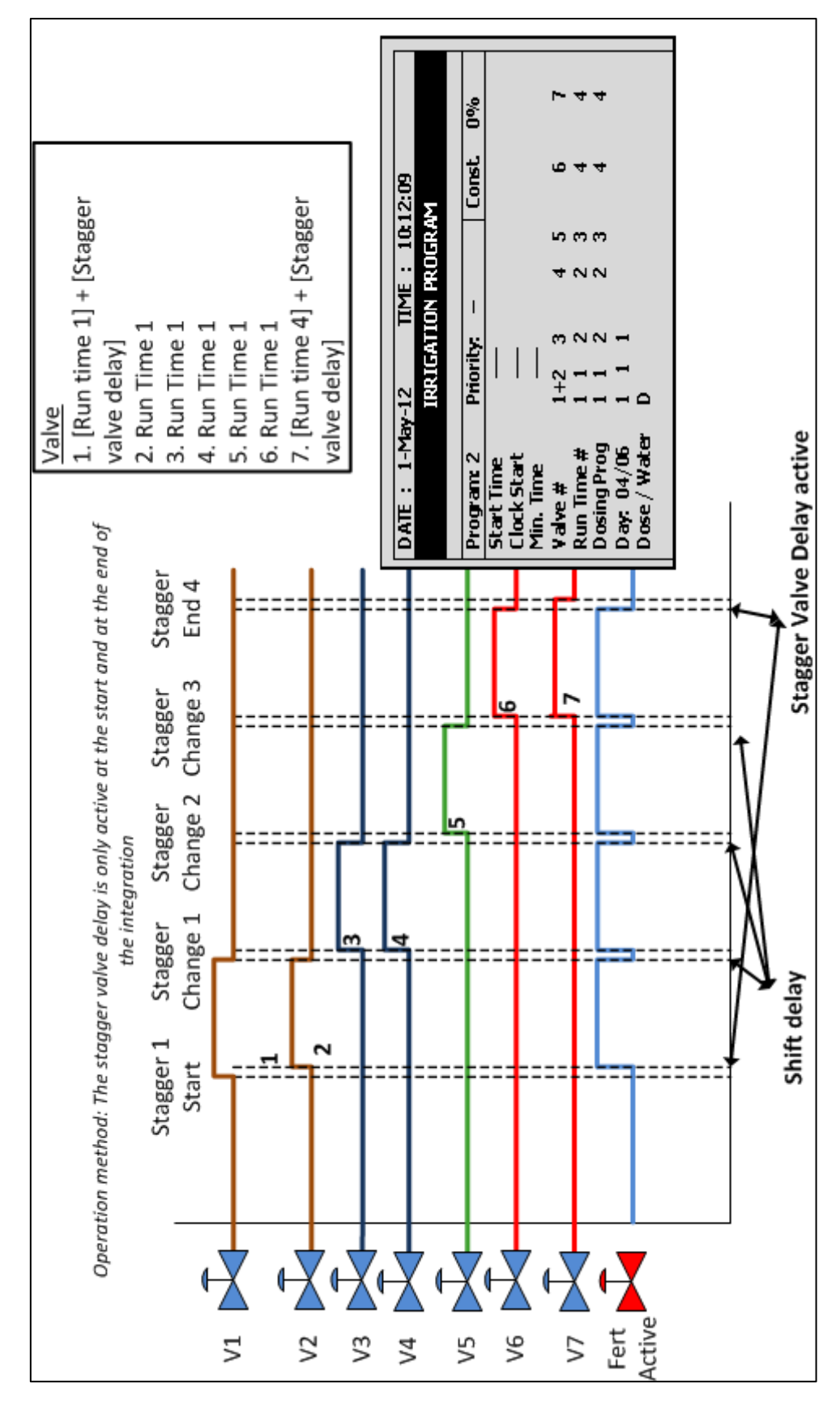

#### <span id="page-35-0"></span>7.1.2 ESEMPIO DI RITARDO SEQUENZA - SEQUENZE MULTIPLE
# 7.2 Configurazione Pompa

Green Field ECO può includere fino a sei pompe. Ogni valvola (irrigazione, cooling o misting) può essere collegata a una pompa o alla stazione di pompaggio. La stazione di pompaggio è un gruppo di pompe che verrà avviato secondo la portata richiesta. La schermata di configurazione della stazione di pompaggio consente di definire quali pompe sono parte della stazione, la capacità delle varie pompe e loro ritardi di avvio e di arresto.

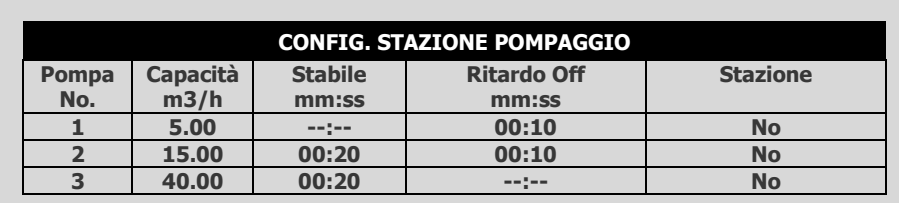

Green Field ECO automaticamente calcola il flusso previsto e determina quale pompa/e devono essere accese (vedere **Configurazione valvola** per ulteriori informazioni per quanto riguarda il calcolo della portata). Green Field ECO inizierà con il numero minimo di pompe necessarie per fornire la portata calcolata.

Se più pompe devono essere accese, Green Field ECO inizia dalla più grande alla più piccola e le spegne dalla più piccola alla più grande.

- **Pumpa**: Numero pompa.
- **Capacità m3 /h**: Definisce la capacità della pompa in m3 /h. Questa sarà la capacità massima della pompa, sopra la quale Green Field ECO accende un'altra pompa (se disponibile).
- **Stabile (mm:ss)**: Definisce il tempo di stabilità. Tempo di stabilità è il tempo di avvio necessario per la pompa prima che la pompa successiva possa essere avviata. Tempo di stabilità di solito è usato per prevenire la caduta di tensione verso il basso e colpi d'ariete.
- **Ritardo Off (mm:ss)**: Ritardo off sarà il tempo di ritardo per l'arresto della pompa attuale dopo che ha smesso la pompa precedente. Questo ritardo è usato solitamente per evitare colpi d'ariete.
- **Stazione (Sì/No):** Definisce se la pompa è parte della stazione di pompaggio.

Di seguito è riportato uno schema di ordine di avvio e di arresto secondo le impostazioni precedenti e una portata calcolata di 60 m3/h:

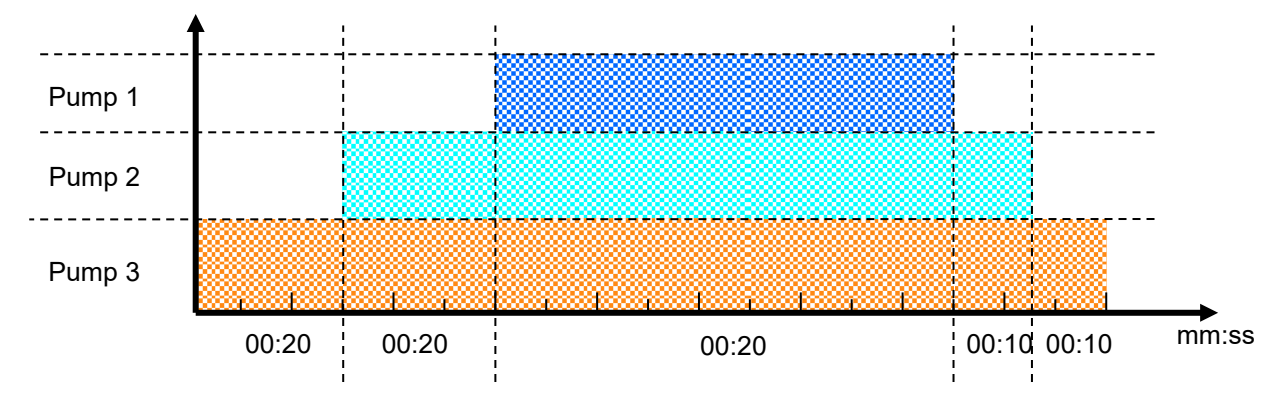

*Figura 2: Ordine avvio/arresto valvole*

# 7.3 Configurazione Valvole

Configurazione valvola consente di configurare dispositivi quali pompe, valvole principali e misurazione di drenaggio delle valvole.

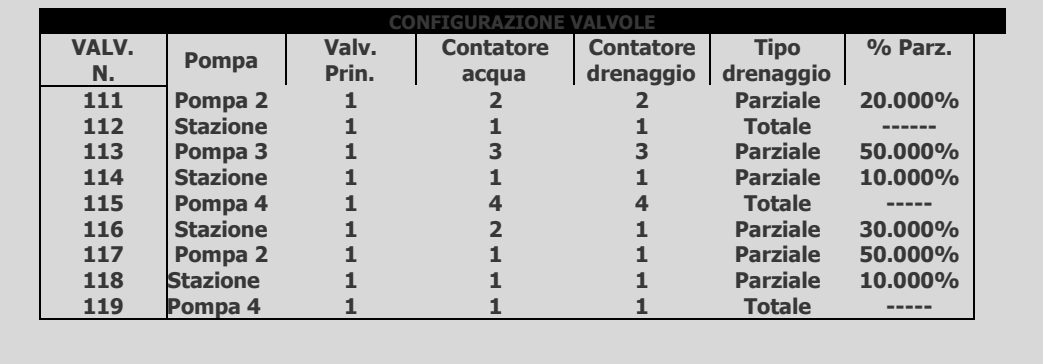

- **Valv. N.**: Indicazione del numero della valvola.
- Pompa: Definisce quale pompa o stazione di pompaggio deve essere avviata quando questa valvola inizia l'irrigazione. Quando si sceglie "Stazione", Green Field ECO sceglierà quali e quante pompe devono essere avviate per fornire la portata richiesta (calcolata).
- Valv. Prin.: Definisce quale valvola principale dovrebbe essere aperta all'avvio di ogni valvola.
- **Contatore**: Configura un contatore acqua per ogni valvola. Questa opzione è possibile solo quando il calcolo del flusso (tipo di contatore acqua) è Standard.

*NOTE Assicurarsi che si definisca un contatore acqua precedentemente definito. Non c'è nessuna protezione contro la selezione di un contatore acqua non definito nel sistema.*

Nota che quando si opera con "Sorgente" (diverso da Standard, tavola 7.5) una valvola non è collegata ad uno specifico contatore. In questo caso, tutti i contatori impostati nel sistema sono rilevanti per ciascuna irrigazione e i loro impulsi utilizzati per calcolare la portata, di conseguenza la colonna dei contatori nella tabella di configurazione valvole sarà ignorata.

- *NOTE Nel caso in cui venga definito almeno un contatore di tipo "Sorgente d'acqua" non sarà più possibile assegnarli singolarmente alle valvole come sopra descritto (Standard).*
- *NOTE Quando si utilizza più di un contatore acqua avviare solo le valvole che sono configurate per lo stesso contatore acqua; Green Field ECO utilizza solo il contatore dell'acqua collegato alla valvola principale e non somma il flusso dal resto dei contatori dell'acqua. Dosare in questo modo può creare malfunzionamenti e allarmi imprevisti!*
- **Contatore Drenaggio**: Definisce a quale contatore drenaggio è collegata la valvola.
- **Tipo drenaggio**: Definisce tipo drenaggio:
	- o **Totale**: Il drenaggio è raccolto da tutta la zona della valvola.
	- o **Parziale**: Il drenaggio è raccolto da una parte dell'area della valvola.

Si noti che è possibile impostare diverse valvole allo stesso contatore drenaggio quando si lavora per 'Totale'. Il sistema non supporta diverse valvole sullo stesso contatore se si opera in 'Parziale'.

• **% Parziale**: Quando si utilizza la misurazione di drenaggio parziale è necessario definire il rapporto tra l'area campione e l'area completa della valvola.

## 7.4 Portata Valvole

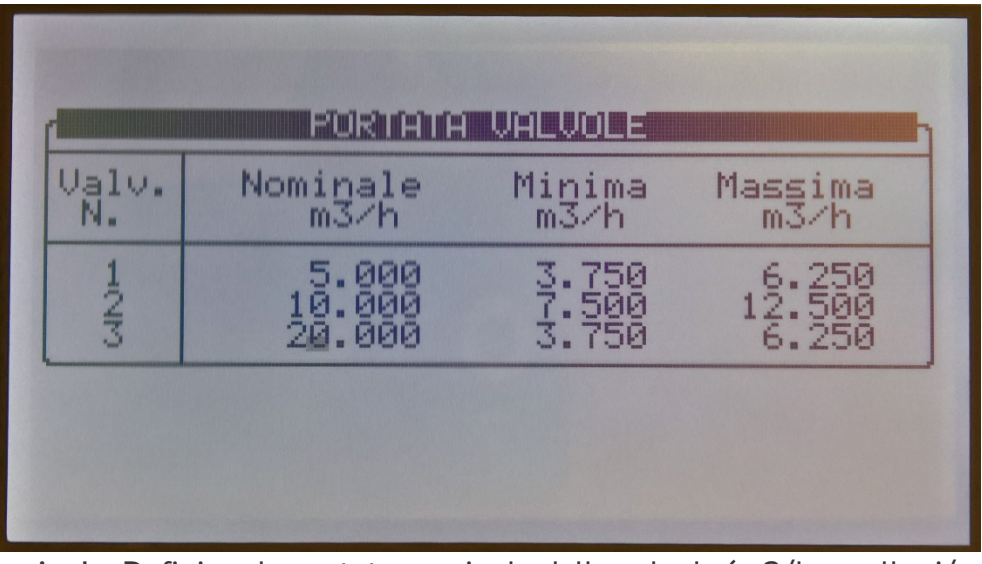

- **Nominale**: Definisce la portata nominale della valvola (m3/h o galloni/min). La Green Field ECO utilizza la portata nominale impostata per il calcolo del rapporto tra valvole quando si avviano più valvole insieme, i confini per allarmi, la portata totale per calcolare quante pompe attivare, ecc. Pertanto si consiglia di cercare di impostare la portata nominale più vicina possibile alla portata effettiva
- **Minima**: Portata minima della valvola, sotto la quale il sistema genererà un allarme di bassa portata. Quando si cambia la portata nominale questa impostazione viene reimpostata automaticamente al 25% in meno del flusso nominale, ma può essere modificata manualmente.
- **Massima**: Portata massima valvola, sopra la quale il sistema genererà un allarme di alta portata. Quando si cambia la portata nominale questa impostazione viene impostata automaticamente al 25% in più della portata nominale, ma può essere modificata manualmente.
	- *NOTE Quando si avviano diverse valvole contemporaneamente il sistema somma le loro portate nominali, minime e massime. Verrà generato un allarme solo se la portata misurata è inferiore al minimo totale o superiore al massimo totale.*
	- *NOTE Quando si avviano contemporaneamente diverse valvole, i quantitativi tra di loro si suddivideranno in base al rapporto tra le loro portate nominali.*

## 7.5 Contatori Acqua

- **Scala**: Imposta il volume per impulso di ogni contatore.
- **Tipo**: Definisce il tipo di calcolo di flusso:
- o **Standard**: In questa funzione le valvole che vengono utilizzate in un gruppo devono essere collegate allo stesso contatore.
- *NOTE Se alcune valvole configurate a diversi contatori d'acqua verranno avviate simultaneamente, Green Field ECO utilizza il flusso misurato sul contatore di acqua collegato alla valvola principale.*
- o **Sorgente acqua**: Green Field ECO può sommare o dedurre il flusso misurato simultaneamente da alcuni contatori acqua. Scegliendo questa funzione apparirà una colonna aggiuntiva denominata "Somma", questa colonna consente di definire quali contatori di acqua dovrebbero essere sommati e quali detratti dal totale flusso misurato.
- *NOTE Tipo di calcolo di flusso è una definizione generale per tutti i contatori di acqua, quindi quando si cambia tipo di contatore acqua per uno di essi, il tipo verrà modificato per tutti i contatori.*
- *NOTE Quando si imposta il calcolo della portata (tipo di contatore acqua) su "sorgente acqua" non è possibile associare valvole ai contatori d'acqua.*
- **Sum**: Definisce se il flusso misurato su ogni contatore di acqua deve essere aggiunto al totale del flusso misurato o detratto:
	- o **"+"** Il flusso misurato su questo contatore acqua verrà aggiunto al totale del flusso misurato.
	- o **"–"** Il flusso misurato su questo contatore acqua sarà detratto dal totale flusso misurato.
	- *NOTE Dal momento che il flusso non può essere negativo, se le misure di controllo sono negative, il flusso mostrerà zero.*
	- *NOTE Se tutte le valvole sono impostate su "–" il sistema ignora il flusso misurato e utilizza la portata nominale (basata sul flusso nominale).*

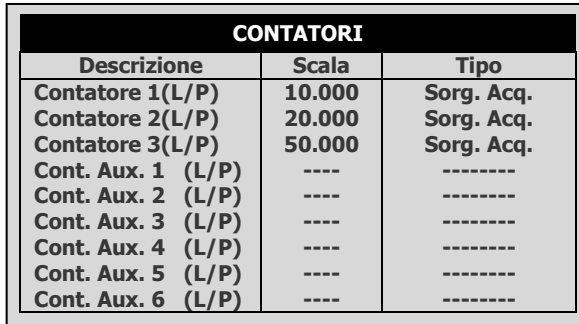

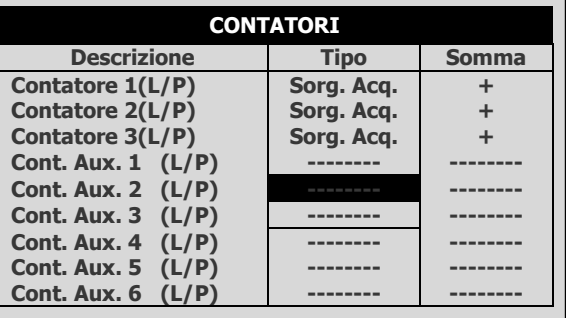

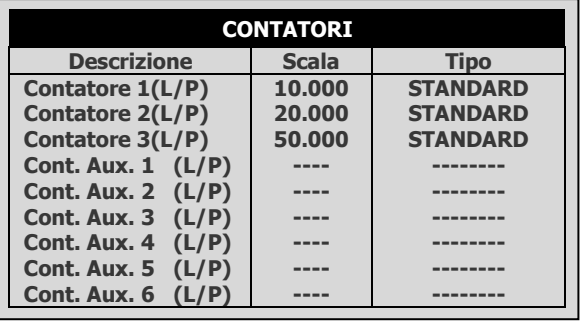

*NOTE È molto importante scegliere il contatore corretto per l'applicazione. Scegliendo un flussometro sbagliato si potrebbero causare errori di misura o un controllo impreciso.*

#### 7.6 Configurazione Canali Dosatori

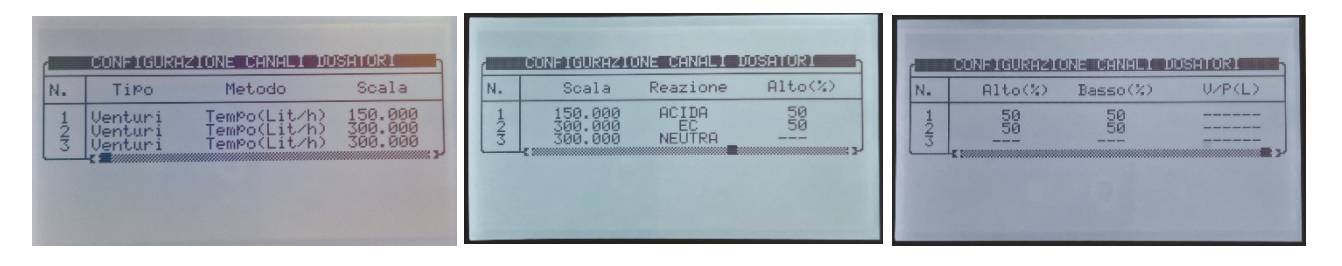

- **Pompa**: Seleziona il tipo di pompa dosatrice:
	- o **Venturi**: L'unità di dosaggio è composta da iniettori Venturi. Il booster dosaggio si accende quando è attiva la fertirrigazione.
	- o **Idraulica**: L'unità di dosaggio è costituita da pompe di fertilizzante idrauliche. Il booster di dosaggio non è necessario e non verrà attivato quando la fertirrigazione è attiva. Quando si lavora con una pompa idraulica, il metodo può essere solo litri/impulso e non è possibile controllare EC & pH.
	- o **Elettrica**: L'unità di dosaggio è costituita da pompe di fertilizzante elettriche. Il booster dosaggio non è necessario e non potrà essere attivato quando la fertirrigazione è attiva.
- **Metodo**: Seleziona il metodo operativo:
	- o **Litri/impulso**: Definisce se un contatore di dosaggio è collegato a questo canale e utilizzato per scopi di controllo. Impostare il volume per impulso sulla colonna "scala".
	- o **Tempo (cc/sec)**: Definisce se la portata calcolata del canale dosaggio è in CC di fertilizzante al secondo.
	- o **Tempo (Litri/min)**: Definisce se la portata calcolata del canale dosaggio è in litri al minuto.
	- o **Tempo (Litri/Ora)**: Definisce se la portata calcolata del canale dosaggio è in litri all'ora.
- **Scala**
	- o Se "Metodo" è in base a tempo: definisce la portata calcolata, questa sarà la portata del canale quando completamente aperta.
	- o Se "Metodo" è in base a Litri/impulso: Definisce il volume per impulso.
- **Reazione**: Imposta l'utilizzo del canale:
	- o **EC**: Il canale viene utilizzato per aumentare la misura EC, significato che verrà aperto maggiormente quando la EC misurata è inferiore alla EC impostata.
	- o Acida: Il canale è utilizzato per diminuire il pH misurato, significato che verrà aperto maggiormente quando il pH misurato è superiore al pH impostato.
	- o Passiva: Il canale non risponde ai cambiamenti di EC/pH misurato, il che significa che sarà aperto come stabilito nel programma di dosaggio indipendentemente dai valori di EC/pH.
- o Alcalina: Il canale viene utilizzato per aumentare il pH misurato, significa che verrà aperto maggiormente quando il pH misurato è inferiore al pH impostato.
- *NOTE Se il controllo EC/pH è spento, o il canale viene utilizzato solo per l'iniezione proporzionale (ad esempio al fine di iniettare sostanze chimiche) Selezionare "Passivo".*
- **Alto %**: imposta un limite di percentuale di iniezione. Questa percentuale limita la deviazione della ricetta di dosaggio quando Green Field ECO inietta più di quanto specificato al fine di cercare di raggiungere i valori di EC/pH di target.
- **Basso %**: imposta un limite di percentuale di iniezione. Questa percentuale limita la deviazione della ricetta di dosaggio quando Green Field ECO inietta meno di quanto specificato al fine di cercare di raggiungere i valori di EC/pH di target.
- **V/P(L/G)**: Questo parametro è disabilitato quando si opera da litri/impulso. Definisce il volume per impulso del contatore fertilizzante. Necessario solo quando si utilizza un contatore fertilizzante per accumili o allarme. Quando si utilizza un contatore fertilizzante per scopi di controllo, il volume per impulso del contatore fertilizzante dovrebbe essere definito nella colonna "Scala". La lettera tra parentesi indica se l'unità di misura sono in litri o galloni.

## 7.7 Configurazione Dosaggio

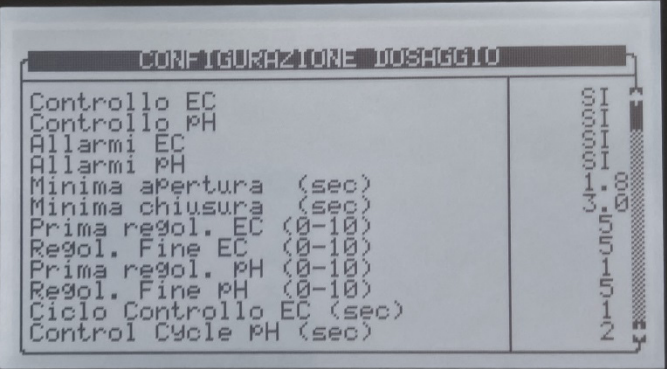

- **Controllo EC**: Definisce se il controllo EC deve essere attivato.
- **Controllo pH**: Definisce se il controllo pH deve essere attivato.
- **Allarmi EC:** Definisce se gli allarmi EC sono attivi. Quando controllo EC è impostato su 'Sì', gli allarmi vengono impostati automaticamente su 'Yes' e non possono essere modificati.
- **Allarmi pH**: Definisce se gli allarmi pH sono attivi. Quando controllo pH è impostato su 'Sì', gli allarmi vengono impostati automaticamente su 'Yes' e non possono essere modificati.
- **Minima aperture (sec)**: Definisce il tempo minimo che il regolatore dosaggio può essere aperto. Questa funzionalità viene utilizzata per proteggere l'erogatore da essere attivato e disattivato eccessivamente. Il minimo consentito di tempo è di 0,4 secondi.
- **Minima chiusura (sec)**: Definisce il tempo minimo che il regolatore dosaggio può essere chiuso. Questa funzionalità viene utilizzata per proteggere l'erogatore da essere attivato e disattivato eccessivamente. Il minimo consentito di tempo è di 0,4 secondi.
- **Prima regolazione EC (0-10)**: viene utilizzata per regolare la velocità e la forza del controllo EC. Un valore più alto si tradurrà in una più veloce correzione ma potrebbe portare a iperreattività.
- **Regolazione fine EC (0-10)**: viene utilizzato per mettere a punto la correzione per stabilizzare l'EC.
- **Prima regolazione pH (0-10)**: viene utilizzata per regolare la velocità e la forza del controllo pH. Un valore più alto si tradurrà in una più veloce correzione ma potrebbe portare a iperreattività
- **Regolazione fine pH (0-10)**: viene utilizzato per mettere a punto la correzione per stabilizzare il pH.
- **Ciclo controllo EC/pH (sec)**: definisce il ciclo di controllo per controllo EC/pH. Questo dovrebbe essere il tempo che impiega il sistema da quando ha iniettato il fertilizzante/acido, a quando il cambiamento è riconosciuto dal sistema.
- **Media EC/pH (0-bassa, 20-Alta)**: Fattore di correzione per misurazioni di EC/pH. Media EC/pH deve essere utilizzata per attivare la correzione quando l'iniezione non è omogenea.
- **Ritardo OFF pompa canale dosatore (mm:ss)**: Definisce il tempo per il quale la pompa dosaggio dovrebbe essere lasciata accesa a dosaggio concluso. Questo ritardo è solitamente utilizzato per far circolare l'acido e le sostanze nutrienti al fine di evitare alte concentrazioni nella zona dei venturi e pompa dosaggio quando il sistema è inattivo.
- **Dosaggio in modo volumetrico:**
	- o **Continuo:** Tutti i canali impostati su VOL (quantità) inietteranno la quantità impostata in un'unica soluzione, una volta partito il flusso d'acqua e prima che la quantità o il tempo di accensione si esauriscano.
	- o **Proporzionale**: La concentrazione di tutti i canali impostati su VOL (quantità) sarà distrubuita in tutta l'irrigazione.

## 7.8 Configurazione Drenaggio

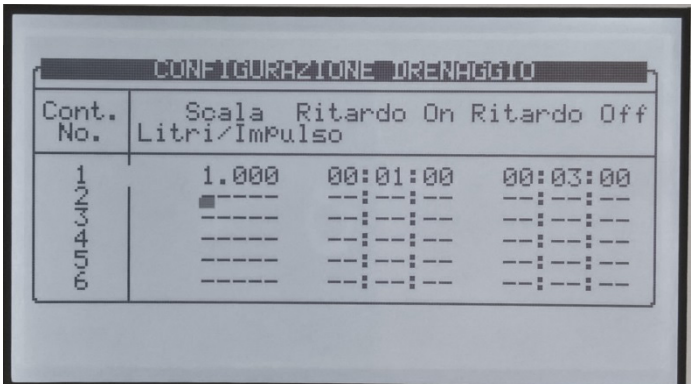

- **Scala**: Definisce il volume per impulso dei contatori drenaggio (litri/impulso o gallone/impulso).
- **Ritardo On**: Definisce dopo quanto tempo una valvola, che è configurata per questo contatore di drenaggio, deve essere aperta prima che il drenaggio misurato sia relativo a questa valvola. I rilevamenti prima di questo tempo (anche se la valvola è aperta) saranno ancora correlati alla valvola aperta precedentemente, che è stata configurata per questo pozzetto di drenaggio.

• **Ritardo off**: Definisce quanto tempo dopo che irrigazione è terminata, il drenaggio misurato dovrebbe ancora essere correlato all'irrigazione precedente. Questo valore viene utilizzato per indicare alla centralina quando fermare la lettura del drenaggio relativo all'irrigazione precedente e scrivere i dati nelle relative tabelle.

#### 7.9 Intervallo Sensori EC/pH

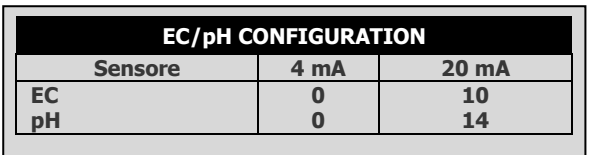

Definisce l'intervallo dei trasmettitori EC/pH.

- Le impostazioni predefinite per trasmettitori EC/pH sono:
	- $O$  EC: da 0 a 10 mS
	- o PH: da 0 a 14 ppm

## 7.10 Configurazione Cooling

La schermata di configurazione cooling sarà visibile solo dopo aver definito una (o più) valvole cooling.

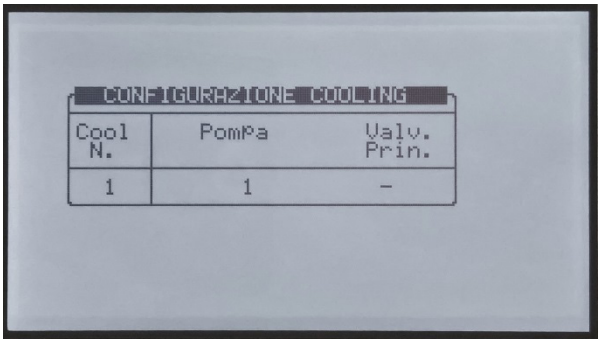

- **Pompa**: Associa una pompa ad ogni valvola di cooling. Questa impostazione non è necessaria se la pompa non è controllata da Green Field ECO.
- **Valvola principale**: Associa una valvola principale ad ogni valvola di cooling. Questa impostazione non è necessaria se il cooling non ha una valvola principale.

## 7.11 Configurazione Misting

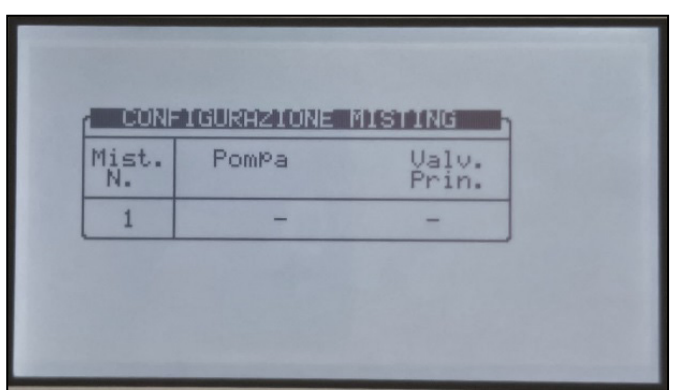

- **Pompa**: Associa una pompa per ogni valvola di misting. Questa impostazione non è necessaria se la pompa misting non è controllata da Green Field ECO.
- **Valvola principale**: Associa una valvola principale ad ogni valvola di misting. Questa impostazione non è necessaria se il misting non ha una valvola principale.

## 7.12 Risoluzione Storico

Programma quanto spesso il computer raccoglie i dati del sensore (tenete a mente che la risoluzione più bassa riempie la memoria in breve periodo e sovrascrive i vecchi dati).

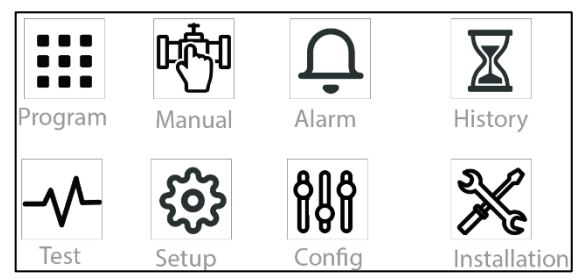

1. Selezionare il numero del Controller (in caso di più controller nella rete, nominare ogni controller con un numero diverso

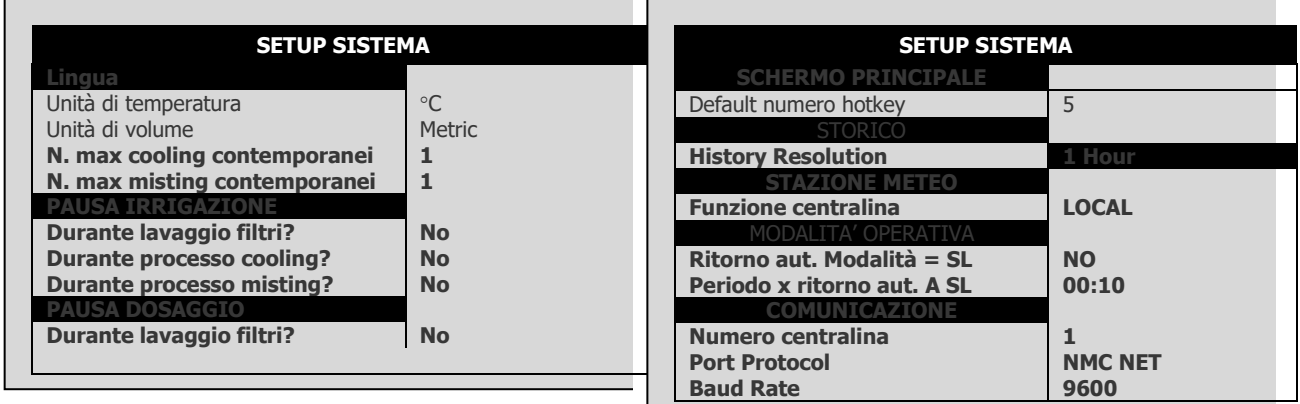

2. Selezionare il baud rate di comunicazione tra il controller e il PC

## 7.13 Controllo Sistema Nutrigation™

- [Controllare se EC/pH è Tarato](#page-44-0)
- [Tempo Accensione Acqua](#page-45-0)
- [Avvio/Arresto Valvola](#page-45-1)

#### <span id="page-44-0"></span>7.13.1 CONTROLLARE SE EC/PH È TARATO

1. Andare su Programmi > Dosaggi.

2. Immettere la quantità necessaria di fertilizzante da iniettare per dosaggio canale in l/m ³

3. Inserire livelli EC/PH richiesto.

#### <span id="page-45-0"></span>7.13.2 TEMPO ACCENSIONE ACQUA

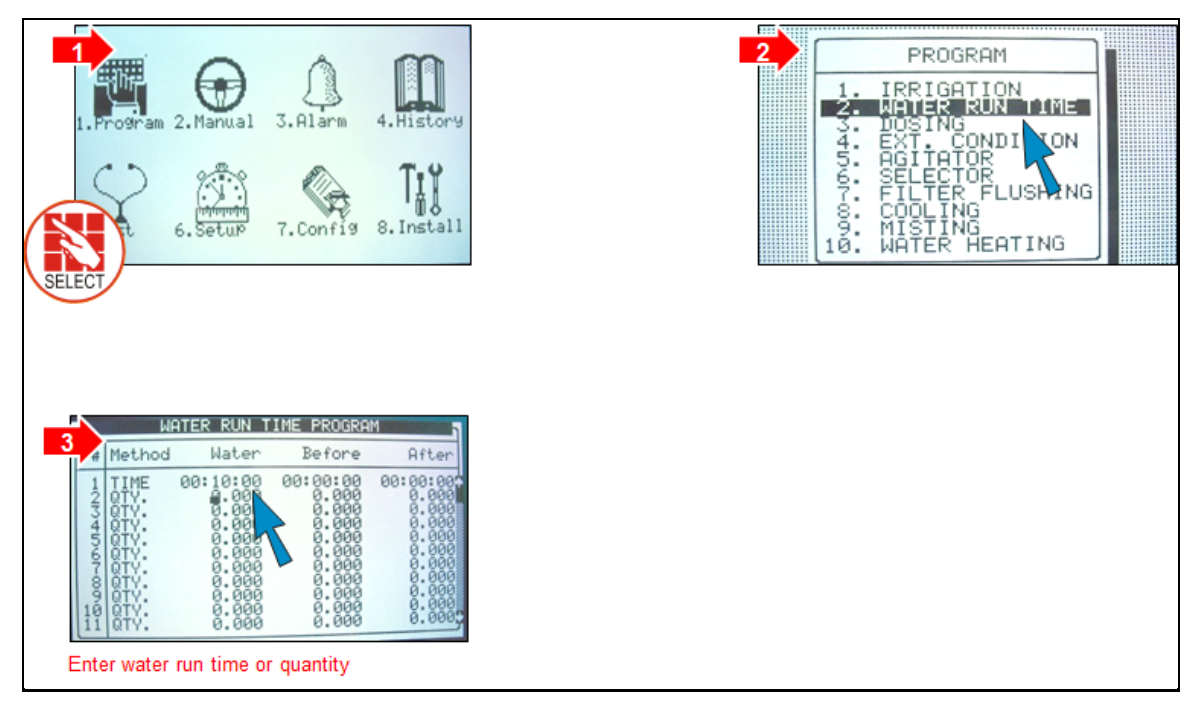

#### <span id="page-45-1"></span>7.13.3 AVVIO/ARRESTO VALVOLA

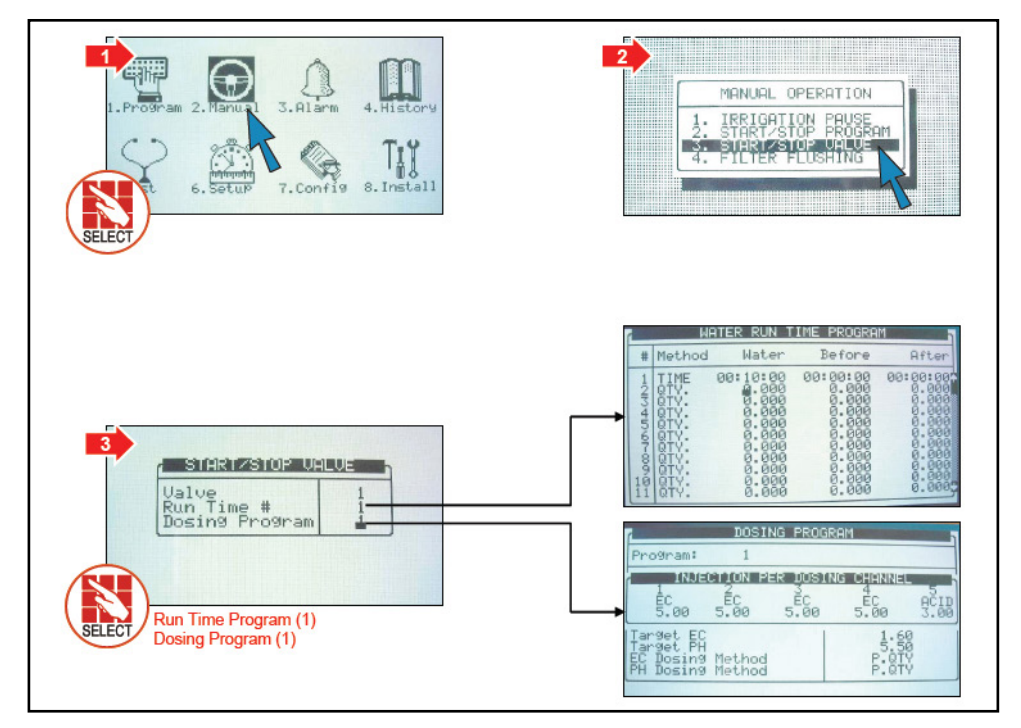

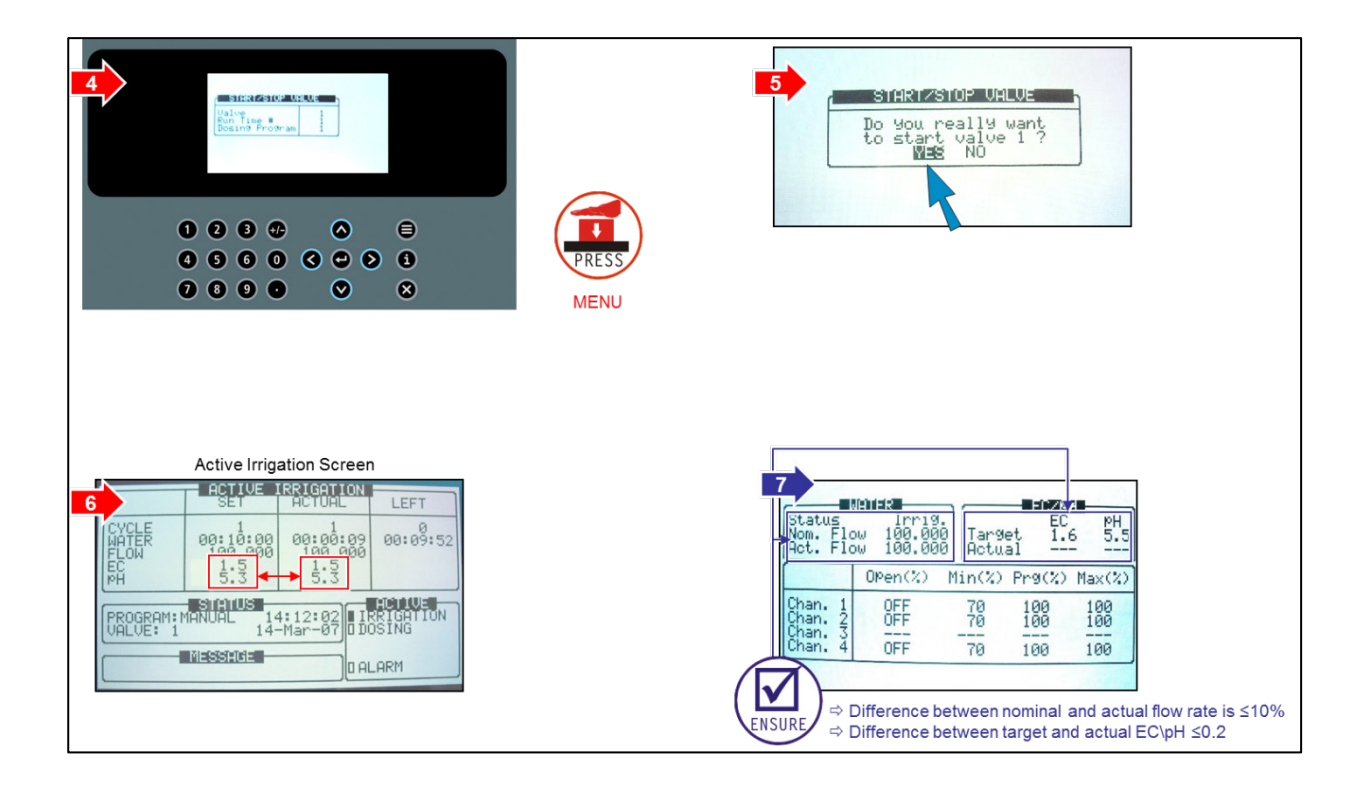

# 8Funzioni Avanzate Della Centralina

- [Configurazione Pompe](#page-47-0)
- [Contatori Acqua Multipli](#page-48-0)
- [Diverse Configurazioni Dosaggio](#page-48-1)
- [Configurazione Dosaggio](#page-49-0)

## <span id="page-47-0"></span>8.1 Configurazione Pompe

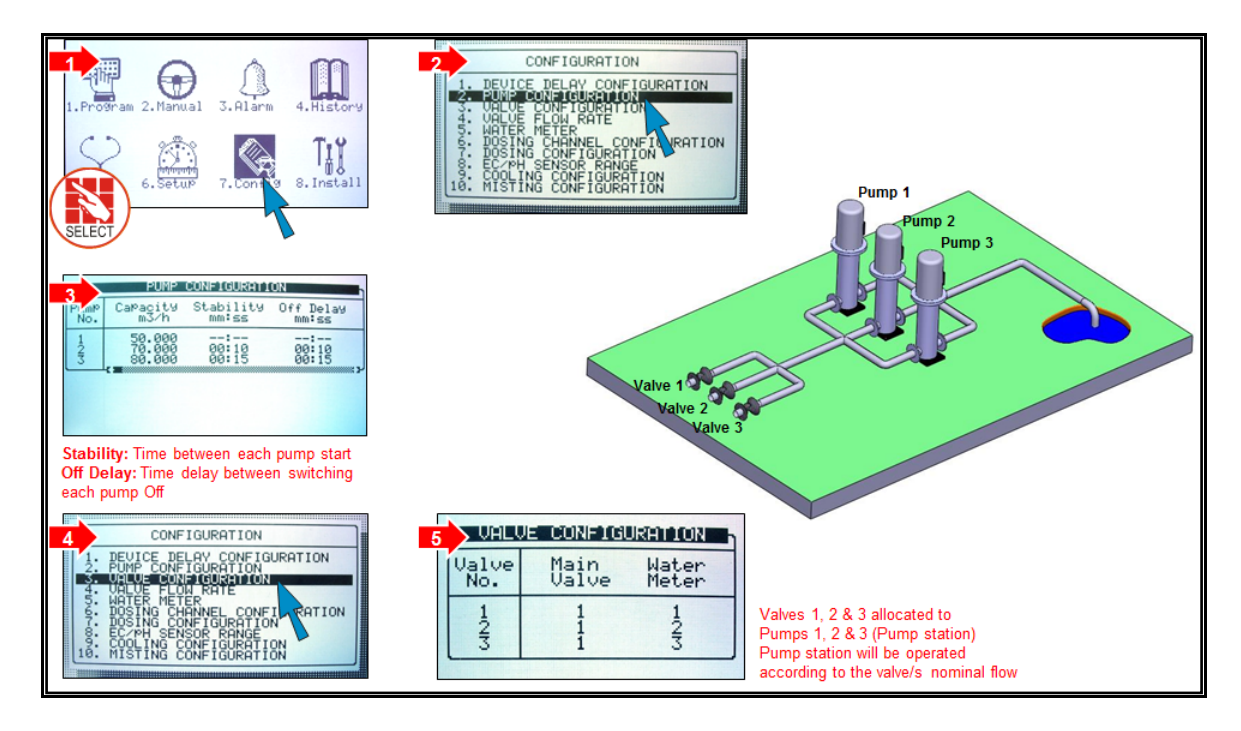

# <span id="page-48-0"></span>8.2 Contatori Acqua Multipli

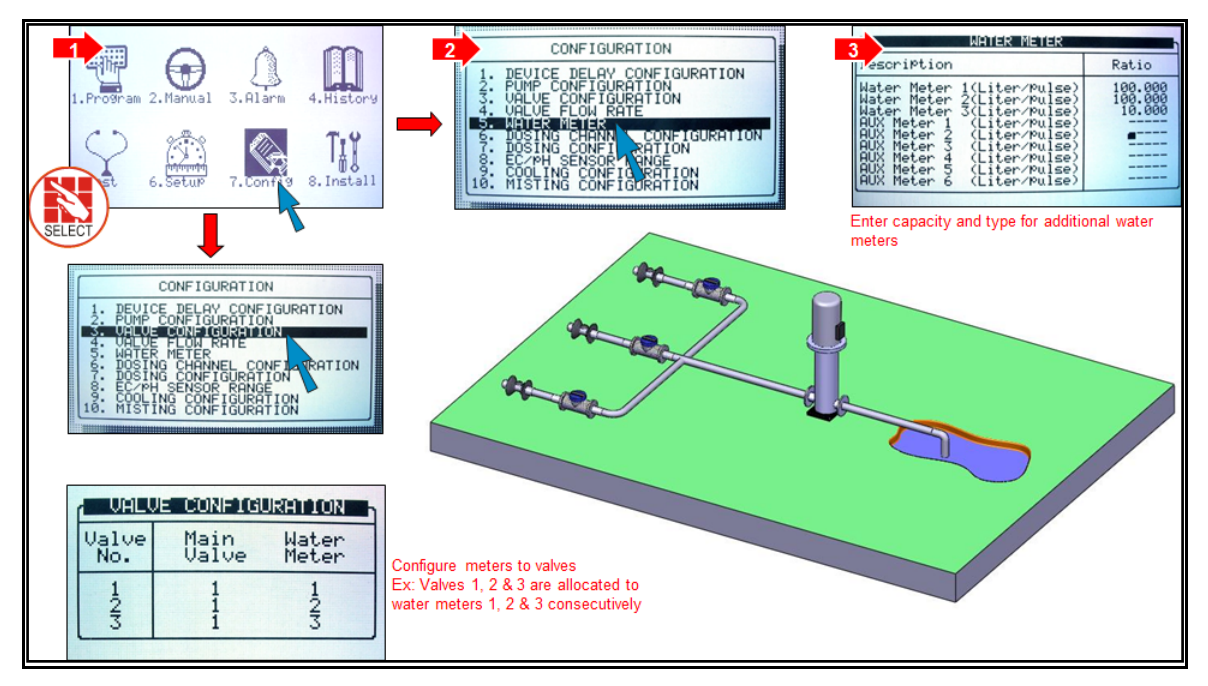

*NOTE Può essere misurato un solo contatore alla volta*

## <span id="page-48-1"></span>8.3 Diverse Configurazioni Dosaggio

- [Metodo 1](#page-48-2)
- [Metodo 2](#page-48-3)
- [Metodo 3](#page-49-1)

#### <span id="page-48-2"></span>8.3.1 METODO 1

- Controllo pompa dosatore = Contatore fertilizzante
- Misurazione pompa dosatore = Contatore fertilizzante
- Tipologia pompa dosatore = Venturi o Elettrica

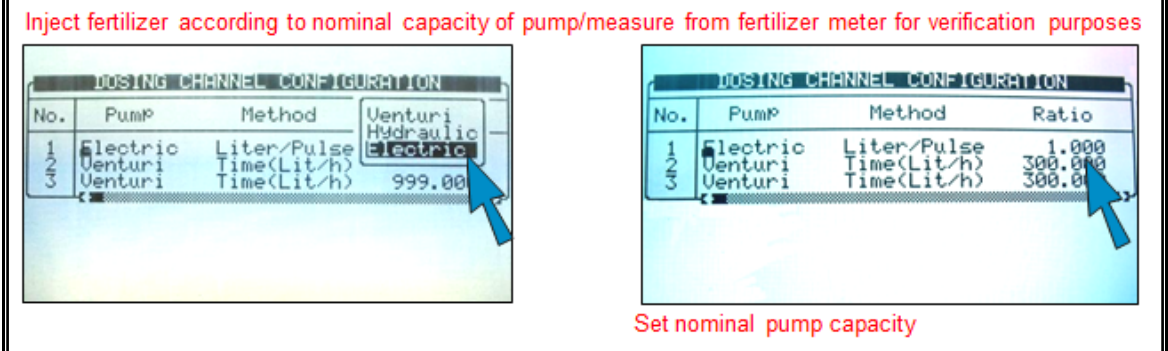

#### <span id="page-48-3"></span>8.3.2 METODO 2

- Controllo pompa dosatore = Portata nominale
- Misurazione pompa dosatore = Calcolo della portata della pompa dosatore
- Tipologia pompa dosatore = Venturi o Elettrica

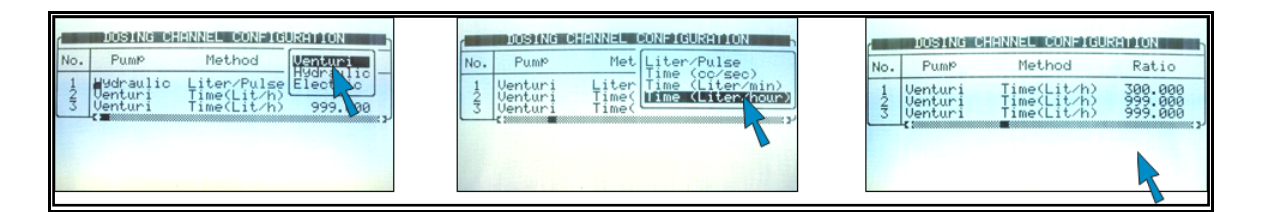

#### <span id="page-49-1"></span>8.3.3 METODO 3

- Controllo pompa dosatore = Contatore fertilizzante
- Misurazione pompa dosatore = Contatore fertilizzante
- Tipologia pompa dosatore = Idraulica

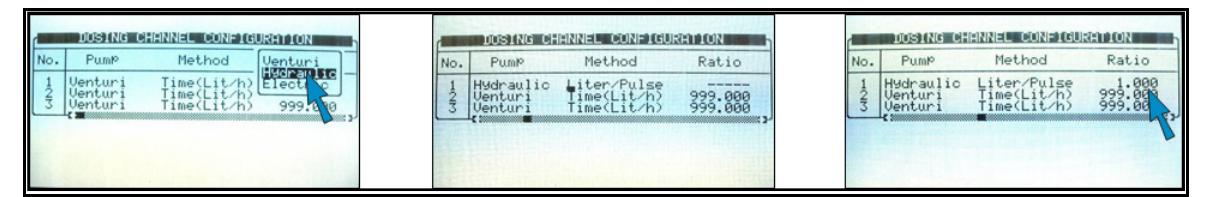

## <span id="page-49-0"></span>8.4 Configurazione Dosaggio

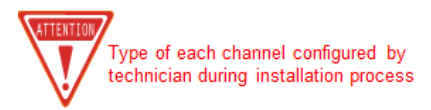

EC- channel influenced by EC levels ACID- channel to inject acid to reduce pH levels PASSIVE- no EC/pH influence ALKALI- channel to increase pH levels

- Controllo [Controllo EC/pH Parte 1](#page-49-2)
- Controllo [Controllo EC/pH P](#page-50-0)arte 2

#### <span id="page-49-2"></span>8.4.1 CONTROLLO EC/PH PARTE 1

Il sistema inietta ± a seconda dei livelli di EC, effettua la regolazione automatica per soddisfare livelli di target. Imposta i limiti per regolazioni controller quando i livelli sono troppo alti/bassi.

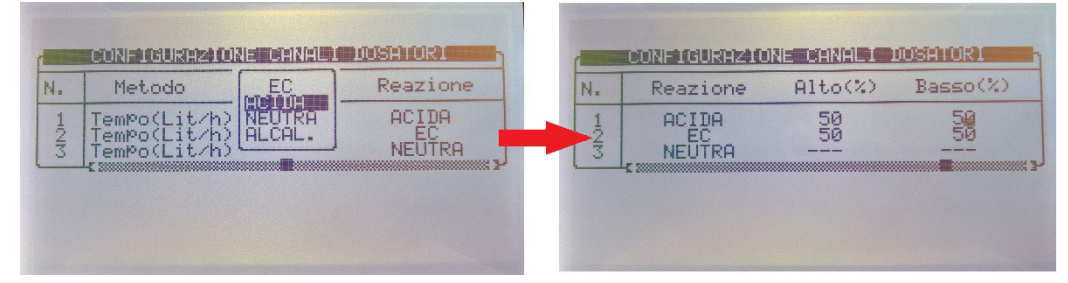

Esempio: Se canale dosatore 1 è impostato dal coltivatore per iniettare 10 litri/m3, il controller regola il dosaggio da 5 a 15 litri/m3 al fine di soddisfare il livello EC.

#### <span id="page-50-0"></span>8.4.2 CONTROLLO EC/PH PARTE 2

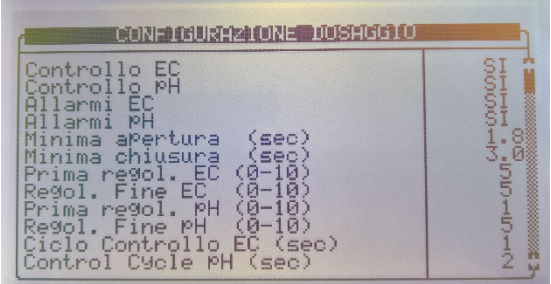

- Prima regolazione EC/pH: quando i valori sono molto fuori target, la correzione è veloce/forte
- Regolazione fine EC/pH: quando i valori sono poco fuori target, la correzione è lenta/leggera
- Ciclo controllo: Ritardo dell'iniezione fertilizzante/acido rispetto alla lettura dei sensori EC/pH
- Media EC/pH: lettura bilanciata dei sensori EC/pH
- Ritardo OFF pompa canale dosatore: tempo in cui l'acqua pulita circola nel sistema dopo che la fertirrigazione è conclusa e il Venturi è chiuso.

# 9 Menu Programma

Nella schermata del Menu principale, posizionare il cursore sull'icona del programma e

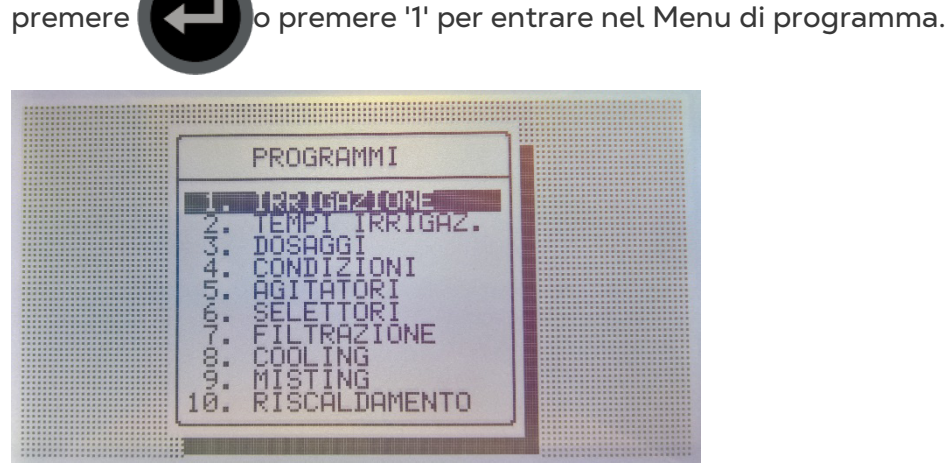

- [Irrigazione,](#page-51-0) pag. [52](#page-51-0)
- [Programma Influenze,](#page-56-0) pag. [57](#page-56-0)
- [Tempi Irrigazione,](#page-62-0) pag. [63](#page-62-0)
- [Dosaggio,](#page-63-0) pag. [64](#page-63-0)
- [Condizioni,](#page-65-0) pag. [66](#page-65-0)
- [Agitatori,](#page-66-0) pag. [67](#page-66-0)
- [Selettori,](#page-67-0) pag. [68](#page-67-0)
- [Filtrazione,](#page-67-1) pag. [68](#page-67-1)
- [Cooling,](#page-68-0) pag. [69](#page-68-0)
- [Misting,](#page-71-0) pag. [72](#page-71-0)
- [Riscaldamento Acqua,](#page-72-0) pag. [73](#page-72-0)

*NOTE Per entrare in uno dei menu, premere il tasto numerico corrispondente o scorrere fino all'elemento desiderato utilizzando le frecce*

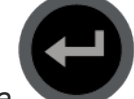

*su/giù e premere : verrà visualizzata una nuova finestra. La prima voce del menù è "Irrigazione".* 

#### <span id="page-51-0"></span>9.1 Irrigazione

La schermata del programma di irrigazione include tutte le impostazioni per la configurazione dell'avvio automatico di irrigazione. Dipende molto dal tempo di apertura di acqua e dal programma di dosaggio; pertanto si raccomanda di configurare queste due schermate prima avviare l'irrigazione.

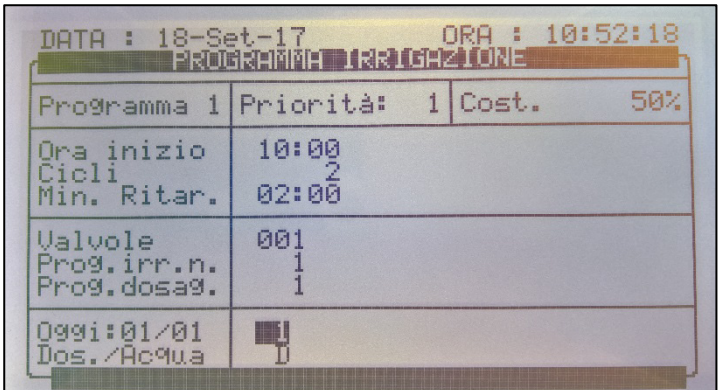

La Green Field ECO gestisce 15 programmi di irrigazione.

• **Program**: Selezionare un programma immettendo il numero di programma e

confermare premendo  $\blacksquare$ 

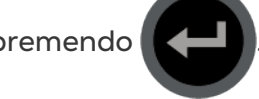

- **Priority**: La priorità determina l'ordine in cui i programmi si svolgerà. Se il tempo di inizio è lo stesso, l'avvio è deciso in base al grado di priorità. I programmi di priorità più elevata non interrompono programmi già operativi. Se tempo di inizio e priorità sono gli stessi, i programmi di irrigazione con un numero inferiore vengono eseguiti per primi. La gamma di priorità è tra 0 e 15, 15 è il più alto.
- Cost / Daily / Cond. / Rad Sum / VPD Sum:
	- o **COST.**: Aumenta o diminuisce la quantità di acqua per tutte le valvole incluse in questo programma. 0% significa che la quantità sarà come specificato nel programma di fase di esecuzione di acqua, 100% sarà il doppio e – 50% sarà la metà della quantità specificata nel programma di apertura acqua. Immettere la percentuale richiesta, premere il tasto + /- e confermare con il

tasto **. La percentuale di cambio è attiva fino a quando non venga** 

specificato diversamente.

- o OGGI: Aumenta o diminuisce la quantità di acqua per tutte le valvole incluse in questo programma. 0% significa che la quantità sarà come specificato nel programma di fase di esecuzione di acqua, 100% sarà il doppio e – 50% sarà la metà della quantità specificata nel programma di apertura acqua. Immettere la percentuale richiesta, premere il tasto + /- e confermare con il tasto INVIO. La percentuale di cambio è attiva per il giorno corrente e verrà resettata nel giorno successivo.
- *NOTE COST. % e OGGI % non cambia le quantità / tempo di acqua prima e dopo, né la quantità di dosaggio.*
- *NOTE Durante l'impostazione del programma di irrigazione e utilizzando 'Prop.' la percentuale modifica non solo l'acqua ma anche il dosaggio.*
- o **Cond.**: Specifica se il programma di condizione può innescare le irrigazioni e scegliere un programma di condizione per avviare/interrompere le irrigazioni.

Le irrigazioni saranno avviate e arrestate in base alle condizioni impostate dal programma. Se l'irrigazione non è stata attivata a causa del programma di condizioni, ma il tempo massimo è scaduto, l'irrigazione sarà attivata in ragione del tempo massimo impostato.

Quando si sceglie la condizione, lo schermo sarà diviso in due. Per visualizzare la sequenza del giorno, premere il tasto freccia giù quando il cursore è posizionato sulla parte inferiore dello schermo.

Il programma di condizione ha la terza priorità dopo l'irrigazione in corso e l'irrigazione incompiuta.

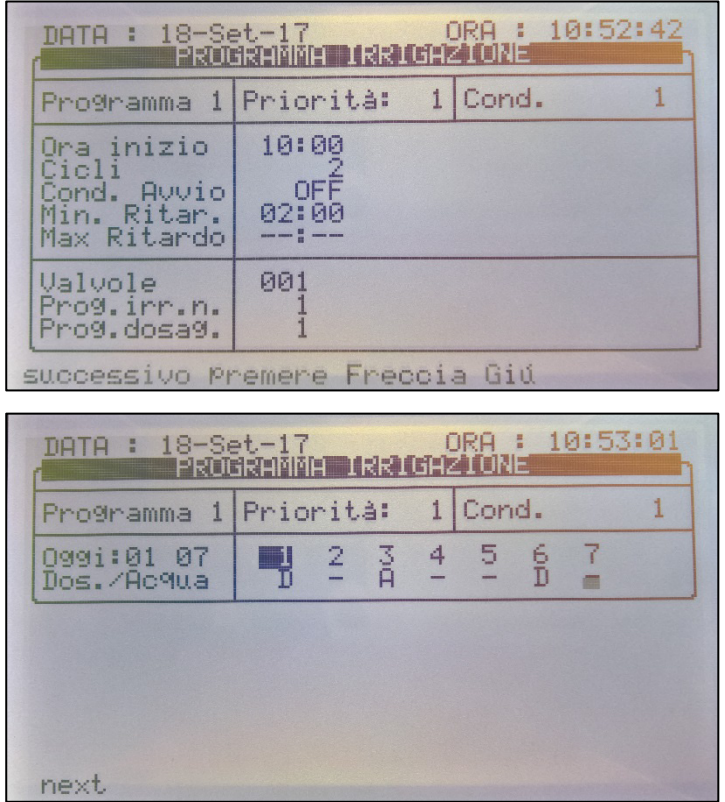

*NOTE È Impossibile impostare lo stesso programma di condizione per due programmi diversi.*

- o **Som Rad / Som VPD**: Sceglie se le irrigazioni possono essere innescate dalla radiazione o dal VPD. Il limite di somma Rad viene specificato per ogni periodo. Se l'irrigazione non è attivata a causa di Rad/VPD fino al tempo Max di irrigazione, l'irrigazione verrà comunque attivata, in ragione del tempo massimo impostato.
- *NOTE La funzione Som Rad è utilizzabile solo se presente una stazione meteo in comunicazione con una Green Field ECO.*

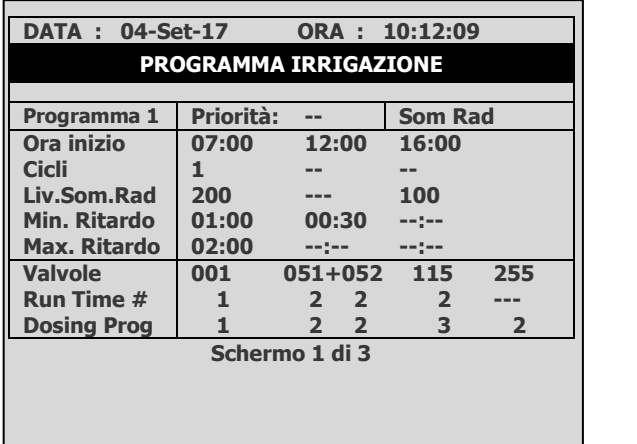

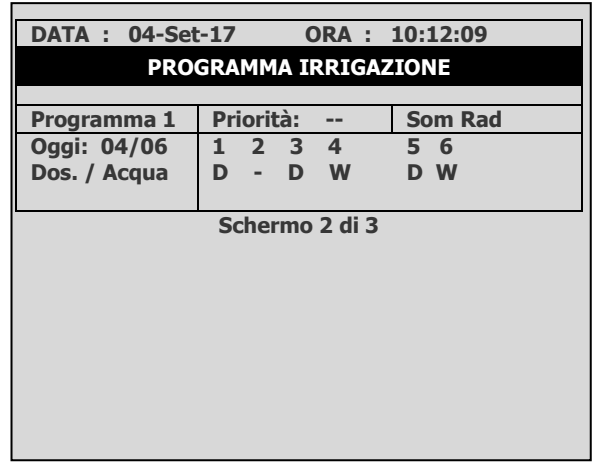

*NOTE Quando si sceglie Rad/VPD lo schermo sarà diviso in due. Per visualizzare la sequenza dei giorni, premere il tasto freccia giù, arrivati sul fondo dello schermo.*

- **Ora inizio (hh:mm)**: Immettere fino a 6 orari di partenza (periodi) al giorno per ogni programma.
- **Cicli**: Imposta il numero di cicli di irrigazione che verranno eseguiti in questo turno. Il primo ciclo si avvia all'ora di inizio specificata; i cicli successivi inizieranno dopo i Min. Ritardo.
- **Cond. avvio** (viene visualizzata solo quando Cond. è selezionata): On/Off.
	- o **On**: le irrigazioni possono essere attivate dalla condizione, quando la condizione specificata dalle impostazioni del programma sono rispettate (programma condizioni attivo).
	- o **Off**: Le irrigazioni non verranno attivate dal programma di condizione, indipendentemente dallo stato delle condizioni.
- **Liv. Som Rad/VPD :** Specifica il limite di somma di radiazione/VPD per cui l'irrigazione avrà luogo. Il contatore di somma Rad/VPD del programma specifico viene azzerato automaticamente quando viene eseguita l'irrigazione. Se il limite somma Rad/VPD è '0' viene ignorato.
- **Min. Ritardo:** 
	- o In modalità *somma Rad/VPD* e *condizione,* determina il tempo minimo consentito tra le irrigazioni.
	- o Anche se la *somma Rad/VPD* limite / *condizione* limite è stata raggiunta l'irrigazione non verrà eseguita fino a che il minimo ritardo non è trascorso.
	- o In *Cicli* il *Minimo Ritardo* è il ritardo tra l'inizio di un ciclo fino all'inizio del ciclo successivo. Per esempio se *Cicli* è impostato su 2, il tempo di esecuzione impostato è 30 minuti e il tempo minimo è di 45 minuti. Il secondo ciclo inizierà 15 minuti dopo la fine del primo ciclo.
- **Ritardo Max**.: Il tempo massimo tra due cicli successivi. Questo valore viene utilizzato per limitare il tempo tra due cicli quando usando l'irrigazione è attivata da Somma Rad/VPD o dal programma di condizioni. Quando è trascorso il *ritardo massimo* specificato dall'inizio del ciclo precedente l'irrigazione avrà luogo indipendentemente dal livello di Rad/VPD o dallo stato del programma di condizioni.

• **Valvole**: Green Field ECO è in grado di attivare valvole in qualsiasi ordine richiesto.

Impostare il numero di valvola e premere **. Viene visualizzata la seguente** finestra:

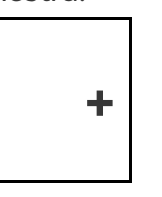

Selezionare 'vuoto' e premere  $\left\| \left\langle \begin{array}{c} \blacksquare \\ \blacksquare \end{array} \right\rangle$ per far operare la valvola da sola, o '+' per farla

operare in collaborazione con la valvola successiva. E' possibile impostare diverse valvole come gruppo per farle lavorare insieme. Un set di valvole (gruppo) avrà lo stesso programma di fase di esecuzione e lo stesso programma di dosaggio. Ogni programma di irrigazione può includere un massimo di 100 valvole (colonne) in qualsiasi ordine richiesto (tutti insieme, uno dopo l'altro, alcuni gruppi-massimo 100 gruppi, ecc.). La stessa valvola può essere inserita più volte con diverse impostazioni.

• **Programma irrigazione** #: assegna un programma di tempo da eseguire per una valvola o gruppo di valvole. Quando si impostano alcune valvole per lavorare individualmente, il programma di tempo di esecuzione deve essere impostato per ogni valvola. Quando si impostano alcune valvole per lavorare insieme ("+" interposto tra di loro) il programma di tempo d'esecuzione deve essere impostato solo per la prima valvola, il resto delle valvole seguirà questa impostazione.

*NOTE La quantità impostata nel programma di tempo di esecuzione sarà il quantitativo indicato per tutte le valvole impostate per funzionare insieme, non per ogni valvola.* 

- **Programma Dosaggio**: Assegna un programma di dosaggio ad una valvola o un gruppo di valvole. Quando si impostano alcune valvole per lavorare individualmente, un programma di dosaggio deve essere impostato per ogni valvola. Quando si impostano alcune valvole per lavorare insieme (con segno "+" tra di loro) un programma di dosaggio deve essere impostato solo per la prima valvola, il resto delle valvole seguirà questa impostazione.
- **Oggi** (xx/xx): Consente di definire se il programma dovrebbe irrigare solo acqua, dosare o essere spento in giorni diversi.
	- o (xx/**xx**): L'impostazione a destra definisce ciclo del giorno.
	- o (xx/xx): L'impostazione di sinistra definisce il giorno corrente del ciclo.

Selezionare la Dose, acqua o None e premere **. 'Dusag' significa fertirrigazione** 

(acqua + dosaggio), 'acqua' significa irrigazione senza dosaggio e 'Nulla' significa che il programma è inattivo in quel giorno.

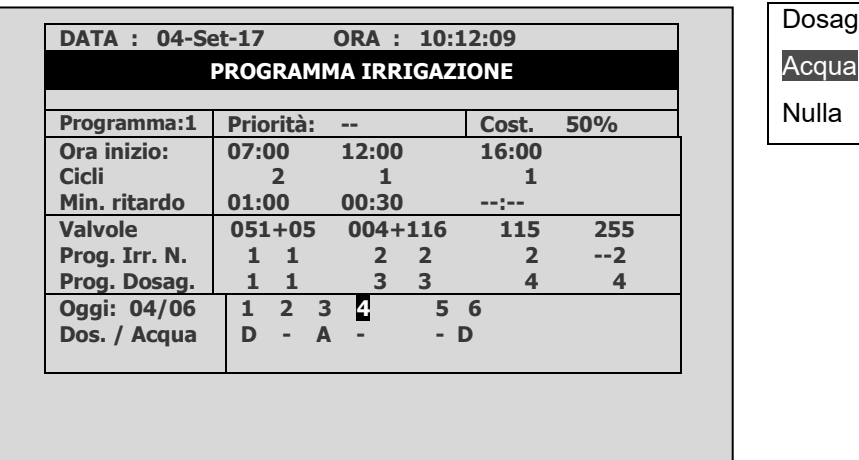

La figura mostra "giorno: 04/06", ovvero il numero di giorni del ciclo è 6, e il giorno corrente è 4. Giorno 1 e 5 sono impostate per dosare, giorno 3 è impostato per irrigare solo acqua e giorni 2, 4 e 6 del programma è inattivo.

#### 9.1.1 IMPOSTARE IRRIGAZIONE CHE DURA PIÙ DI 24 ORE

Se un giorno di ciclo è 1 e la lunghezza di irrigazione è di oltre 24 ore, l'irrigazione si ripeterà continuamente, che significa irrigazione continua.

> *NOTE Dosaggio opera secondo ("D-W') per il giorno stesso e non in base all'impostazione di quando è iniziata l'irrigazione. Se l'irrigazione inizia alle 18:00 quando il dosaggio è impostata ('D') e l'irrigazione supera la mezzanotte e inizia un giorno dove nessun dosaggio è previsto ('W'), si il dosaggio si ferma a mezzanotte!*

## <span id="page-56-0"></span>9.2 Programma Influenze

Green Field ECO consente la definizione delle impostazioni di irrigazione secondo i seguenti fattori (etichettati "Influenze" sullo schermo):

- Radiazione solare \*
- Quantità drenaggio
- Quantità di fertilizzante presente nel drenaggio
- VPD
- Temperatura

Queste influenze possono regolare le seguenti impostazioni di irrigazione:

- EC
- Somma Radiazione (RadS) \*
- Ritardo minimo (MinT)

Ad esempio, un coltivatore potrebbe voler aumentare la EC, basandosi sulla radiazione solare. In alternativa, egli può decidere di diminuire il MinT basandosi sul drenaggio.

- [Usare le Influenze](#page-57-0)
- [Impostare le Influenze](#page-57-1)
- \* Solo in presenza di stazione meteo in comunicazione con Green Field ECO.

#### <span id="page-57-0"></span>9.2.1 USARE LE INFLUENZE

- Impostare un'influenza per aumentare o diminuire l'impostazione.
- Le modifiche all'impostazione sono in percentuali (ad esempio, un aumento del 10% del livello di EC).
- Parecchie influenze regolano l'EC. La quantità di regolazione finale si basa sulla somma totale delle diverse influenze.
- Si inseriscono fino a tre punti per ogni impostazione di influenza. Green Field ECO calcola automaticamente la curva basata su questi punti.
- È possibile programmare fino a 15 diversi programmi (corrispondente a 15 programmi di irrigazione)
- Dopo aver configurato un'influenza, è necessario attivarla (in active/source).

#### <span id="page-57-1"></span>9.2.2 IMPOSTARE LE INFLUENZE

- 1. Andare su Instal. > Schema connessioni.
- 2. Definire le uscite come canali dosatori, come richiesto.
- 3. Andare su Program > Irrigazione.

4. Utilizzando i tasti freccia, scorrere verso il basso fino alla schermata 2. Viene visualizzata la seguente schermata.

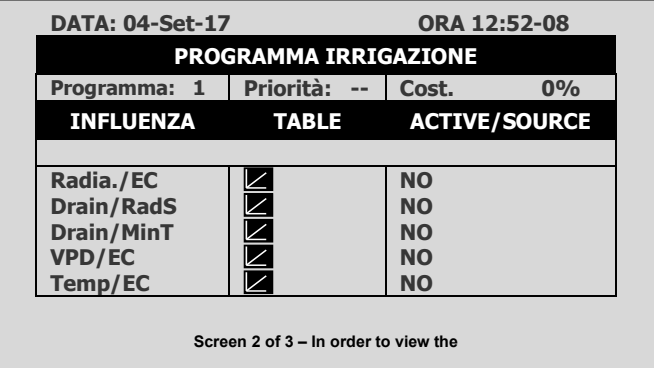

5. Selezionare un'influenza.

Le sezioni seguenti descrivono ogni influenza.

- [Influenza Radiazione su EC](#page-57-2)
- [Influenza drenaggio su Somma Radiazione Solare](#page-58-0)
- [Influenza Drenaggio su Ritardo Minimo](#page-59-0)
- [Influenza VPD su EC](#page-60-0)
- [Influenza Temperature su EC](#page-61-0)

## <span id="page-57-2"></span>9.2.2.1 Influenza Radiazione su EC

Questa funzione permette di regolare l'EC, basandosi sulla radiazione solare. La radiazione solare aumenta la temperatura della serra. Regolare l'EC secondo i requisiti dei raccolti.

**Per impostare l'influenza della radiazione:**

- 1. In *Instal. > Ingressi Analog.*, definire un sensore EC.
- 2. In Configurazione > Config. Canali dosatori, impostare Reazione su EC.
- 3. In Configurazione > Configurazione dosaggio > Controllo EC su Sì.
- 4. In Program. > Irrigazione, selezionare Radia./EC (table)
- 5. Definire i set point di radiazione (w/m2).
- 6. Definire il cambiamento EC in percentuali.
- 7. Impostare ACTIVE/SOURCE su Sì.
- 8. Premere Menu e confermare i cambiamenti.
- 9. In Program > Dosaggi:
	- a. impostare la Ec desiderata
	- b. impostare il metodo dosaggio EC su Vol.

Esempio: Man mano che la luce solare aumenta, una coltura richiede livelli più elevati di EC. La schermata seguente illustra l'aumento dell EC, basata sulla radiazione. Poiché Green Field ECO calcola l'aumento in EC in modo proporzionale, ci sarà un aumento del 5% quando la radiazione raggiunge 40 w/m<sup>2</sup> e del 20% quando la radiazione raggiunge i 100  $w/m<sup>2</sup>$ 

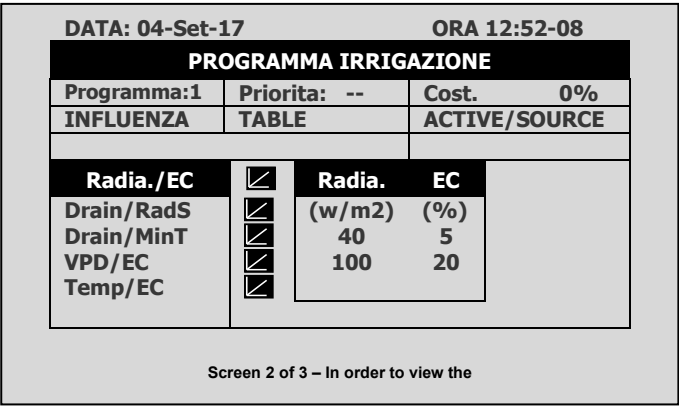

# <span id="page-58-0"></span>9.2.2.2 Influenza drenaggio su Somma Radiazione Solare

L'irrigazione può essere innescato dalla somma di radiazione (RadS). Questa influenza consente di regolare la somma di Radiazione basata sulla quantità di drenaggio.

**Per impostare la influenza drenaggio su Somma radiazione solare:**

- 1. In Program. > Irrigazione, impostare Drain%/RadS.
- 2. In *Instal.> Ingressi digitali*, quale ingresso digitale è il contatore drenaggio.
	- *NOTE Il drenaggio deve essere definito correttamente! È possibile controllare lo stato del contatore drenaggio utilizzando un tasto di scelta rapida 9.*

3. In Configurazione > configurazione valvole definire quale numero di valvola corrisponde a quale contatore drenaggio.

- 4. In Configurazione > Configurazione drenaggio, definire rapporto litri/impulso del contatore drenaggio.
- 5. In Program. > Irrigazione, selezionare Drain/RadS.
	- a. Definire le percentuali Drenaggio.
	- b. Definire le percentuali di RadS.
- 6. Impostare ACTIVE/SOURCE su Sì.
- 7. Premere Menu e confermare modifiche.

**Esempio**: Un'irrigazione settata dall'utente deve essere innescata dalla somma di radiazione. Tuttavia, egli vuole aumentare il divario tra le irrigazioni all'aumentare del drenaggio. Nella figura seguente viene illustrato come può aumentare la somma di radiazione: quando il drenaggio raggiunge il 75%, la somma di radiazione aumenta del 30%. Se il limite di somma di Rad fosse impostato su 100, allora a 75% di drenaggio, aumenterebbe a 130.

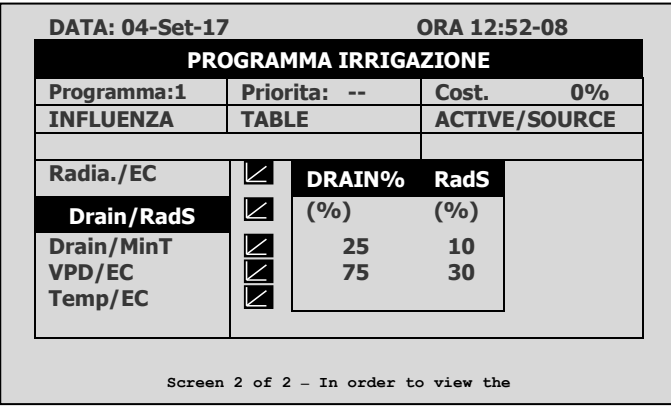

## <span id="page-59-0"></span>9.2.2.3 Influenza Drenaggio su Ritardo Minimo

*Minimo ritardo* definisce la pausa minima tra le irrigazioni. Anche se la Rad/VPD limite / condizione limite è stato raggiunto, l'irrigazione non avviene fino a quando questo tempo è passato. Questa funzione consente la regolazione del tempo di minimo basato sul drenaggio.

**Per impostare l'influenza del drenaggio sul Ritardo minimo:**

1. In *Instal. > Ingressi digitali* definire quale ingresso digitale è il contatore drenaggio.

*NOTE Il drenaggio deve essere definito correttamente! È possibile controllare lo stato del contatore drenaggio utilizzando un tasto di scelta rapida 9.*

2. In Config. > Configurazione valvole definire quale numero valvola corrisponde a quale contatore drenaggio.

3. In Config. > configurazione drenaggio, definisce rapporto litri/impulso del contatore drenaggio.

4. In Program. > Irrigazione, selezionare Drain/MinT.

- a. Definire la precentuale di drenaggio.
- b. Definire la percentuale di MinT.
- 5. Impostare ACTIVE/SOURCE su Sì.
- 6. Premere Menu e conferma modifiche.

**Esempio**: Quando il drenaggio è basso, l'utente vuole diminuire il tempo minimo. Si imposta 20% drenaggio per un MinT del 25%. Quando il drenaggio aumenta, aumenta il tempo tra irrigazione. In questo scenario, se il MinT è impostato a 60 minuti, 40% drenaggio regola il tempo a 75 minuti.

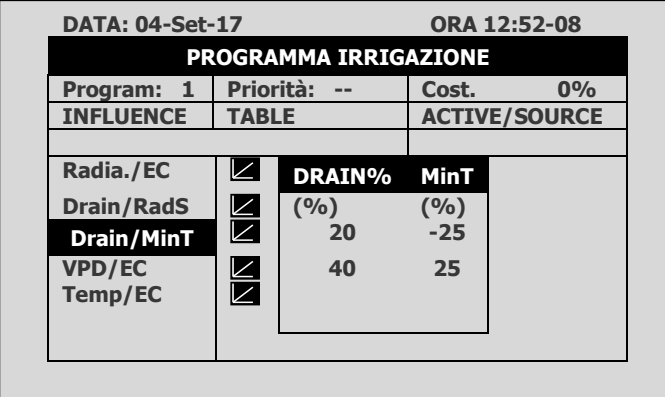

#### <span id="page-60-0"></span>9.2.2.4Influenza VPD su EC

È possibile regolare la EC, basata sulla somma VPD (temperatura e umidità). Quando il VPD sale o scende, il programma può aumentare o diminuire il livello di EC secondo i requisiti richiesti.

- 1. In Instal. > Ingressi analogici.
	- a. Definire un sensore EC
	- b. Definire un sensore di temperatura aria
	- c. Definire un sensore di umidità
	- *NOTE È possibile verificare lo stato di EC utilizzando la schermata di stato di sensori, temperatura e l'umidità tramite tasto rapido 6.*

2. In Setup > Setup sensori VPD, attivare sensori temperature VPD e sensori umidità VPD.

3. In Config. > Configurazione canali dosatori impostare reazione su EC.

4. In Config. > Configurazione dosaggio > Controllo EC, impostare Controllo EC a Sì.

- 5. In Program > Irrigazione, selezionare VPD/EC.
	- a. Definire I valori VPD.
	- b. definire le percentuali EC.
- 6. Impostare ACTIVE/SOURCE su Sì.
- 7. In Program > Dosaggi:
	- a. Impostare la EC desiderata
	- b. Impostare il metodo dosaggio EC su P. Vol.

**Esempio**: Si vuole abbassare il livello di EC quando il VPD diminuisce. Si imposta questa schermata per ridurre l'aumento nel livello di EC a seconda della diminuzione del VPD.

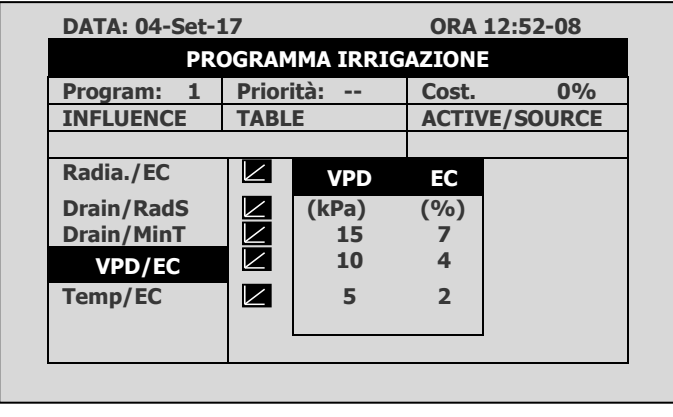

## <span id="page-61-0"></span>9.2.2.5 Influenza Temperature su EC

È possibile regolare la EC, basandosi sulla temperatura dell'aria. Quando la temperatura sale o scende, il programma può aumentare o diminuire il livello di EC secondo la richiesta.

- 1. In Instal. > Ingressi analogici.
	- a. Definire un sensore EC
	- b. Definire un sensore temperatura

*NOTE È possibile verificare lo stato di EC utilizzando il tasto rapido 4, lo stato del sensore di temperatura utilizzando il tasto rapido 6.*

- 2. In Config > Configurazione canali dosatori impostare Reazione su EC.
- 3. In Config > Dosaggi > Controllo EC, impostare Controllo EC su Si.
- 4. In Program > Irrigazione, selezionare Temp/EC.
	- a. Definire i dati di temperatura.
	- b. Definire I corrispondenti valori di EC.

5. Selezionare ACTIVE/SOURCE, selezionare il sensore temperatura desiderato.

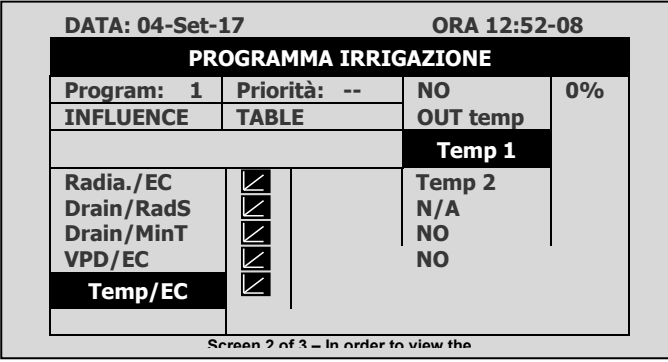

- 6. In Program > Dosaggi:
	- a. Impostare il valore di EC desiderato.
	- b. Impostare il metodo di dosaggio EC su P.Vol.

**Esempio**: Una coltivazione richiede livelli elevati di EC quando la temperatura sale sopra la temperatura desiderata (22° C). Utilizzando questa schermata, è possibile regolare i livelli di conseguenza.

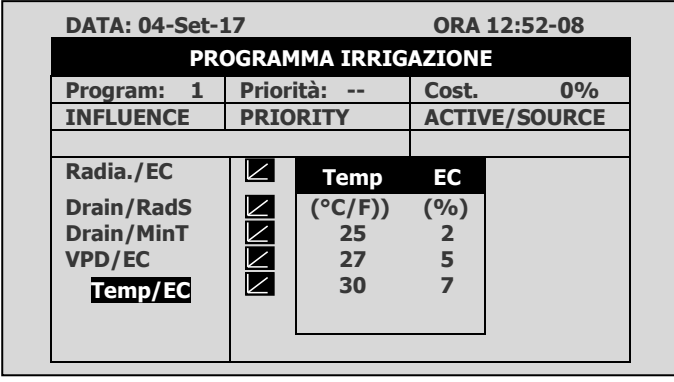

## <span id="page-62-0"></span>9.3 Tempi Irrigazione

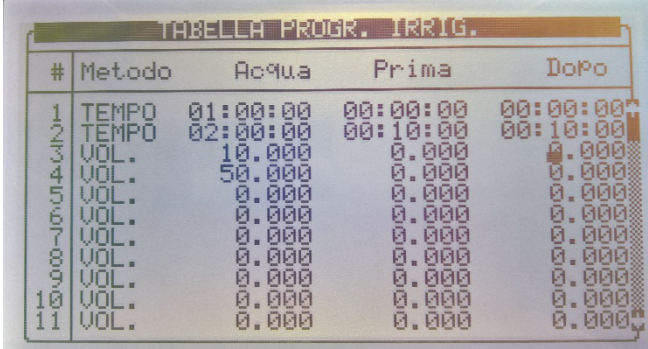

La tabella di **TEMPI IRRIGAZIONE** ha 60 programmi impostabili. Ogni programma può essere configurato in modo che l'irrigazione sia fornita in base al tempo (hh:mm:ss) o in base alla quantità (misurata in m<sup>3</sup>). I programmi successivamente possono essere associati ad una valvola o un gruppo di valvole tramite il *Programma di irrigazione*. Ogni programma permette di impostare l'acqua, acqua prima e acqua dopo.

- **Metodo**: Selezionare il metodo (Vol. o tempo) con i tasti freccia e premere ENTER per confermare.
- Acqua: Impostare la quantità / tempo per ogni programma. L'impostazione dell'acqua è la quantità totale / tempo, compresi la quantità/tempo "Prima" e "Dopo".
- Prima: Impostare la quantità o il tempo senza dosaggio all'inizio di ogni ciclo di irrigazione.
- Dopo: Impostare la quantità o il tempo senza dosaggio alla fine di ogni ciclo di irrigazione.

*NOTE I valori prima e dopo vengono detratti dalla quantità/tempo di irrigazione. Pertanto quantità/tempo dell'acqua deve essere maggiore o uguale a quanto impostato nella colonna prima/dopo.*

## <span id="page-63-0"></span>9.4 Dosaggio

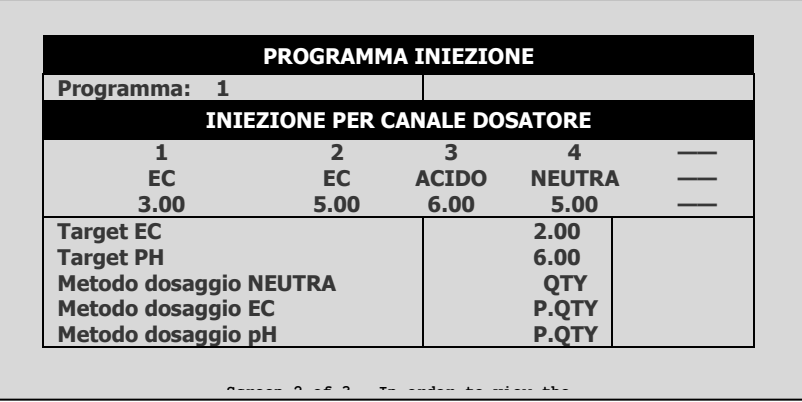

Green Field ECO include 10 programmi predefiniti di dosaggio. Ogni programma è costituito da metodi di iniezione, quantità e valori target di EC/pH. Ogni canale è completamente indipendente e può essere regolato per dare un risultato diverso. La sovrapposizione tra i vari canali è possibile.

- [Programma Iniezione](#page-63-1)
- [Metodi Dosaggio](#page-64-0)

#### <span id="page-63-1"></span>9.4.1 PROGRAMMA INIEZIONE

• **Programma**: Selezionare un programma immettendo il numero di programma e confermare premendo ENTER.

#### **INIEZIONE PER CANALE DOSATORE**

- **Numero canali dosatori**: da 1 a 8.
- **Reazione**: Riga non modificabile che indica lo scopo del canale;
	- o **EC**: il canale viene utilizzato per aumentare la EC, vale a dire che verrà aperto maggiormaente quando la EC misurata è inferiore a quella impostata.
	- o **pH**: il canale è utilizzato per diminuire il pH, vale a dire che verrà aperto maggiormente quando il pH misurato è superiore al pH impostato.
	- o **Neutra**: il canale non risponde ai cambiamenti di EC/pH misurato, il che significa che sarà aperto come stabilito nel programma di dosaggio indipendentemente dai valori di EC/pH.
	- o **Alcal.**: il canale viene utilizzato per aumentare il pH misurato, ovvero che verrà aperto maggiormente quando il pH misurato è inferiore il pH impostato.
- **Q.tà/Tempo**: Imposta la quantità / tempo che deve essere iniettato per ciascun canale di dosaggio. Il metodo di iniezione (proporzionale, quantità, tempo, ecc.) può essere impostato separatamente per ogni utilizzo del canale (EC, pH, passivo).
- **Target EC**: Imposta il valore di destinazione EC richiesto, visibile solo se il controllo di EC o gli allarmi EC sono attivi.
- **Target pH**: Imposta il valore di destinazione richiesto pH, visibile solo se il controllo del pH o gli allarmi pH sono attivi.
- **Metodo dosaggio NEUTRA**: Imposta il metodo di iniezione dei canali dosaggio passivi
- **Metodo dosaggio EC**: Imposta il metodo di iniezione del dosaggio EC.

• **Metodo dosaggio pH**: Imposta il metodo di iniezione dei canali di dosaggio acidi e alcali.

#### <span id="page-64-0"></span>9.4.2 METODI DOSAGGIO

• **P.Vol. (1/1000)**: Quantità proporzionale. Ogni canale di dosaggio è impostabile per dare un importo diverso. La quantità è 1 parte (litro o gallone) fertilizzante/acido per 1000 parti (m3/h o 1000 galloni) di acqua.

Per esempio:

.

- o Canale 1 è impostato su 5.0 (litri o galloni).
- o La quantità di acqua impostata è 3.5 (m3/h o 1000 galloni).

Questa impostazione significa in realtà che 5.0 litri di fertilizzante saranno mixati con ogni metro cubo di acqua che passa attraverso il sistema. La quantità totale di fertilizzante che sarà dato è 5.0 \* 3,5 = 17,5 litri.

• **P.Tempo (hh:mm)**: Tempo proporzionale. Ad ogni canale di dosaggio è assegnato il tempo per fertilizzare in modo indipendente. Green Field ECO divide questo tempo ugualmente nei tempi di irrigazione dati (quantità) impostato in "Tempi irrigazione"

Esempio: Canale di dosaggio 1 è impostato su 00:10; Canale 2 di dosaggio è impostato su 01:00.

Tempo di irrigazione impostato è 03:00 ore

Green Field ECo proporzionalmente dividerà il tempo impostato di fertirrigazione per ogni canale dosaggio attraverso il tempo di irrigazione impostato (quantità).

Il canale dosatore 1 sarà in funzione per pochi impulsi; il suo tempo di attività sarà in totale 10 minuti.

Il canale dosatore 2 sarà in funzione per pochi impulsi (non necessariamente la stessa quantità) ; il suo tempo di attività sarà in totale 60 minuti.

- **Tempo (hh:mm)**: A ogni canale di dosaggio è dato il tempo per fertirrigare. Il dosaggio sarà fatto in una unica soluzione che si avvia dopo l'avvio dell'acqua, prima che sia trascorso il tempo/quantità totale.
- **Vol. (Litri)**: Quantità. A ogni canale di dosaggio è dato l'importo che deve essere iniettato. Il dosaggio sarà fatto in un'unica soluzione o diffuso in tutta l'irrigazione, a seconda delle impostazioni nella schermata 7.7 CONFIGURAZIONE DOSAGGIO. Il dosaggio verrà avviato dopo l'avvio dell'acqua, prima che sia trascorso il tempo/quantità. Per scegliere un metodo, è necessario posizionare il cursore sulla colonna di metodo e premere ENTER. Apparirà una piccola finestra:

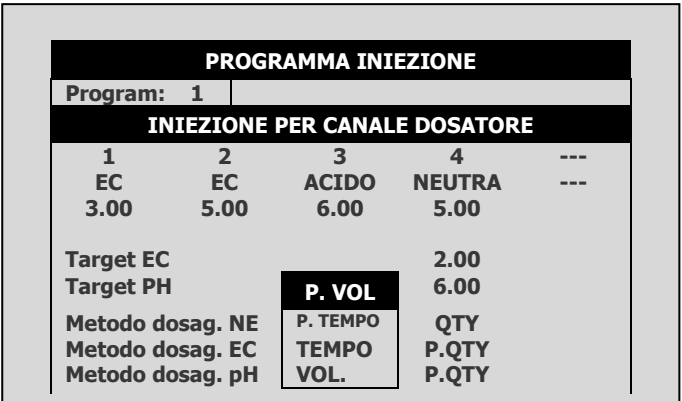

Selezionare il metodo con i tasti freccia e premere ENTER per confermare.

## <span id="page-65-0"></span>9.5 Condizioni

Il programma *Condizioni* permette l'inizio e/o l'arresto dell'irrigazione secondo contatti secchi.

Inoltre, è possibile definire un'uscita chiamata cond. Questa uscita sarà attiva ogni volta che le impostazioni del programma di condizione sono soddisfatte. In questo modo il programma di condizione può avviare qualsiasi dispositivo esterno.

 $\overline{\phantom{a}}$ 

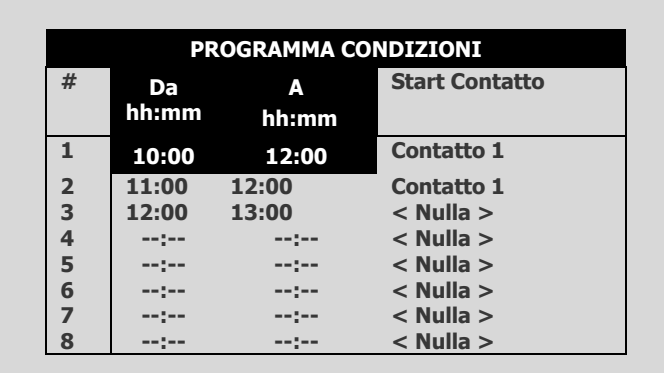

- **Da (hh:mm)**: Imposta l'ora di inizio del programma condizione.
- **A (hh:mm)**: Imposta l'ora di fine del programma condizione

Il programma di condizione sarà operativo solo nella finestra di tempo definito (tra inizio "Da" alla fine "A" volte). Ogni programma di condizione può essere operativo su orari diversi.

- **Start contatto**: Scegli uno dei tre tipi di attivazione:
	- o **Singola**: Se il contatto è chiuso per più di 6 secondi verrà avviato il programma di irrigazione associato. Il contatto deve aprire e chiudere per avviare l'irrigazione.
	- o Multipla: Se il contatto è chiuso per più di 6 secondi verrà avviato il programma di irrigazione associato. Se il contatto è chiuso ancora una volta terminata l'irrigazione, irrigazione sarà avviata nuovamente.

*NOTE Le colonne EC/pH non saranno visibili se controllo EC/pH ed allarmi EC/pH sono contrassegnati 'No'.*

- *NOTE Si noti che il contatto non necessariamente deve aprire e chiudere per avviare l'irrigazione. Deve semplicemente essere chiuso quando l'irrigazione ha terminato.*
- o **Solo se ON**: Il programma di irrigazione associato si accende se il contatto è stato chiuso per più di 6 secondi e rimarrà acceso solo fino a quando il contatto è chiuso.

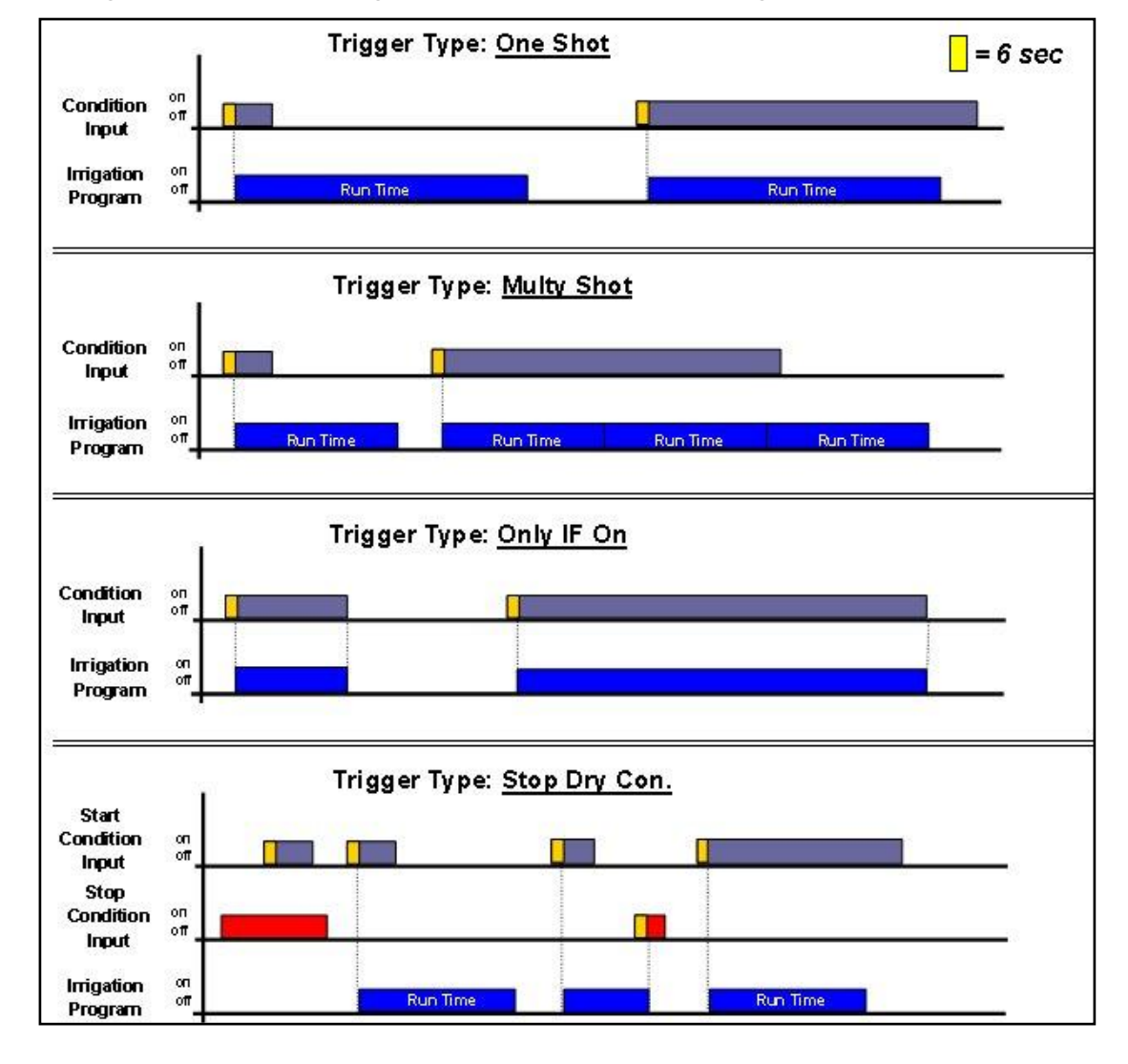

Di seguito è riportato un grafico di descrizione del programma condizione:

## <span id="page-66-0"></span>9.6 Agitatori

L'agitatore è usato per mescolare i fertilizzanti e acido nelle vasche di stoccaggio al fine di prevenire il verificarsi di sedimenti.

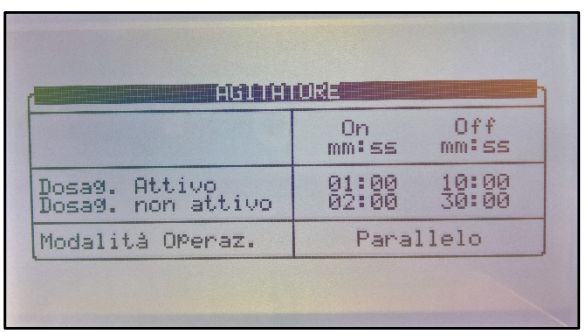

- **Dosaggio attivo**: Definizione di On e Off dell'agitatore quando è in corso il dosaggio:
	- o **On**: Definisce il tempo di miscelazione desiderato.
	- o **Off**: Definisce il tempo tra ogni miscelazione.
- **Dosaggio non attivo**: definizione di On e Off dell'agitatore quando il dosaggio è sospeso:
	- o **On**: Definisce il tempo di miscelazione desiderato.
	- o **Off**: Definisce il tempo tra ogni miscelazione.

## <span id="page-67-0"></span>9.7 Selettori

Questa schermata consente di utilizzare vari serbatoi di stoccaggio di fertilizzante. Ogni programma di dosaggio può essere collegato ai selettori di uno (o più) di essi. Utilizzando il selettore di uscite è possibile scegliere che stock di fertilizzante sarà collegato ad ogni programma di dosaggio.

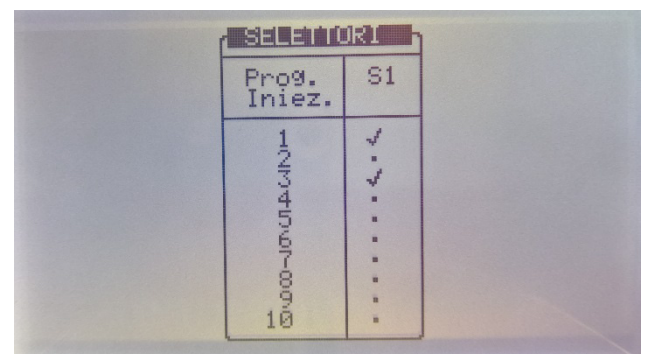

Utilizzare i tasti '+/-' per assegnare un selettore a un programma di dosaggio.

#### <span id="page-67-1"></span>9.8 Filtrazione

E' possibile configurare le condizioni per il lavaggio del filtro. Definire i seguenti valori prima di configurare questa schermata:

- Pausa irrigazione durante lavaggio filtri: Sì/No
- Pausa dosaggio durante lavaggio filtri: Sì/No

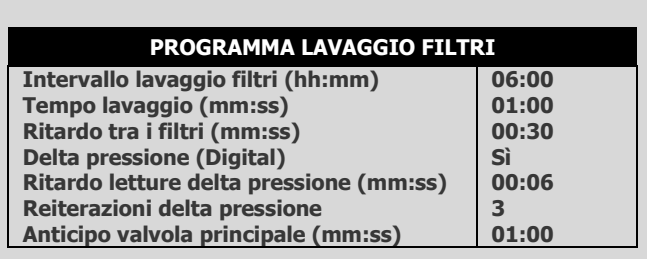

• **Intervallo lavaggio filtri (hh:mm)**: Intervallo di tempo tra due cicli consecutivi di lavaggio. Il tempo viene conteggiato solo durante l'irrigazione.

Esempio: Se il tempo tra i lavaggi è impostato su 01:00 significa che verrà attivato un ciclo di lavaggio dopo 1 ora di irrigazione (indipendentemente dallo stato di delta pressione).

Se impostato su zero (...:...), il lavaggio avverrà solo se attivato da DP.

- Tempo lavaggio (mm:ss): Tempo di lavaggio di ogni filtro (uscita).
- Ritardo tra i filtri (mm:ss): Il tempo di ritardo tra il lavaggio di un filtro e i successivo. Questo tempo è solitamente utilizzato per consentire l'accumulo di pressione.
- Delta Pressione (Digitale): Definire se il lavaggio filtro può essere attivato a causa del delta pressione (Sì / No).
- Ritardo letture delta pressione (mm:ss): Definisce il tempo che il delta pressione (digitale o valore) deve essere attivo prima che venga attivato un altro ciclo di lavaggio. Questo tempo è solitamente usato per prevenire inutili lavaggi.
- Reiterazioni delta pressione: Numero di lavaggi consecutivi del filtro innescati dalla pressione Delta che possono avvenire senza interruzioni, prima che la Green Field ECO generi un allarme che indica che il sensore di delta pressione è difettoso. La Green Field ECO ignorerà il delta pressione e continuerà a effettuare lavaggi secondo il tempo impostato, fino a quando l'allarme verrà resettato.
- Anticipo valvola principale (mm:ss): Definire per quanto tempo la valvola del filtro principale deve essere aperta prima che venga attivato il ciclo di lavaggio. Questa uscita viene in genere utilizzata per controllare una valvola di sostegno pressione o per avviare una pompa ausiliaria.

# <span id="page-68-0"></span>9.9 Cooling

Il programma di cooling (raffreddamento/umidificazione) viene utilizzato per mantenere la temperatura sotto un valore impostato e/o l'umidità sopra un valore impostato. Ogni programma può essere impostato per mantenere la temperatura o l'umidità come sua prima priorità.

Cinque programmi di cooling sono disponibili con due periodi in ogni programma. I periodi possono essere definiti per sovrapporsi, creando così un raffreddamento o umidificazione "dinamici".

Diversi sensori di temperatura e umidità possono essere collegati ad ogni programma.

Lo *stato* può essere definito come raffreddamento o umidificazione, l'obiettivo del campo status è quello di aiutare l'utente a comprendere il processo che dovrebbe avvenire inserendo prima il relativo primo set point (Es. sopra t° quando lo stato è cooling o sotto *Um* quando lo stato è Misting)

> *NOTE Ci sono alcuni passi che dovrebbero essere definiti prima di questa schermata: vedere Configurazione cooling.*

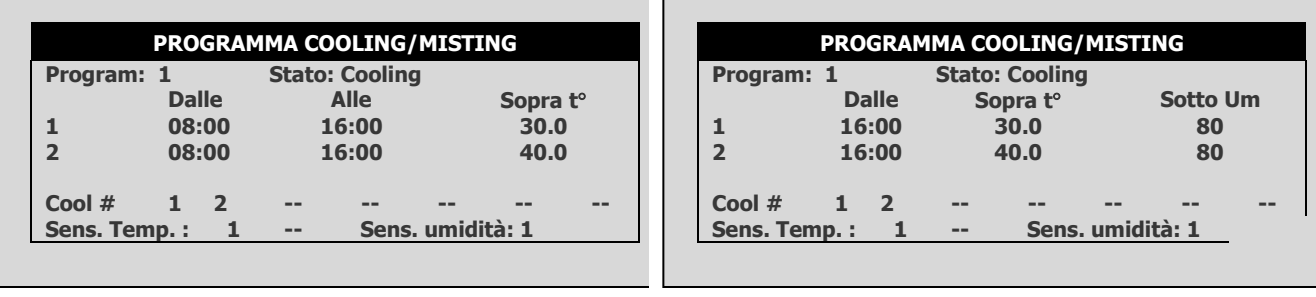

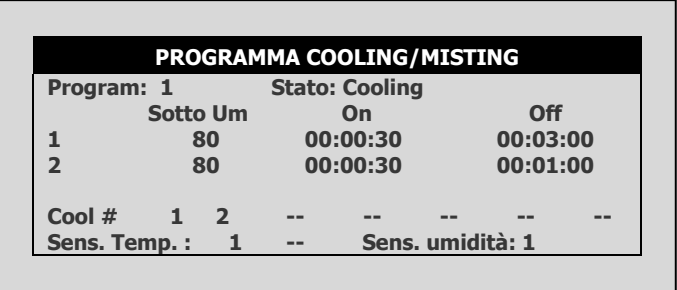

**Program**: Scegliere il programma desiderato da 1 a 8, premere

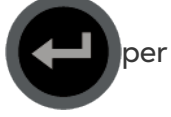

#### confermare.

- **Stato**: definire se la prima priorità del programma è mantenere la temperatura o l'umidità.
- **Cooling**: priorità del programma è la temperatura. Se i due periodi sono sovrapposte e ci sono diverse impostazioni in ogni epoca, il programma di raffredamento avrà la priorità.

#### **Esempio:**

- Impostazioni:
	- o Periodo 1 è impostato tra le 08:00 e le 16:00. Il processo di raffreddamento dovrebbe funzionare sopra temp. di 30 ° c e inferiore a Um di 80%.
	- o Periodo 2 è impostato tra le 08:00 e le 16:00. Il processo di raffreddamento dovrebbe funzionare sopra temp. di 40 ° c e inferiore a Um di 80%.
	- o Il tempo di attività è fissato a 30 sec in entrambi i periodi.
	- o Il tempo di inattività è 03:00 minuti per l'impostazione di temperatura più bassa (30 ° C)
	- o l tempo di inattività è 01:00 minuto per l'impostazione di temperatura più alta (40 ° C)

#### **Scenari possibili:**

- Sono le 10:00, la temperatura misurata è di 35 °C e l'umidità relativa misurata è 65%, la valvola di raffreddamento sarà aperta per 30 secondi e chiusa per 02:00 minuti a ciclo continuo.
- Sono le 12:00, la temperatura misurata è di 30 °C e l'umidità relativa misurata è 65%, la valvola di raffreddamento sarà aperta per 30 secondi e chiudsa per 03:00 minuti a ciclo continuo.
- Sono le 14:00, la temperatura misurata è di 40 °C e l'umidità relativa misurata è 50%, la valvola di raffreddamento sarà aperta per 30 secondi e chiusa per 01:00 minuti a ciclo continuo.
- Sono le 15:00, la temperatura misurata è di 35 °C e l'umidità relativa misurata è 85%, la valvola di raffreddamento non sarà aperta dal momento che l'umidità relativa misurata è di sopra del massimo consentito (80%).

*NOTE Se è definita più di una valvola di raffreddamento, il tempo di spegnimento avverrà dopo l'ultima valvola nella sequenza (valvola di raffreddamento #2 nella schermata in alto). Tra le valvole di raffreddamento non c'è nessun ritardo e lavorano in sequenza, dalla prima valvola sul lato sinistro all'ultima.*

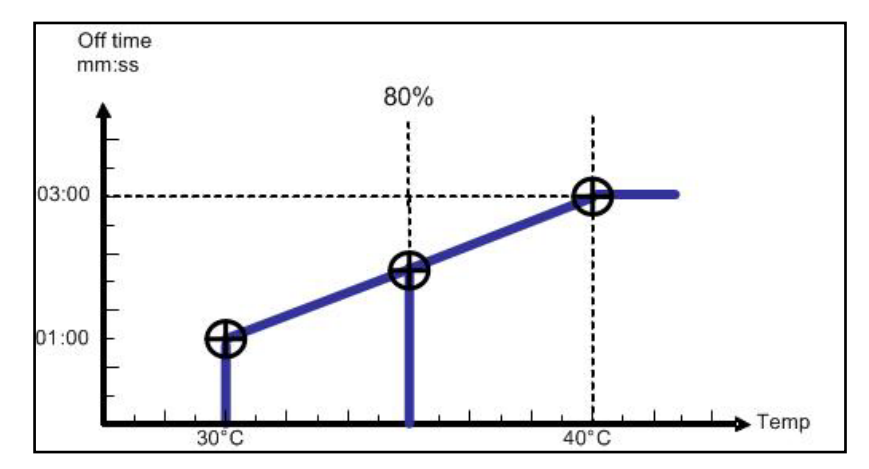

*NOTE Se il tempo è riferito solo a un determinato periodo, solo le sue impostazioni definiranno l'operazione. Se l'umidità è superiore al valore più basso dei due periodi, il raffreddamento non avrà luogo.*

- **Dalle (hh:mm)**: Imposta l'ora di inizio del programma di Cooling / Misting.
- **Alle (hh:mm)**: Imposta l'ora di fine del programma di Cooling / Misting.

*NOTE Il programma sarà operativo solo nella finestra di tempo definito (tra inizio "Da" alla fine "A" volte). Ogni programma può essere operativa su orari diversi.*

- Sopra t° / Sotto Um
	- o **Sopra t<sup>o</sup> (Quando lo stato è cooling): inizia il raffreddamento sopra questa** temperatura. Cooling si ferma se la temperatura scende sotto la zona di tolleranza di 0.5°C. Per esempio se il Cooling si avvia quando la temperatura è superiore a 30 ° c e si fermerà quando essa scende sotto 29.5oC. °
	- o **Sotto Um** (quando lo stato è misting): avviare Misting sotto questa umidità. Umidificazione si fermerà se l'umidità supera il margine di tolleranza dell'1%. Ad esempio, se impostato su 80% il misting inizierà quando l'umidità è inferiore all'80% e si ferma quando è sopra 81%.
- Sotto Um / Sopra t°
	- Sotto Um (quando lo stato è Cooling): interrompe il Cooling sopra questa umidità. Il Cooling verrà ripreso quando l'umidità scende sotto il margine di tolleranza del 2%. Ad esempio, se impostato su 80% il cooling si fermerà quando l'umidità è superiore a 82% e verrà ripresa quando l'umidità scende sotto l'80%.
	- **Sopra <sup>t</sup>** (Quando lo stato è Misting): Stop umidificazione quando la temperatura è al di sotto di questa temperatura. Misting riprende quando la temperatura sale sopra il margine di tolleranza di 0.5°C. Ad esempio, se è impostato su 25°C il Misting si fermerà quando la temperatura scende di sotto 24.5°C e verrà ripreso quando va sopra 25°C.
- **On (hh:mm:ss**): Definisce il tempo di On della valvola di raffreddamento. Se il tempo è impostato a zero non verrà aperta la valvola di raffreddamento.
- **Off (hh:mm:ss)**: Definire il tempo di Off della valvola di raffreddamento. Se l'orario è impostato a zero la valvola di raffreddamento sarà costantemente aperta.
- **Cool #**: Assegna valvole raffreddamento a questo programma. Le valvole di raffreddamento assegnate saranno gestite in modo sequenziale in gruppi. Il numero di gruppi (diversi programmi di raffreddamento) che possono essere azionati simultaneamente (massimo raffreddamento parallelo) è definito nella schermata [6.2 SYSTEM SETUP.](#page-77-0)
- **Sens. Temp.**: Assegna fino a due sensori di temperatura per questo programma.
- **Hum. Sens.**: Assegne fino a due sensore di umidità a questo programma.

Se c'è un guasto in uno dei sensori di temperatura, verrà visualizzato un messaggio e quel sensore sarà tolto dal calcolo della temperatura media. Se tutti i sensori di temperatura sono in ordine, il controller funzionerà secondo la prima riga attiva. Se si desidera operare il programma solo secondo il timer, impostare come segue:

Impostare lo stato di raffreddamento o umidificazione (non importante). Impostare l **Sopra t°** e **Sotto Um** a '0'. Definire il tempo di On e Off desiderato e il programma funzionerà di conseguenza.

## <span id="page-71-0"></span>9.10 Misting

Il programma di misting è un'utilità di pianificazione di tempo utilizzato per aprire/chiudere una valvola di misting o qualsiasi altro dispositivo che è gestito in modo sequenziale. Possono essere preimpostati fino a 40 programmi.

Si noti che ci sono alcuni passi che dovrebbero essere definiti prima di questa schermata, vedi configurazione misting a pag. 44.

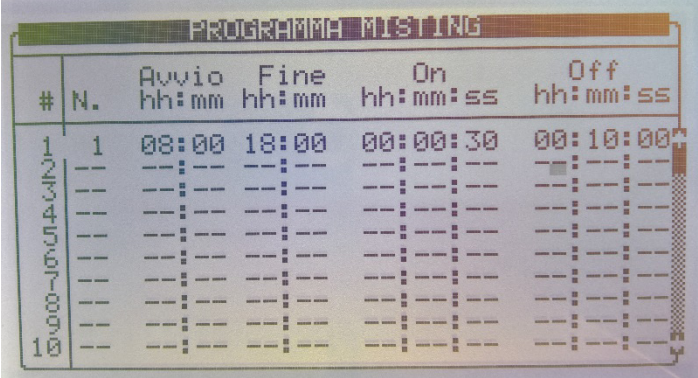

- **No.**: Assegna una valvola di Misting al programma. È possibile associare la stessa valvola di nebulizzazione a vari programmi.
- **Start (hh:mm)**: Impostare l'ora di inizio del programma misting. Se il tempo di avvio è impostato su 00:00, verrà modificato automaticamente per --:--, che significa il programma non è operativo.
- **End (hh:mm)**: Imposta l'ora di fine del programma nebulizzazione. Il programma di nebulizzazione sarà operativo solo nella finestra di tempo definito (tra inizio alla fine dei tempi). Ogni programma di nebulizzazione può essere operativo su orari diversi.
- **On**: Definisce il tempo di attività della valvola nebulizzazione. Se il tempo è impostato a zero non verrà aperta la valvola di nebulizzazione.
• **Off**: Definisce il tempo di inattività della valvola nebulizzazione. Se il tempo di inattività è impostato a zero la valvola di nebulizzazione sarà costantemente attiva.

La tabella è ordinata secondo il numero di misting come prima priorità e ora di inizio come la seconda priorità. Il numero di misting. verrà sempre visualizzato in ordine crescente, così che l'orientamento è semplice e veloce.

Ogni gruppo di miting ha un ordine di avvio interno, in modo che un programma che si avvia più tardi venga spostato alla fine del gruppo. Se si elimina una riga (azzerando il Mist. n.) verrà spostato alla fine della tabella e il resto delle righe si muoverà di una posizione. Premendo il tasto menu si effettua l'ordinamento automatico.

> *NOTE Quando il misting è attivo tutti i dispositivi connessi (es. Valvola misting, valvola principale e pompa) sono operativi. Quando Il misting è inattivo solo la pompa continua a funzionare*

## 9.11 Riscaldamento Acqua

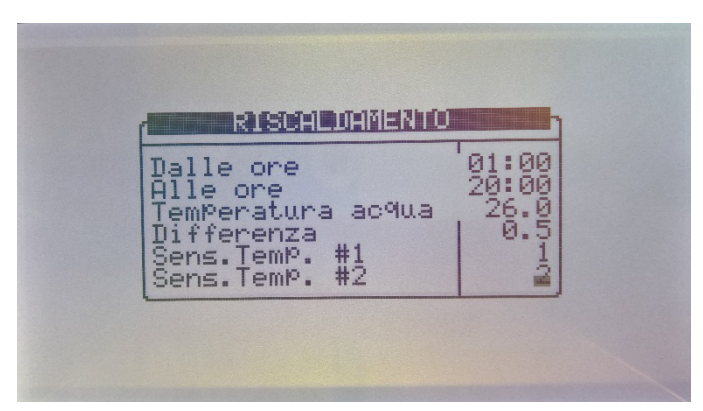

Il riscaldamento dell'acqua funziona secondo temperatura entro un periodo di tempo (tra l'inizio "Da tempo" e fino a "A tempo") e può essere utilizzato per aumentare la temperatura dell'acqua di irrigazione o impedire il gelo.

- **Dalle ore (hh:mm)**: Imposta l'ora di inizio del programma di riscaldamento dell'acqua.
- **Alle ore (hh:mm)**: Imposta l'ora di fine del programma di riscaldamento dell'acqua.
- **Tempratura acqua**: Il riscaldamento sarà attivato quando la temperatura scende sotto questo valore.
- **Differenza**: Zona neutra per fermare il riscaldamento dell'acqua. Quando la temperatura dell'acqua raggiunge la temperatura dell'acqua impostata + differenza, il riscaldamento dell'acqua verrà arrestato.

Ad esempio: temperatura dell'acqua è 25 °C e la differenza è 2 °C. Il riscaldamento dell'acqua si avvia quando la temperatura scende sotto i 25 ° c e si fermerà quando è 27°C o sopra. La differenza minima impostabile è 0,3ºC e il valore impostato di fabbrica è 0,5°C.

• **Sens. Temp. 1/2**: Assegna fino a 2 sensori di temperatura. Se si assegnano 2 sensori, Green Field ECO funzionerà secondo la loro media.

# 10 Menu Operazioni Manuali

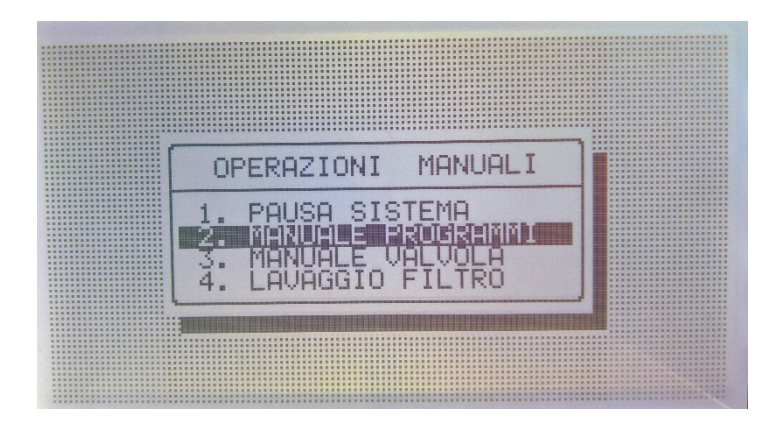

- [Pausa Sistema,](#page-73-0) pag. [74](#page-73-0)
- [Manuale Programmi,](#page-74-0) pag. [75](#page-74-0)
- [Manuale Valvola,](#page-74-1) pag. [75](#page-74-1)
- [Lavaggio Filtri,](#page-75-0) pag. [76](#page-75-0)

### <span id="page-73-0"></span>10.1 Pausa Sistema

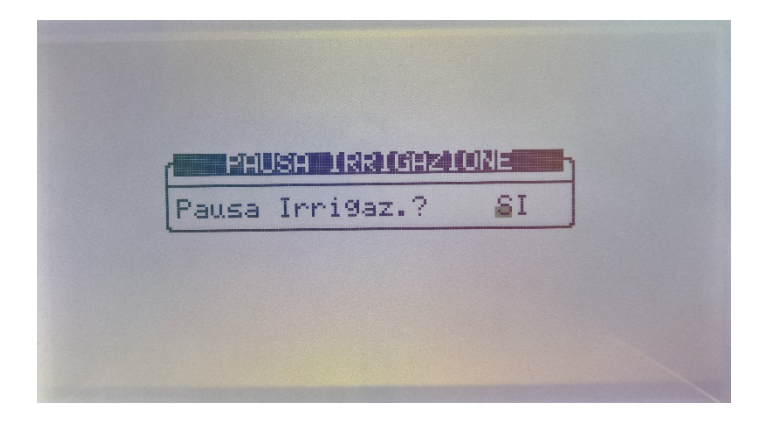

**Pausa irrigazione** (Sì/No): Impostare Sì e premere **per la per confermare**; tutte le

irrigazioni verranno sospese fino a quando il valore verrà impostato nuovamente su No. Quando il sistema viene rilasciato dalla modalità pausa verranno completate tutte le irrigazioni che avrebbero dovuto attivarsi quando era stato sospeso.

## <span id="page-74-0"></span>10.2 Manuale Programmi

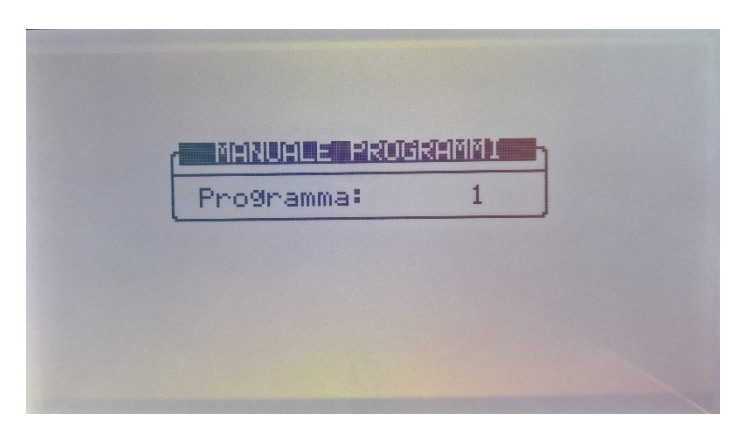

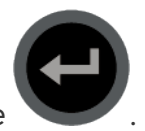

1. Immettere un numero di programma da avviare e premere

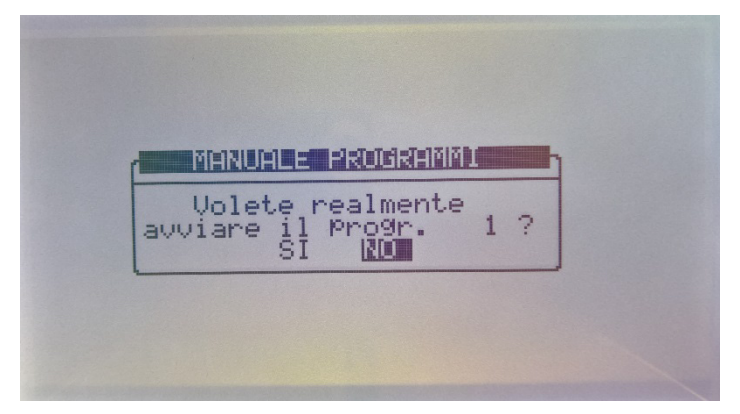

2. Selezionare 'Sì' per confermare la scelta e avviare il relativo programma.

3. Quando si entra nella schermata Start/Stop durante l'irrigazione vi verrà chiesto se si desidera interrompere il programma attivo. Scegliere Sì per interrompere il programma.

### <span id="page-74-1"></span>10.3 Manuale Valvola

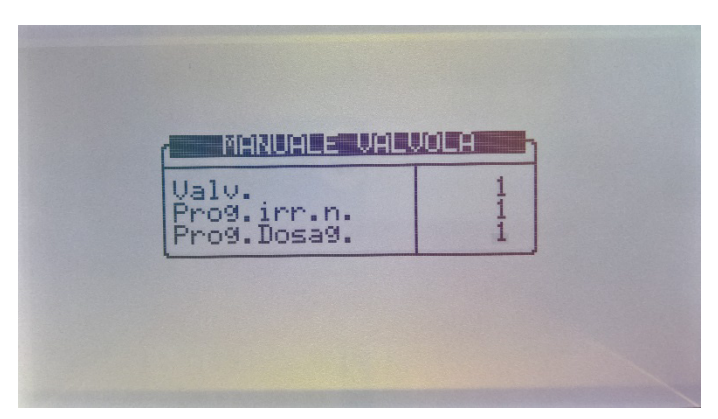

1. Immettere un numero di valvola, il programma di temporizzazione e il

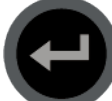

programma di dosaggio (opzionale), premere per confermare e premere il tasto menu per aprire la schermata di conferma.

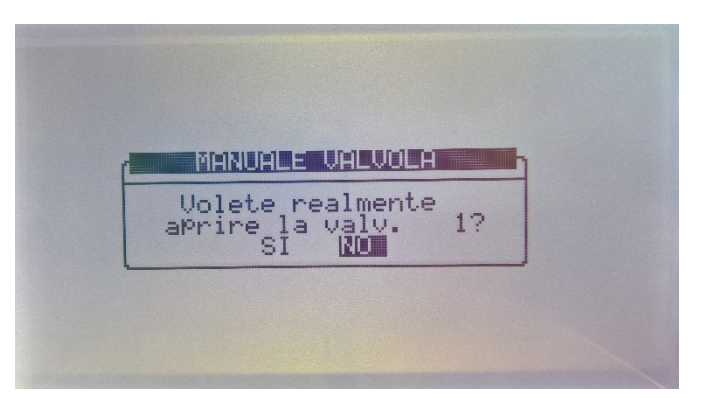

2. Selezionare 'Sì' se si vuole avviare la relativa valvola.

3. Quando si entra nella schermata Start/Stop e una valvola è attiva verrà chiesto se si desidera interrompere la relativa valvola. Scegliere Sì per interrompere la valvola.

## <span id="page-75-0"></span>10.4 Lavaggio Filtri

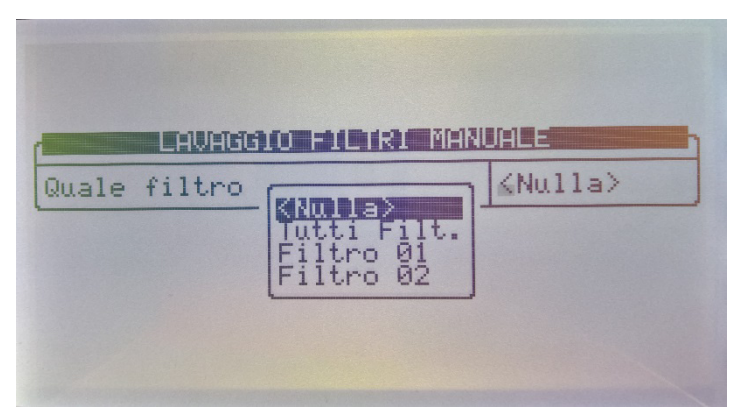

Per lavare manualmente i filtri, seguire le istruzioni, selezionare quali filtri lavare con i tasti

freccia e premere  $\left(\begin{array}{c} 1 \end{array}\right)$  per confermare. È possibile lavare i filtri individualmente o tutti

insieme (non agisce sulla pompa o sulla valvola principale).

# 11Menu Setup

Il Menu Setup fornisce orologio, calibrazione, archiviazione/recupero di dati e impostazioni della lingua.

- [Giorno e Ora](#page-76-0)
- [Setup Sistema](#page-77-0)
- [Calibrazione Temperatura](#page-79-0)
- [Calibrazione Umidità](#page-79-1)
- [Elenco Sensori](#page-84-0)
- [Salva su Data Plug](#page-84-1)
- [Copia da Data Plug](#page-85-0)

## <span id="page-76-0"></span>11.1 Giorno e Ora

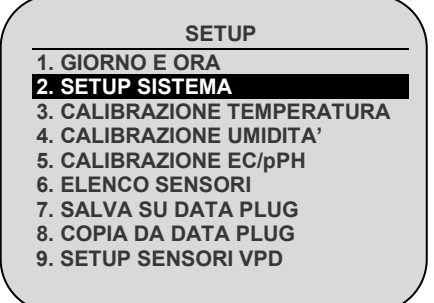

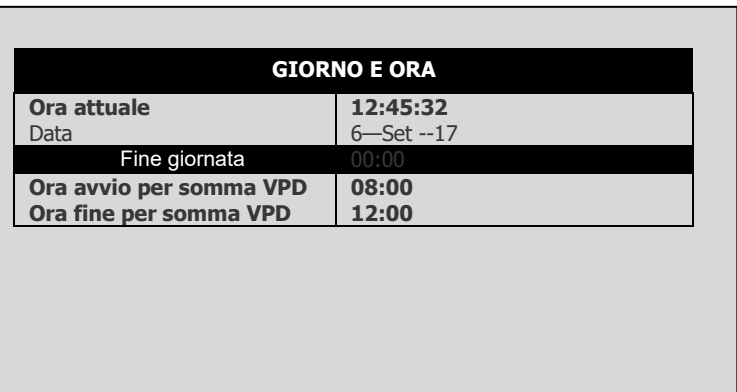

*NOTE In qualsiasi determinato menu, è possibile utilizzare la freccia e tasti di invio sul touch pad per effettuare una selezione o premere il numero corrispondente e invio touchpad come scorciatoia.* 

Lo schermo *giorno e ora* consente di impostare l'ora corrente e la data, nonché la fine del giorno delle colture.

Per regolare l'ora e la data, posizionare il cursore all'impostazione che si desidera

modificare, cambiare i numeri utilizzando il tastierino numerico e premere  $\left[\sqrt{-1}\right]$  per

salvare le modifiche.

- **Fine giornata**: Selezionare l'ora di inizio di un nuovo giorno da 00:00 a 23:00. Al momento della fine giornata:
	- o Tutti gli allarmi vengono reimpostati.
	- o Vengono azzerate tutte le irrigazioni incompiute.
- o Tutte le valvole che erano state registrate nella tabella programmi incompleti e non hanno completato l'irrigazione sono spostate dalla posizione "Attesa" a quella "Non continare" (spostate nello storico)
- o Giorni del ciclo nella tabella *programma* vengono spostati di un giorno avanti.
- o Il cambiamento di % giornaliero viene azzerato (il cambiamento costante % rimane lo stesso).
- o Il ciclo attivo continuerà con le sue impostazioni correnti fino al completamento.
- **Inizio/fine tempo per somma VPD–** Imposta l'intervallo di tempo per il contatore di somma VPD.
	- o Solo durante questo lasso di tempo sarà effettuata la somma VPD
	- o All'ora di fine per la somma VPD, il contatore viene azzerato

## <span id="page-77-0"></span>11.2 Setup Sistema

La schermata di configurazione del sistema include tutte le impostazioni generali del sistema.

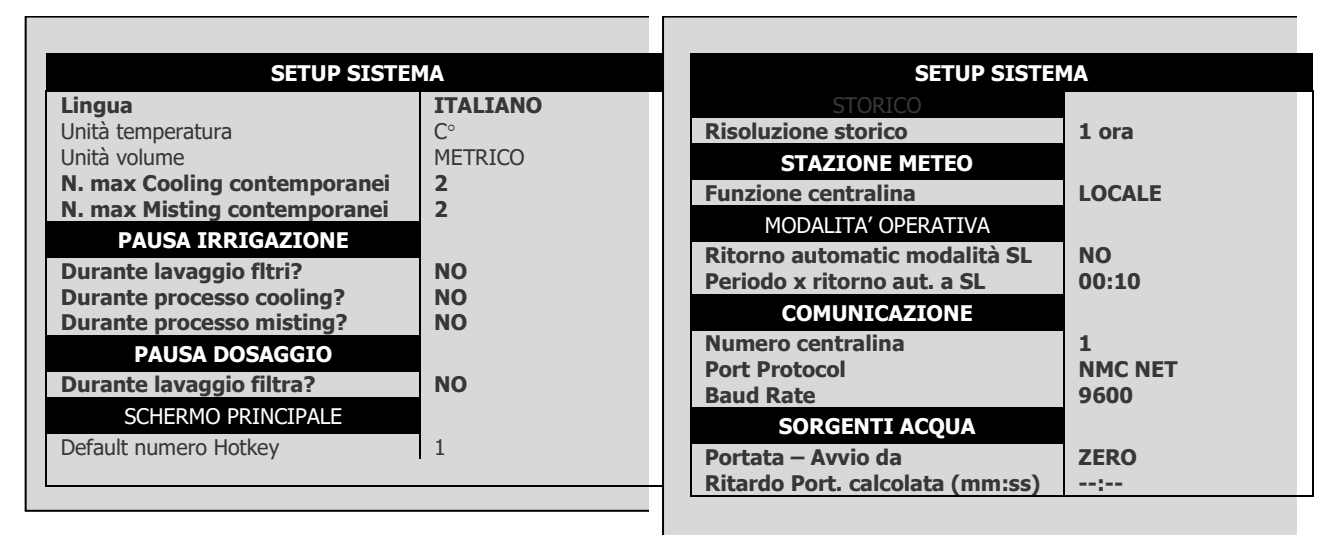

- **Lingua**: Scegliere lingua centralina.
- **Unità di temperatura**: Celsius o Fahrenheit.
- **Unità di volume**: Metrica (m3 & litro) o gallone. Queste unità inoltre influenzano le unità di misura di pressione; Quando si sceglie metrica la pressione misurata sarà in bar, quando si sceglie gallone la pressione misurata sarà in PSI.
- **Numero massimo di cooling contemporanei**: Definisce il numero massimo di programmi di cooling che possono essere azionati simultaneamente. Il massimo numero possibile è 8.

*NOTE Questo numero si riferisce al numero di programmi di cooling che saranno operati in parallelo; le valvole dallo stesso programma di raffreddamento saranno sempre attivate in sequenza.*

• **Numero massimo di misting contemporanei**: Definisce il numero massimo di valvole misting che possono essere azionate simultaneamente. Il numero massimo possibile è di 40.

#### **PAUSA IRRIGAZIONE**

- **Durante lavaggio filtro**: Definisce se l'irrigazione deve essere interrotta durante il lavaggio del filtro.
- **Durante processo cooling**: Definisce se l'irrigazione deve essere interrotta durante il cooling.
- **Durante processo misting**: Definisce se l'irrigazione deve essere interrotta durante il misting.

#### **PAUSA DOSAGGIO**

• **Durante lavaggio filtri**: Definisce se il dosaggio deve essere interrotto durante il lavaggio dei filtri.

#### **SCHERMO PRINCIPALE**

• **Default numero Hotkey**: Definisce il numero di tasto di scelta rapida predefinito. Quando il sistema è inattivo per qualche minuto il controller passa automaticamente in questa schermata.

#### **STORICO**

• **Risoluzione storico**: Imposta la frequenza di raccolta di dati dei sensori. Ad esempio se impostato su 15 minuti, il controller raccoglierà dati dai sensori definiti ogni 15 minuti (cfr. **Elenco sensori** per configurare quali sensori / dati raccogliere).

### **STAZIONE METEO**

- **Funzione centralina**: Definire se questo controller è collegato alla stazione meteo direttamente o attraverso la rete.
	- o **Locale**: Una stazione meteo è collegata al controller; i relativi dati vengono utilizzati solo localmente e non dovrebbero essere passati o ricevuti attraverso la rete (solo NMC-PRO).
	- o **Slave**: Questo controller riceve i dati della stazione meteo attraverso la rete; i dati vengono raccolti da una NMC-PRO (o NMC-Clima), che è collegata direttamente alla stazione meteo definita come Master. Sensori collegati direttamente a un controller slave verranno utilizzati da esso e avranno una priorità maggiore rispetto a quelli trasmessi dal master.

### **MODALITA' OPERATIVA**

- **Ritorno automatico alla modalità SL**: definisce se il controller ritornerà automaticamente alla modalità sola lettura dopo un certo periodo di tempo.
- **Periodo di ritorno alla modalità di sola lettura**: imposta la quantità di tempo perchè il controller torni automaticamente alla modalità di sola lettura (mm: ss). Questo parametro è rilevante solo se il ritorno automatico a SL viene definito come Sì

#### **COMUNICAZIONE**

• **Numero centralina**: Imposta il numero della centralina per la comunicazione con altri dispositivi. Il numero della centralina e il numero della centralina su PC devono corrispondere far funzionare la comunicazione. Ogni centralina in rete deve avere un numero univoco.

#### **SORGENTE ACQUA**

- **Portata – avvio da**: Selezionare se il calcolo del flusso in un'irrigazione inizierà con il valore Zero (che significa che la velocità di flusso aumenterà secondo gli impulsi ricevuti), o un valore nominale calcolato utilizzando tutte le valvole attive nell'irrigazione. Il metodo di calcolo è importante soprattutto per il dosaggio e controllo EC/pH. Quando si utilizza una centralina che opera con impulsi relativamente lenti, è consigliabile scegliere l'opzione di tasso di portata nominale a causa dell'imprecisione del calcolo del flusso nella prima fase dell'irrigazione. Quando si opera con impulsi lenti e a partire da un valore pari a Zero, ci vorrà molto tempo per il controller per raggiungere il valore di portata effettiva. Durante il funzionamento con impulsi veloci, scegliere Zero o nominale a piacimento.
- **Ritardo portata calcolata (mm:ss)**: Questo parametro è rilevante solo quando viene selezionato *nominale* nel parametro precedente. Questo parametro definisce il tempo in cui la centralina utilizza il valore di portata nominale prima di passare a quello calcolato. In questo periodo non verranno rilevati allarmi di bassa portata e portata eccessiva.
	- *NOTE Per attivare questo parametro, impostare il contatore dell'acqua su sorgente d'acqua. [Contatori Acqua,](#page-38-0) pag [39.](#page-38-0)*

### <span id="page-79-0"></span>11.3 Calibrazione Temperatura

Questo menu consente di tarare i sensori di temperatura. Utilizzare i tasti freccia sinistra/destra per aumentare/diminuire i valori. Munters consiglia di calibrare i sensori di temperatura tramite un sensore di riferimento.

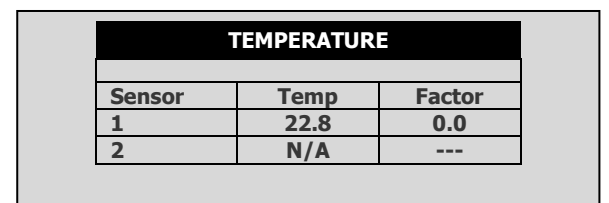

### <span id="page-79-1"></span>11.4 Calibrazione Umidità

Questo menu consente di calibrare i sensori di umidità. Utilizzare i tasti freccia sinistra/destra per aumentare/diminuire i valori. Munters consiglia di calibrare i sensori di umidità utilizzando un sensore di riferimento.

### 11.5 Calibrazione EC

La calibrazione dell' EC & PH comprende due fasi:

- [Calibrazione Tramite Trasmettitore EC/pH](#page-80-0)
- [Calibrazione pH](#page-81-0)

### <span id="page-80-0"></span>11.5.1 CALIBRAZIONE TRAMITE TRASMETTITORE EC/PH

Usare le istruzioni seguenti quando si usa il trasmettitore Munters EC/pH. Quando si usa un altro tipo di trasmettitore usa il manuale fornito dal produttore e passare alla fase, Calibrazione Trasmettitore.

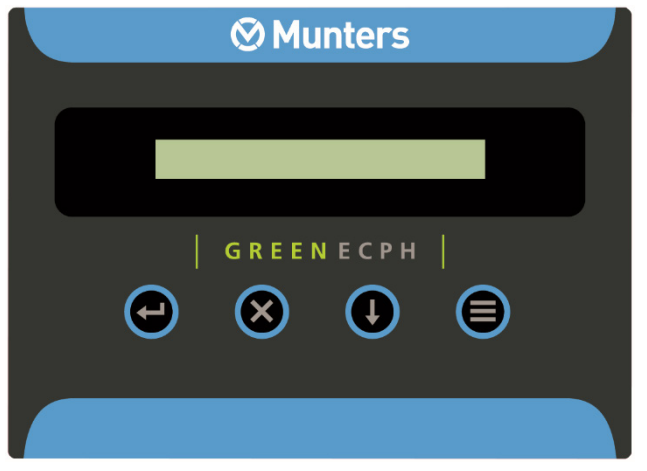

*Schermo trasmettitore EC/pH*

### 11.5.1.1 Calibrazione ordinaria EC

- [Autoset EC \(Impostazioni EC di Fabbrica\)](#page-80-1)
- [Calibrazione ordinaria EC \(EC Soft Calibration\)](#page-80-2)

### <span id="page-80-1"></span>11.5.1.1.1 Autoset EC (Impostazioni EC di Fabbrica)

La procedura Autoset EC annulla tutte le precedenti correzioni e imposta la secondo i parametri di fabbrica. Utilizzare questa procedura alla prima installazione e ogni qualvolta si sostituisca una scheda o sonda EC.

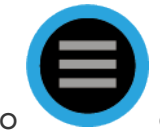

1. Premere il tasto e attendere che appaia il menu di servizio.

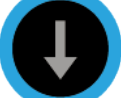

2. Premere più volte fino a quando compare AUTOSET EC e premere

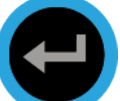

. Compare il messaggio OK per un certo tempo fino a quando lo schermo ritorna a visualizzare i dati.

*NOTE Eseguire sempre la EC Soft Calibration (calibrazione ordinaria) dopo l' Autoset EC (impostazione EC di fabbrica)*

### <span id="page-80-2"></span>11.5.1.1.2 Calibrazione ordinaria EC (EC Soft Calibration)

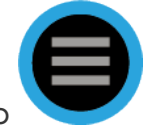

1. Premere il tasto e attendere che appaia il menu di servizio.

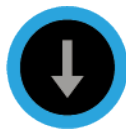

2. Premere il tasto più volte fino a quando compare il menu

## CALIB(rate) EC e premere

3. Scegliere tra  $EC 1.4 e EC 5.0$  in accordo con i valori acqua e le soluzioni

base di calibrazione. Usare il tasto x selezionare e confermare.

4. Inserire la sonda nella soluzione appropriate, attendere circa 10 secondi e

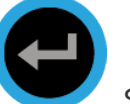

premere . Sarà chiesto di attendere alcuni secondi nei quali l'unità registrerà la correzione del valore.

5. Il settaggio al valore di soluzione è ora terminato e sullo schermo apparirà EC 00. Estrarre la sonda EC in aria, asciugare delicatamente con un

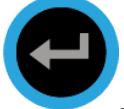

fazzoletto di carta o di tessuto e premere

6. Se il processo è stato completato con successo, sul display dovrebbe comparire EC Calibration OK. Se compare EC CALIBRATION FAIL (calibrazione EC fallita), consultare Risoluzioni problemi EC .(Manuale EC/pH)

## <span id="page-81-0"></span>11.5.1.2 Calibrazione pH

- [Autoset pH \(impostazione pH di Fabbrica\)](#page-81-1)
- [Calibrazione Ordinaria pH \(pH Soft Calibration\)](#page-82-0)

### <span id="page-81-1"></span>11.5.1.2.1 Autoset pH (impostazione pH di Fabbrica)

La procedura Auto set pH annulla tutte le precedenti correzioni e imposta le calibrazioni secondo i parametri di fabbrica.

Utilizzare questa procedura alla prima installazione e ogni qualvolta viene sostituita la sonda pH con una nuova.

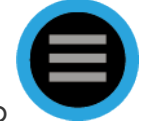

1. Premere il tasto e attendere che appaia il menu di servizio.

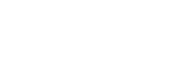

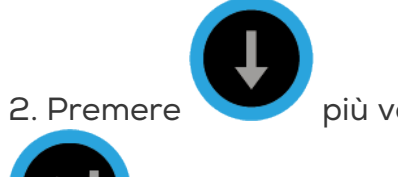

2. Premere più volte fino a quando compare AUTOSET pH e premere

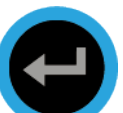

Compare il messaggio OK per un certo tempo fino a quando lo schermo ritorna a visualizzare i dati

*NOTE Eseguire sempre la procedura Soft Calibration EC (calibrazione ordinaria EC) dopo l' Autoset pH (impostazione pH di fabbrica)*

### <span id="page-82-0"></span>11.5.1.2.2 Calibrazione Ordinaria pH (pH Soft Calibration)

1. Rimuovere la sonda pH e pulirla indirizzando un getto d'acqua attraverso la membrana. Non strofinare o asciugare la membrana.

2. Premere il tasto e attendere che compaia il menù di servizio.

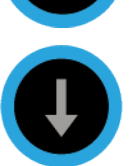

3. Premere il tasto più volte fino a quando non compaia il menu

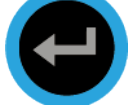

CALIB(rate) pH quindi premere

4. In risposta alla richiesta pH 7.0, immergere la sonda nella soluzione a pH

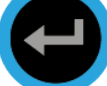

7.0, attendere circa 10 secondi e premere . Sarà chiesto di attendere alcuni secondi nei quali l'unità registrerà la correzione del valore.

5. In risposta alla richiesta pH 4.0, immergere la sonda nella soluzione a pH 4.0 buffer, attendere circa 30 secondi e premere ENTER. Sarà chiesto di attendere alcuni secondi nei quali l'unità registrerà la correzione del valore. Il settaggio al valore di soluzione è ora terminato.

6. Se il processo di calibrazione è stato completato con successo, sul display dovrebbe comparire pH Calibration OK. Se compare LIQUID IS POOR, consultare istruzione analisi problemi pH.

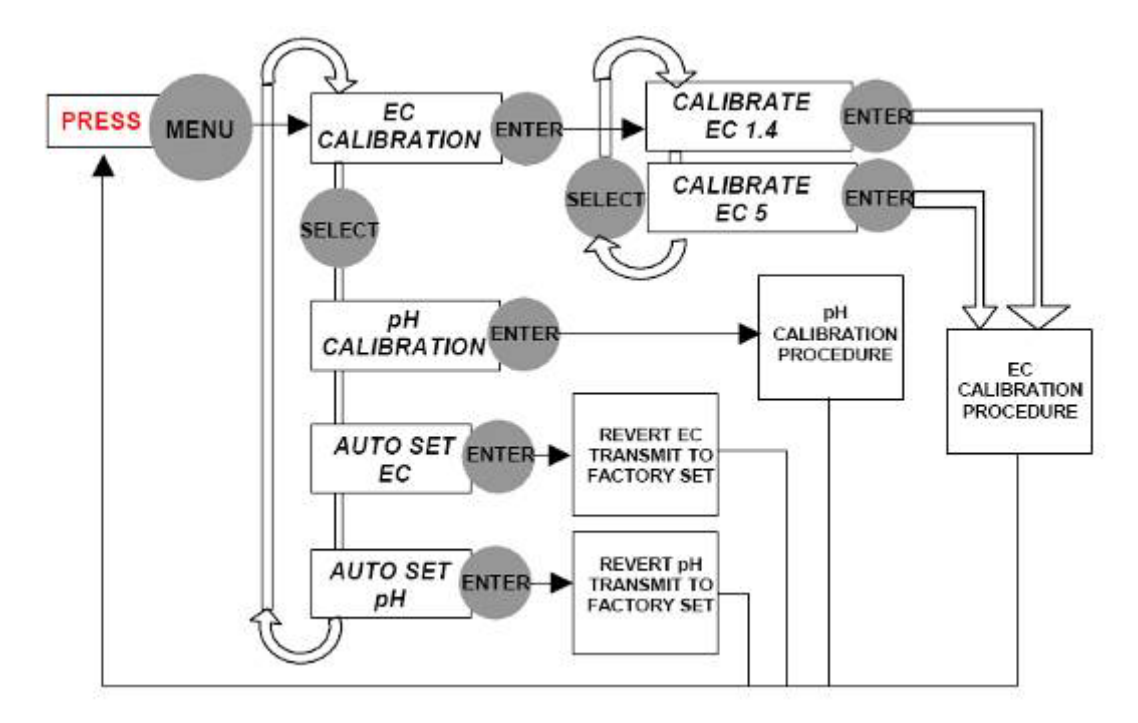

**Schema Menu di navigazione**

### 11.5.2 CALIBRAZIONE TRASMETTITORE

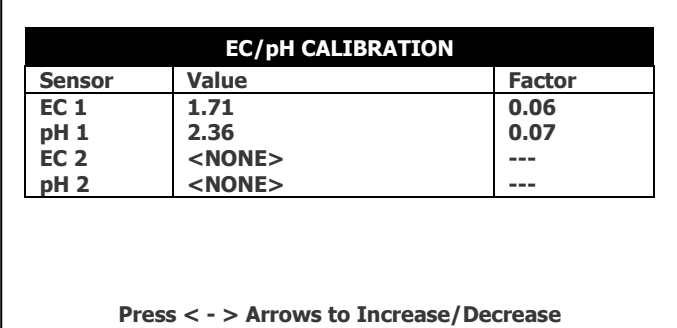

Posizionare il cursore sul fattore relative e usare i tasti frecce Sx/Dx per aumentare /ridurre il fattore fino a quando il valore mostrato dalla Green Field sia uguale a al valore indicato sullo schermo del trasmettitore Green Field.

Per essere sicuri che i valori misurati siano è raccomandabile immergere i sensori nel fluido di calibrazione durante questo processo.

In normali condizioni di lavoro questo processo di calibrazione dovrebbe essere fatto esclusivamente quando si effettuano modifiche nel sistema, per esempio quando si cambiano i sensori EC/pH, sennonché è raccomandato verificare che le letture del trasmettitore EC/pH e del Green Field siano uguali ogni qualvolta si esegua una calibrazione EC/pH, e se il caso regolarlo.

## <span id="page-84-0"></span>11.6 Elenco Sensori

La schermata di elenco sensori consente di definire quali sensori devono essere registrati.

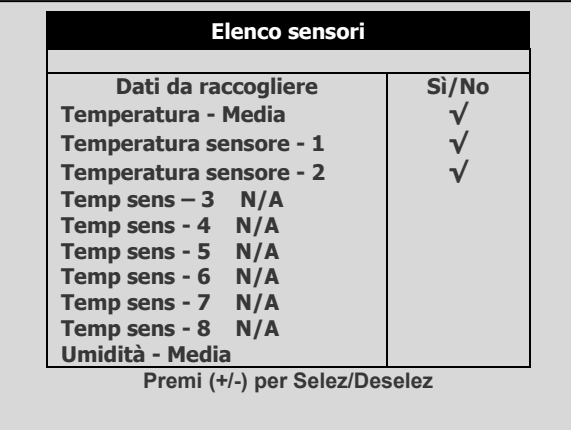

Per selezionare un elemento sposta il cursore usando i tasti freccia. Per contrassegnarla utilizzare il tasto '+/-'. Gli elementi selezionati sono contrassegnati con **√**.

- *NOTE Quando si modificano le impostazioni dell'elenco sensori, la tabella di cronologia dei sensori si resetta e ricomincia; tutti i dati dei sensori accumulati sul controller vengono persi.*
- *NOTE La Green Field ECO supporta solo due sensori di temperatura.*

### <span id="page-84-1"></span>11.7 Salva su Data Plug

Utilizzare il connettore dati per salvare le impostazioni del controller e ripristinarli quando necessario. Inserire lo spinotto dati nella presa dati (vedi Figura 2). Il connettore dati è simmetrico in modo che possa essere collegato in entrambe le direzioni.

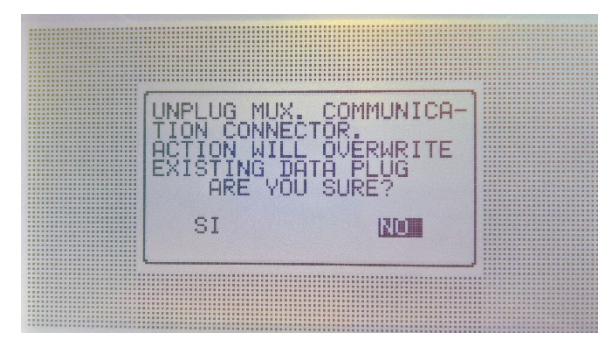

Entrare nella schermata SALVA SU DATA PLUG e confermare la scelta.

*NOTE Durante il salvataggio su Data Plug, i vecchi dati sulla memoria verranno sovrascritti.*

## <span id="page-85-0"></span>11.8 Copia da Data Plug

Utilizzare un connettore dati per caricare e ripristinare le impostazioni del controller quando necessario. Collegare il connettore di dati nella presa dati della GREEN FIELD ECO (vedere la figura seguente).

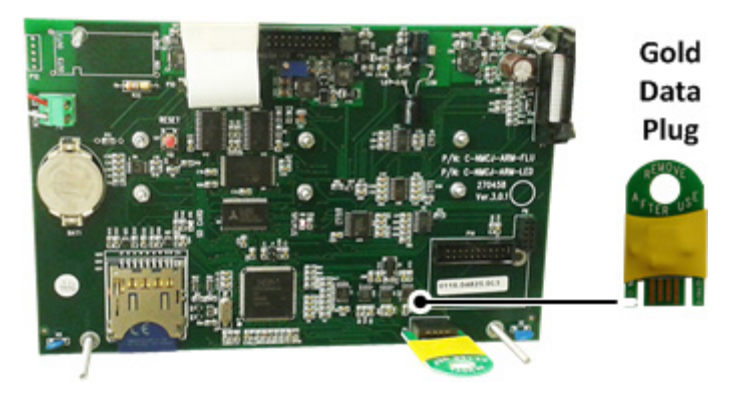

*Figura 3: Data Plug*

*NOTE Utilizzare la memoria quando il sistema è inattivo; in caso contrario, alcuni dei programmi in esecuzione potrebbe essere interrotti e messi in attesa.* 

Entrare nella schermata COPIA DA DATA PLUG e confermare la scelta.

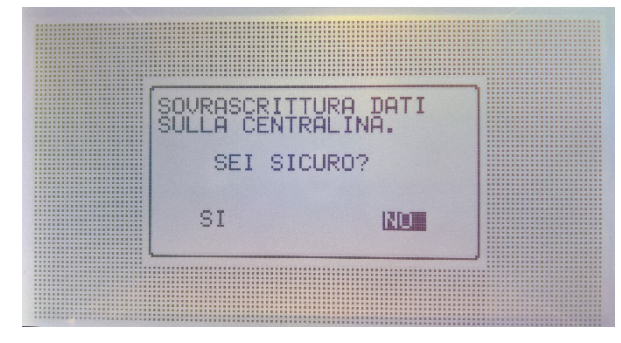

*NOTE Durante la lettura dalla memoria, verranno sovrascritti i dati di impostazione del controller.*

# 12 Appendice A: Lista Componenti

- [Lista Componenti](#page-86-0) de ECO
- [Lista Componenti](#page-87-0) de ECO Korea/China (KC)

# <span id="page-86-0"></span>12.1 Lista Componenti de ECO

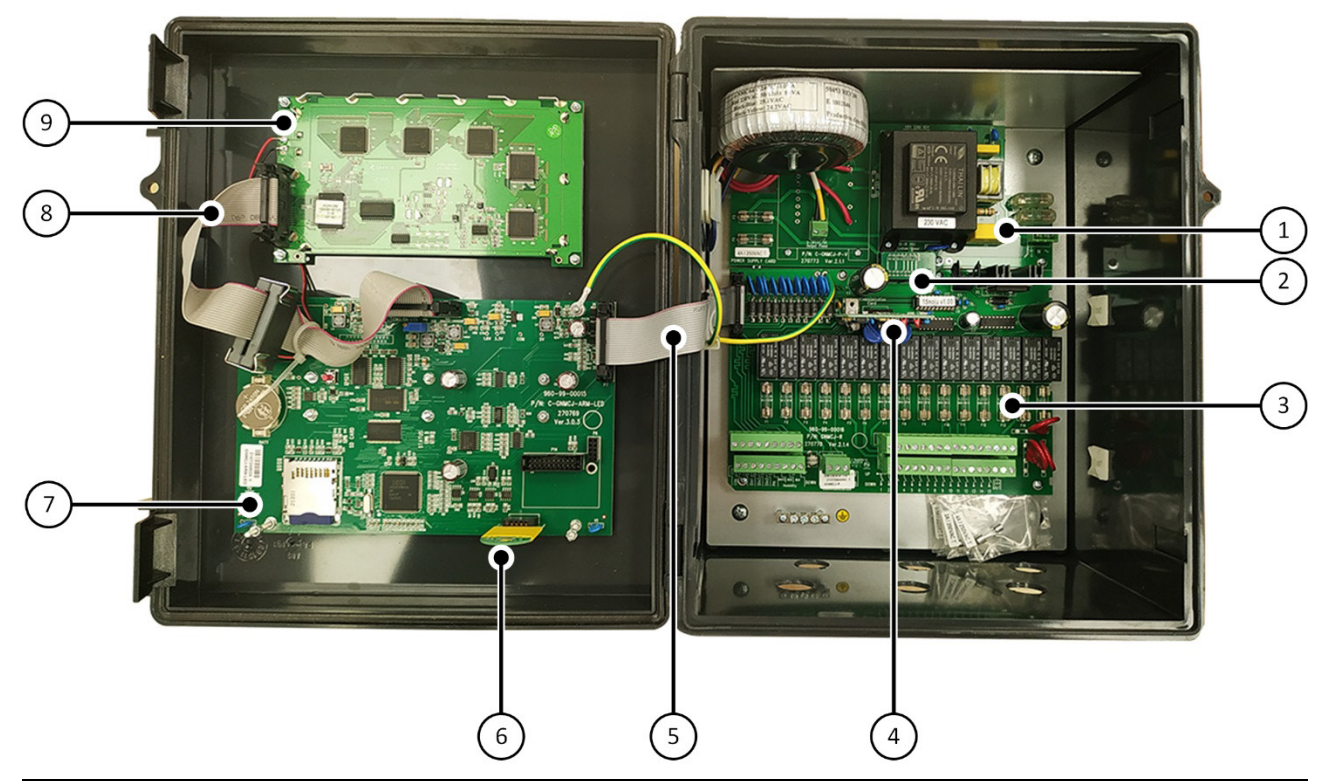

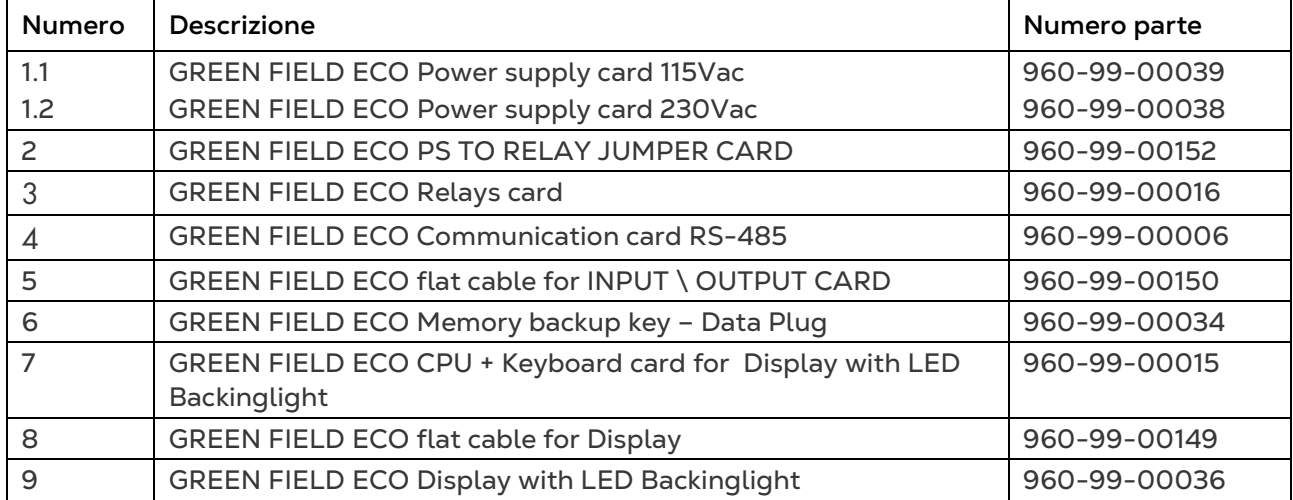

# <span id="page-87-0"></span>12.2 Lista Componenti de ECO Korea/China (KC)

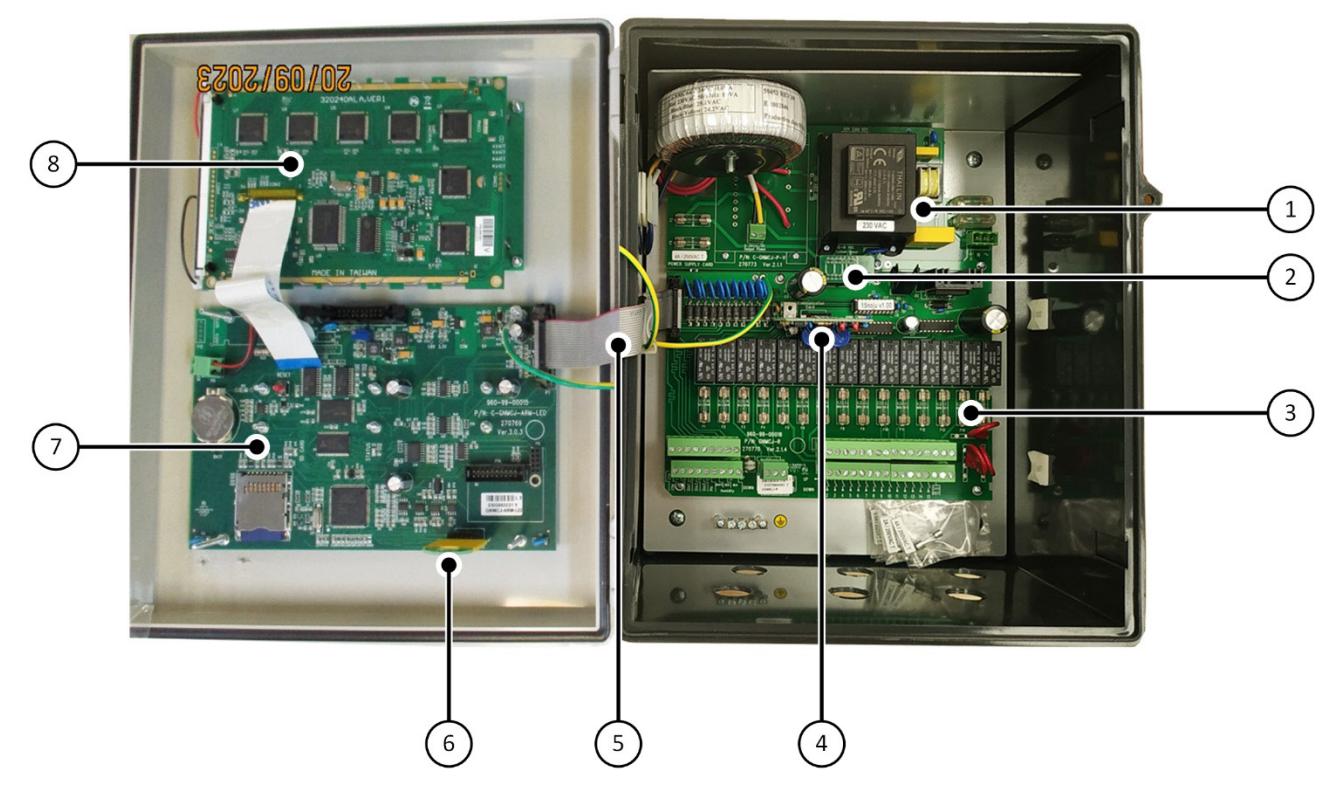

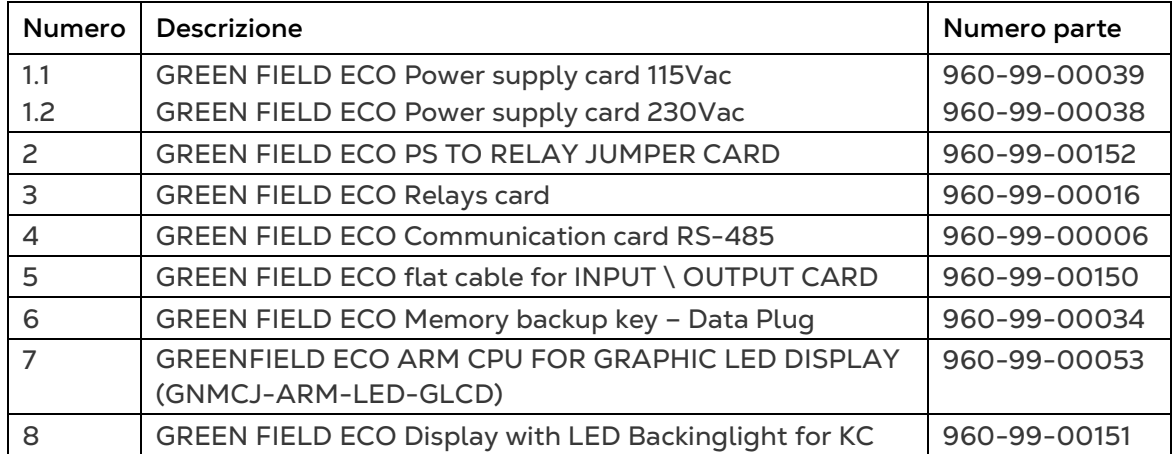

# 13 Appendice B: Risoluzione Problemi

- [Schermo Centralina Spento](#page-88-0)
- [Malfunzionamento Uscite](#page-90-0)

## <span id="page-88-0"></span>13.1 Schermo Centralina Spento

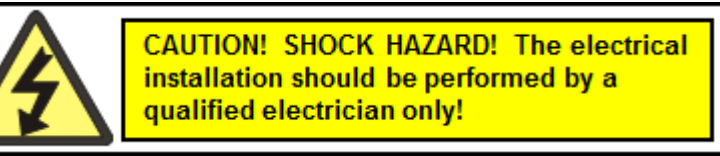

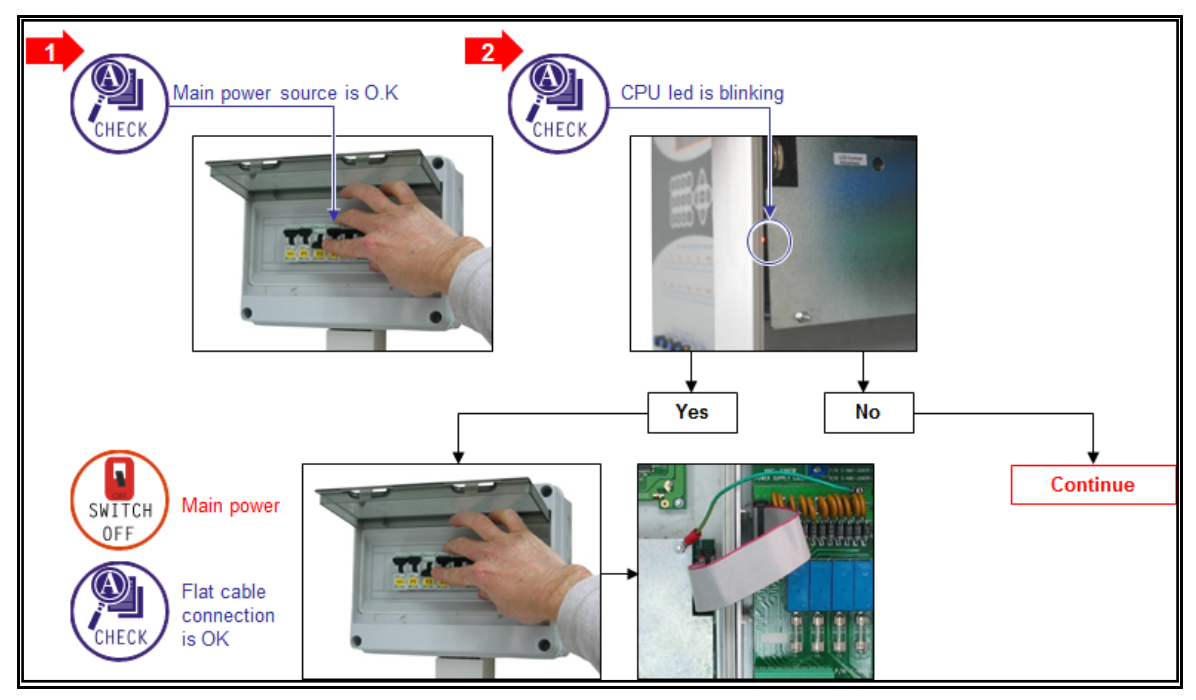

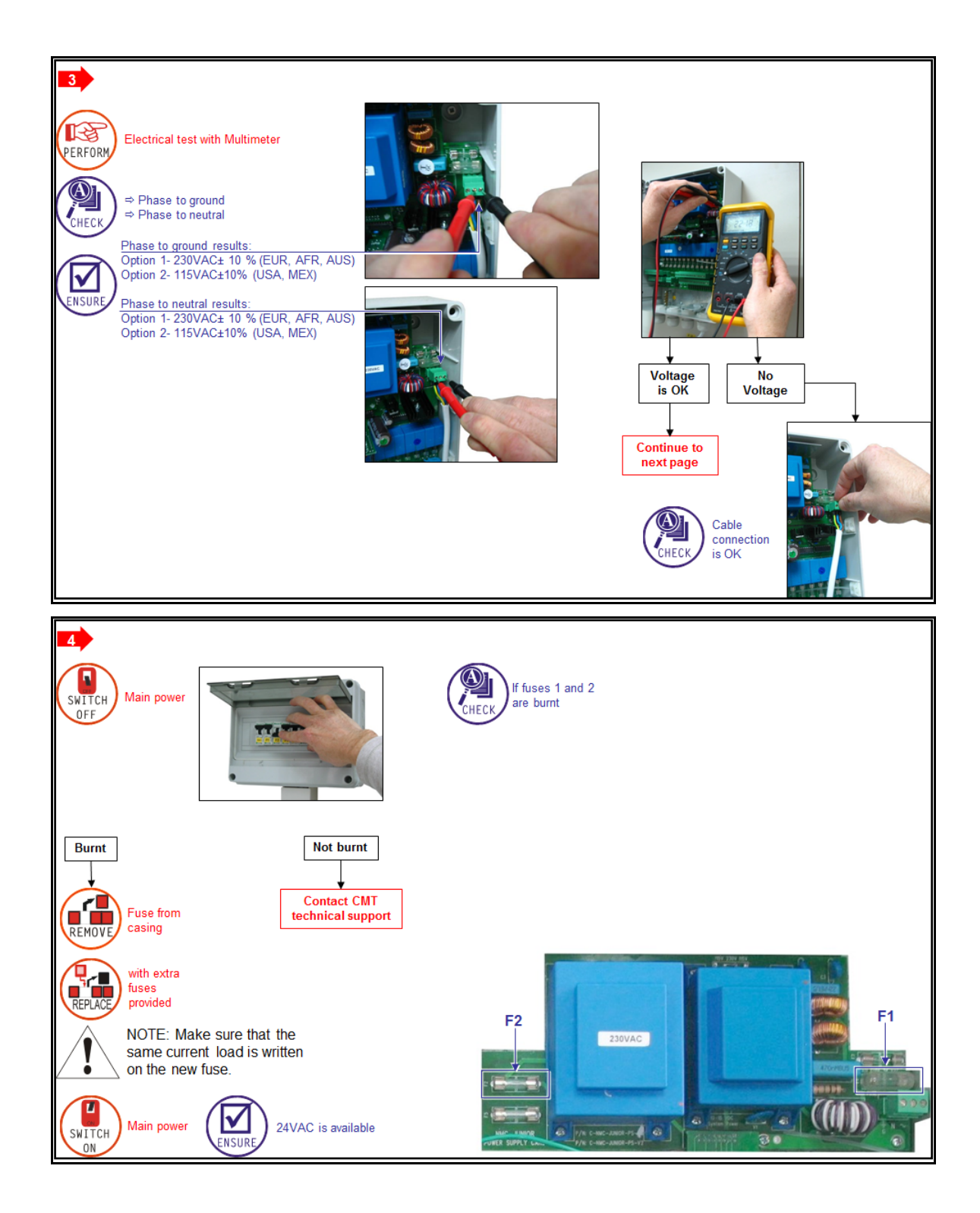

## <span id="page-90-0"></span>13.2 Malfunzionamento Uscite

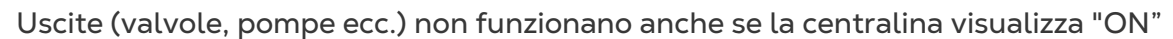

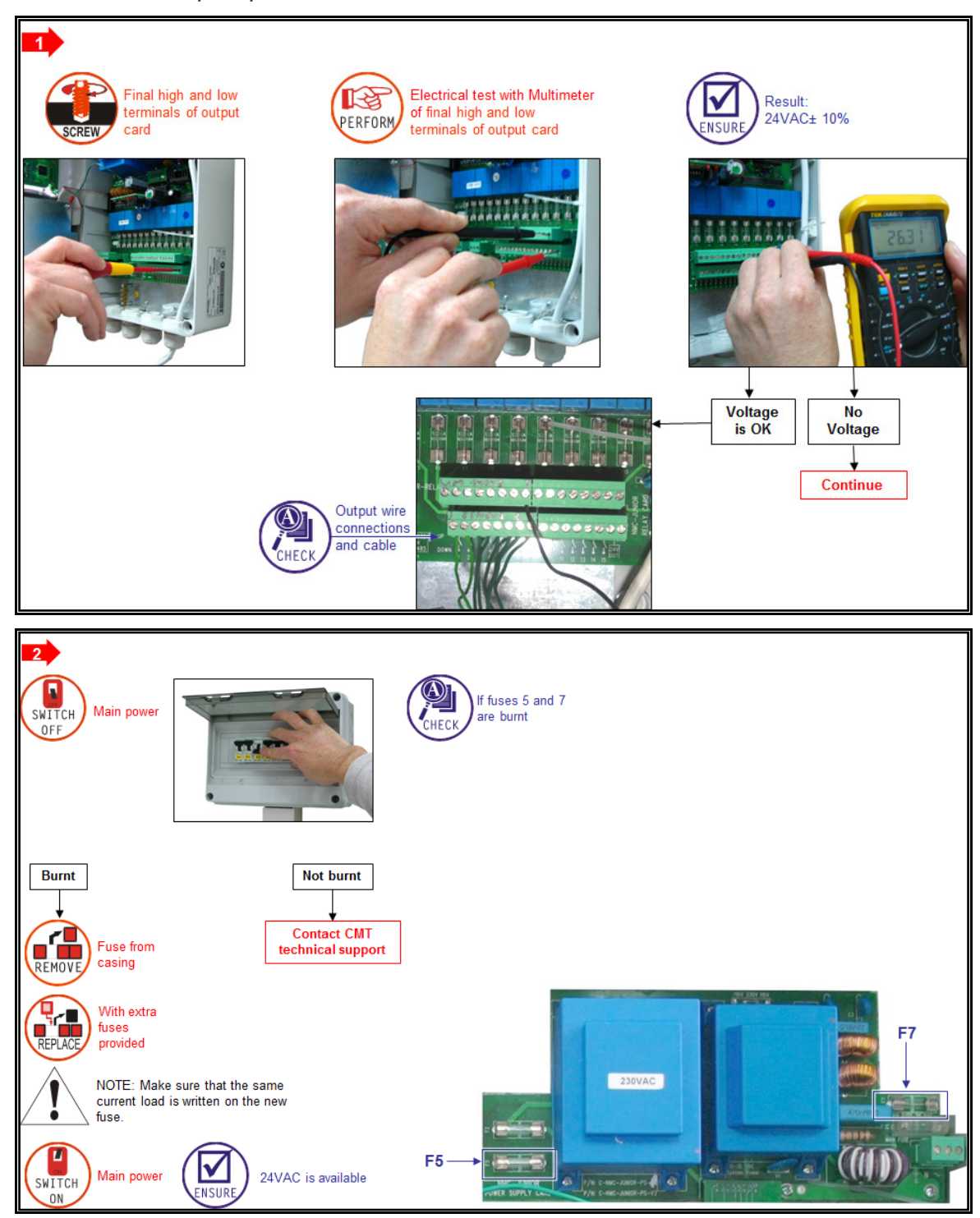

# 14 Appendice C: Sostituzioni e Installazioni Aggiuntive

- [Scheda Alimentazione](#page-91-0)
- [Sceda Uscite](#page-92-0)

## <span id="page-91-0"></span>14.1 Scheda Alimentazione

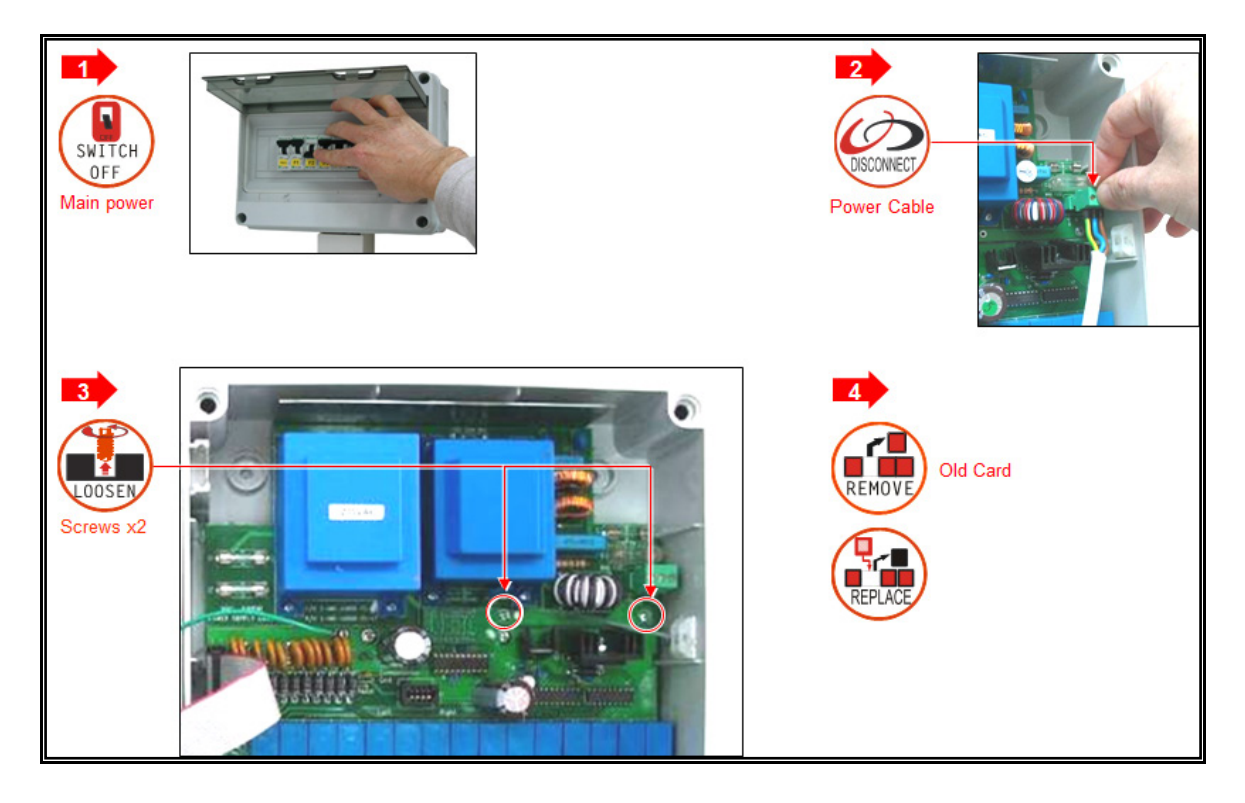

# <span id="page-92-0"></span>14.2 Sceda Uscite

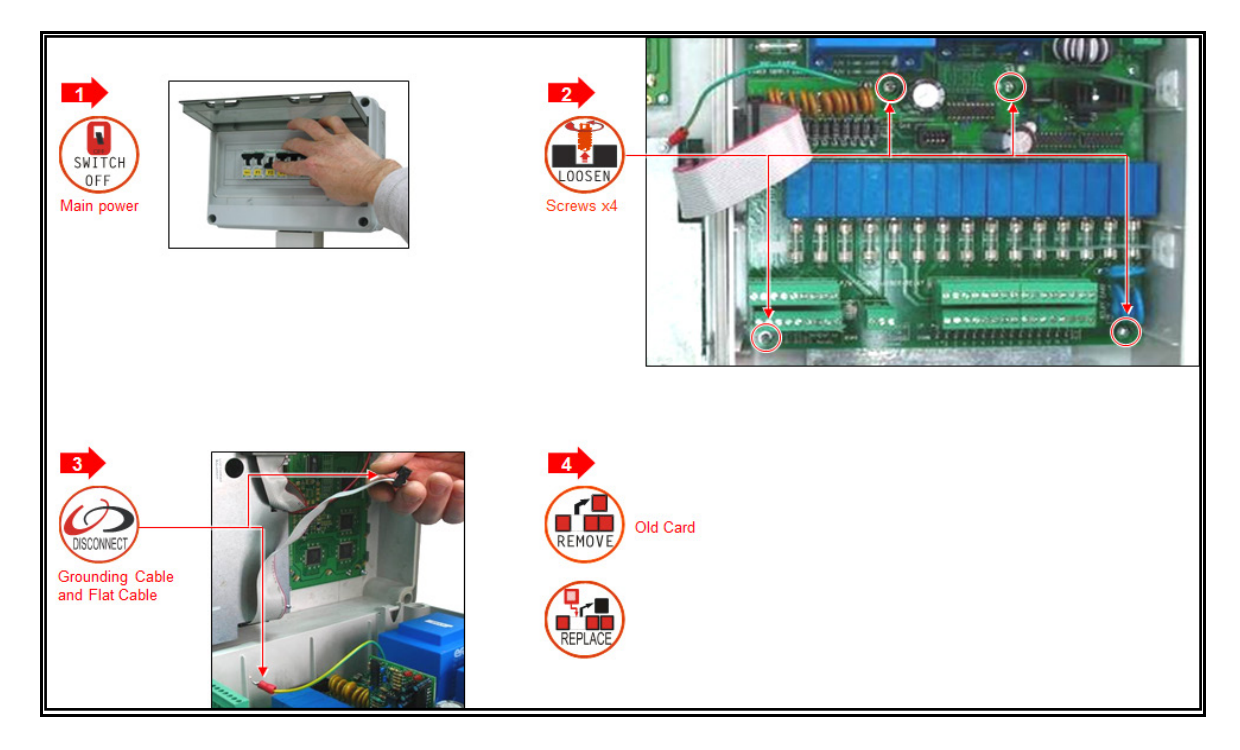

# 15 Appendice D: Definizione e Installazione dei Sensori

- [Connessione Sensori EC-pH,](#page-93-0) pag [94](#page-93-0)
- [Connessione Sensore Temperatura/Umidità,](#page-96-0) pag [94](#page-93-0)
- [Specifiche Sensori e Cablaggi,](#page-97-0) pag. [98](#page-97-0)

## <span id="page-93-0"></span>15.1 Connessione Sensori EC-pH

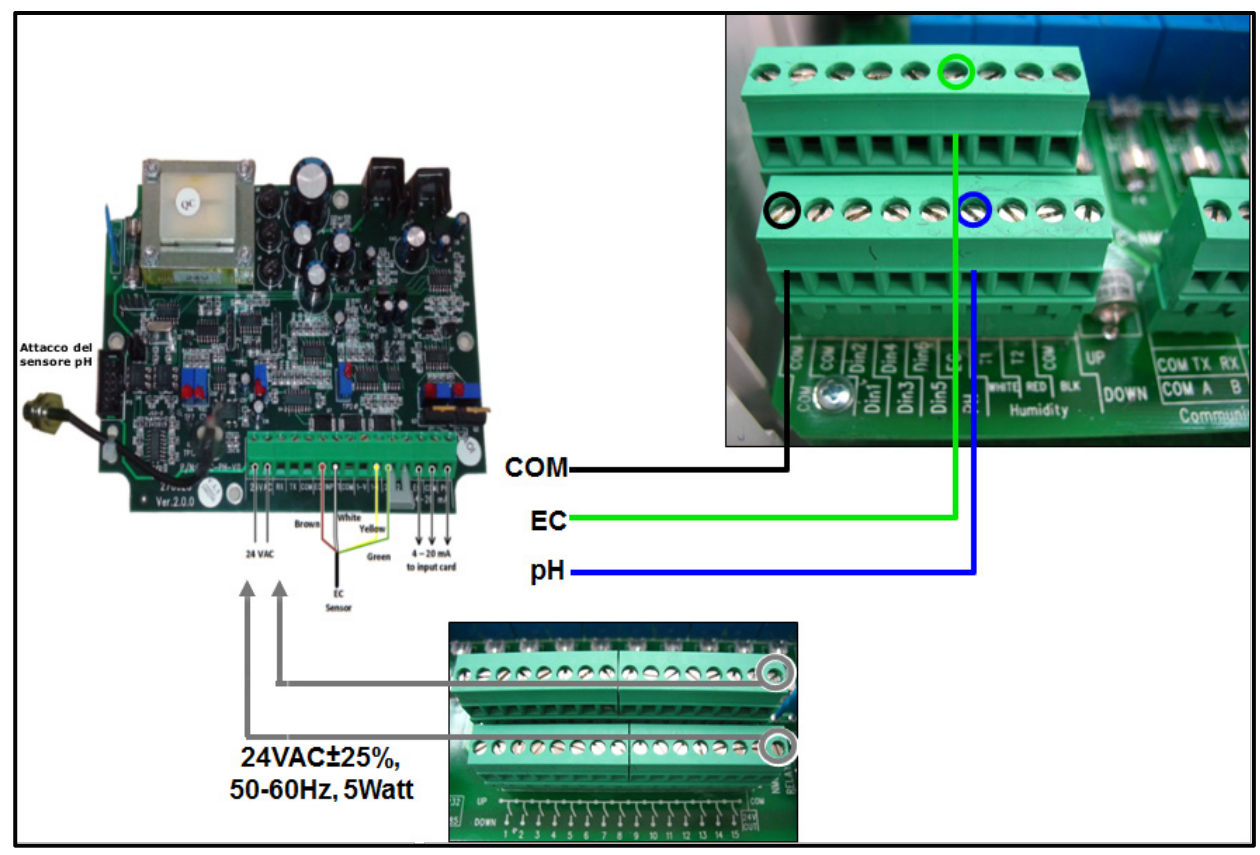

- Tipo di cavo:
	- $\circ$  COM/EC/pH 3 x 0,5 mm<sup>2</sup> (20 AWG) Schermato
	- $O$  24 VAC 2 X 0,5 mm<sup>2</sup> (20 AWG)

### 15.1.1 CALIBRAZIONE SENSORE EC

- *NOTE Effettuare la seguente procedure in una sessione continua. Interruzioni o ritardi durante la procedura possono causare errori di calibrazione.*
- 1. Dalla schermata iniziale premere MENU.

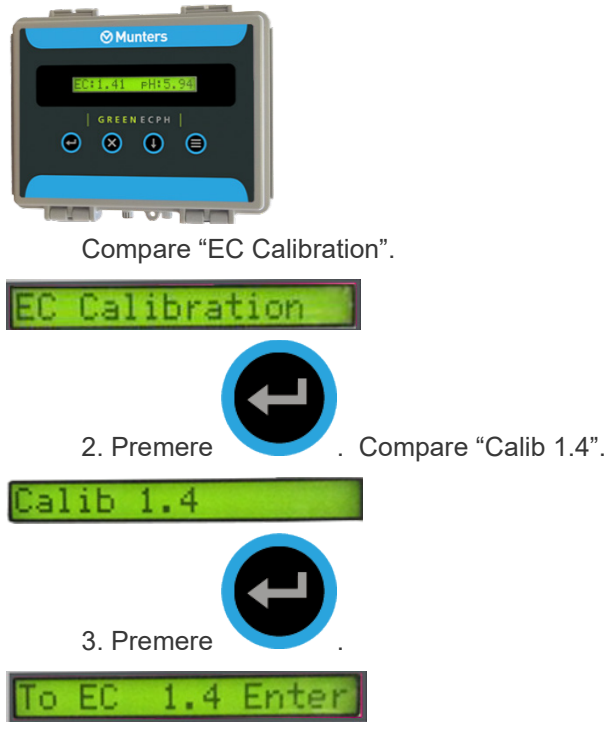

4. Pulire e asciugare il sensore EC. Inserire il sensore nella soluzione di calibrazione da 1.4mS;

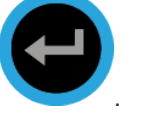

immergere per 10 secondi e premere

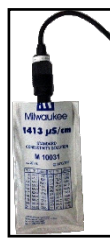

La calibrazione ha inizio.

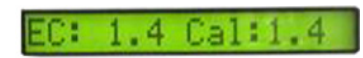

5. Quando compare la schermata seguente, rimuovere il sensore dalla soluzione e mantenerlo in aria;

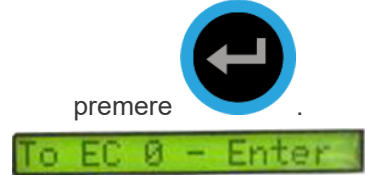

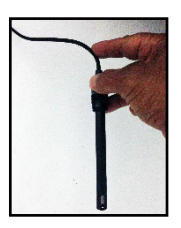

6. La calibrazione è in corso; attendere fino a quando compare la schermata successiva che indica che la calibrazione dell'EC è stata eseguita.

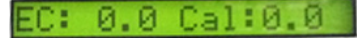

7. Attendere che compaia la schermata seguente.

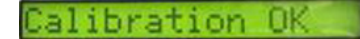

La calibrazione EC è terminata.

### 15.1.2 CALIBRAZIONE SENSORE PH

*NOTE Effettuare la seguente procedure in una sessione continua. Interruzioni o ritardi durante la procedura possono causare errori di calibrazione.*

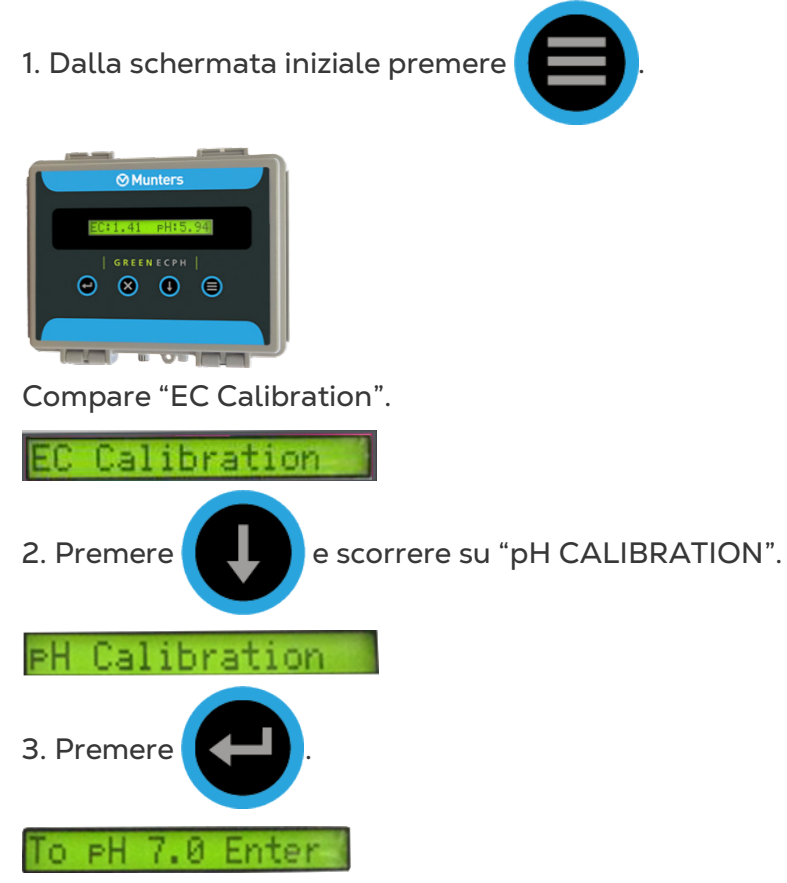

4. Verificare che il sensore pH sia asciutto; inserirlo nella soluzione di calibrazione a pH 7,

immergere per 10 sec e premere

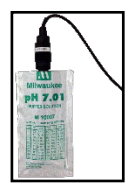

Appare la seguente schermata.

PH: 6.9 Cal: 7.0

5. La calibrazione è in corso. Attendere che appaia la seguente schermata.

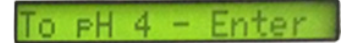

6. Verificare che il sensore pH sia asciutto; inserire nella soluzione a pH 4, immergere 10

secondi, e premere

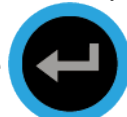

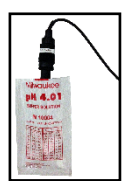

Appare la seguente schermata.

### PH: 3.3 Cal:4.0

7. Attendere fino a che compaia la seguente schermata.

Calibration OK

La calibrazione pH è completa.

### <span id="page-96-0"></span>15.2 Connessione Sensore Temperatura/Umidità

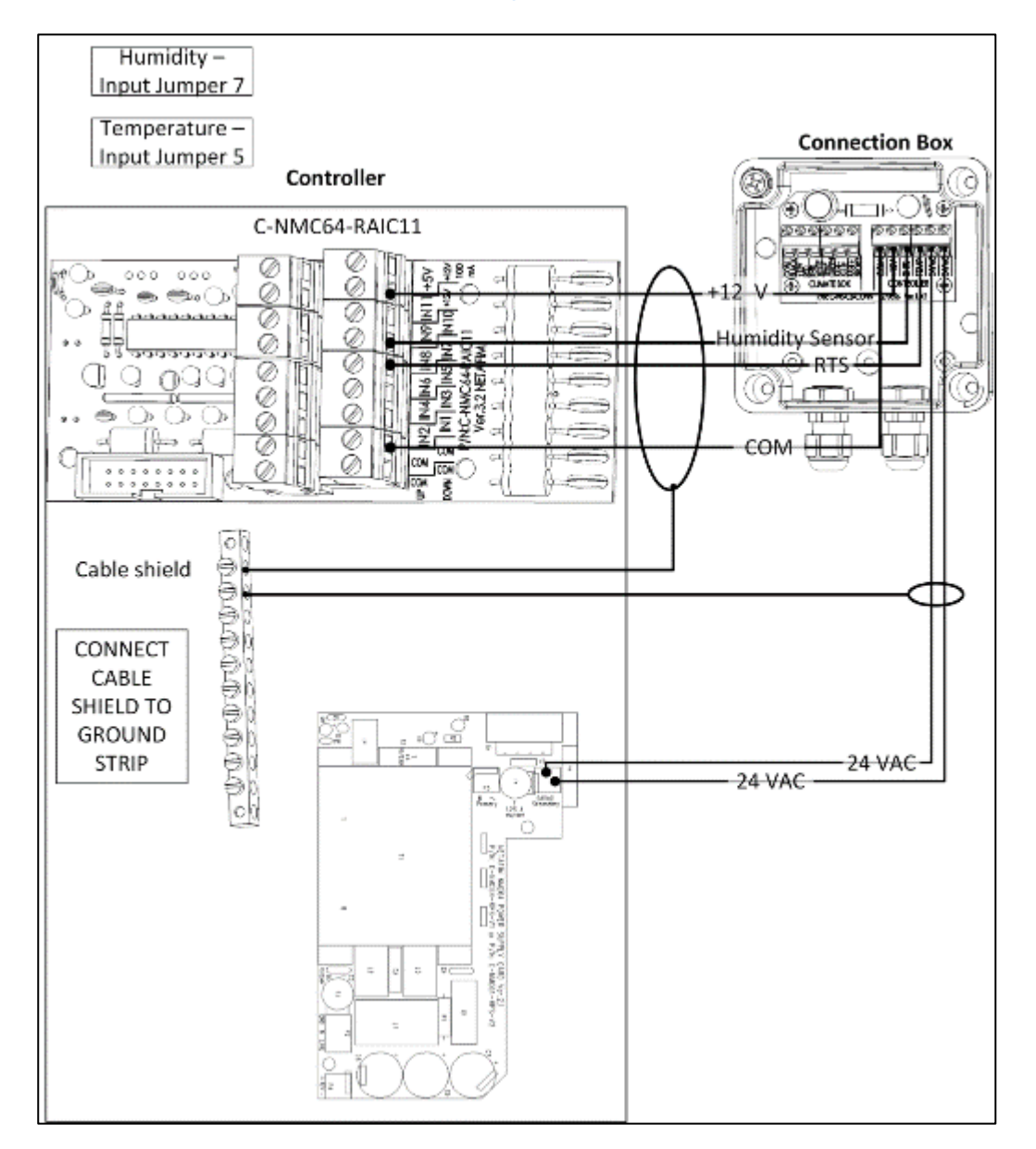

### 15.2.1 DEFINIZIONE SENSORE UMIDITÀ

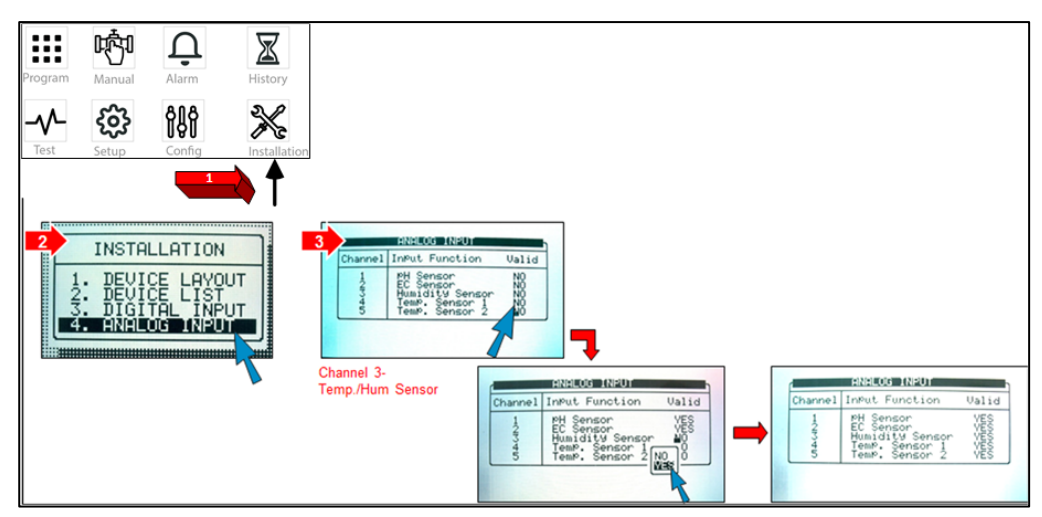

# <span id="page-97-0"></span>15.3 Specifiche Sensori e Cablaggi

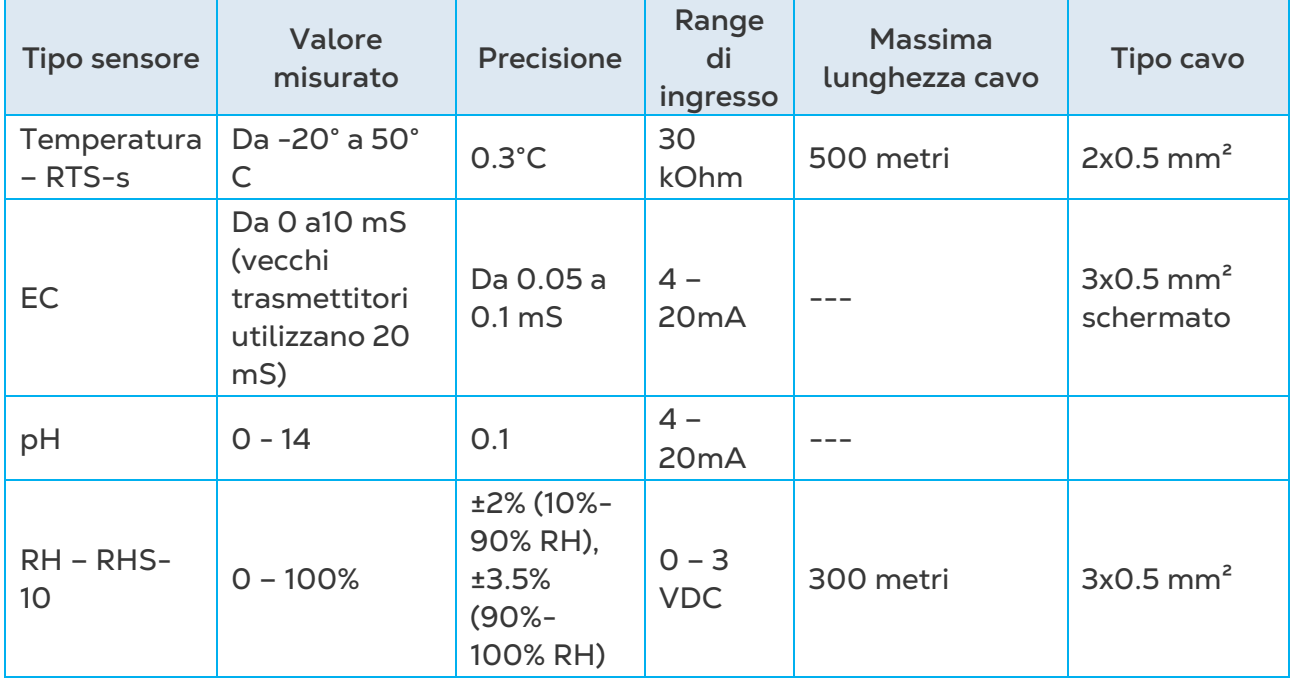

# 16 Appendice E: Specifiche Tecniche

- [Specifiche Tecniche](#page-98-0)
- [Componenti Centralina](#page-98-1)

### <span id="page-98-0"></span>16.1 Specifiche Tecniche

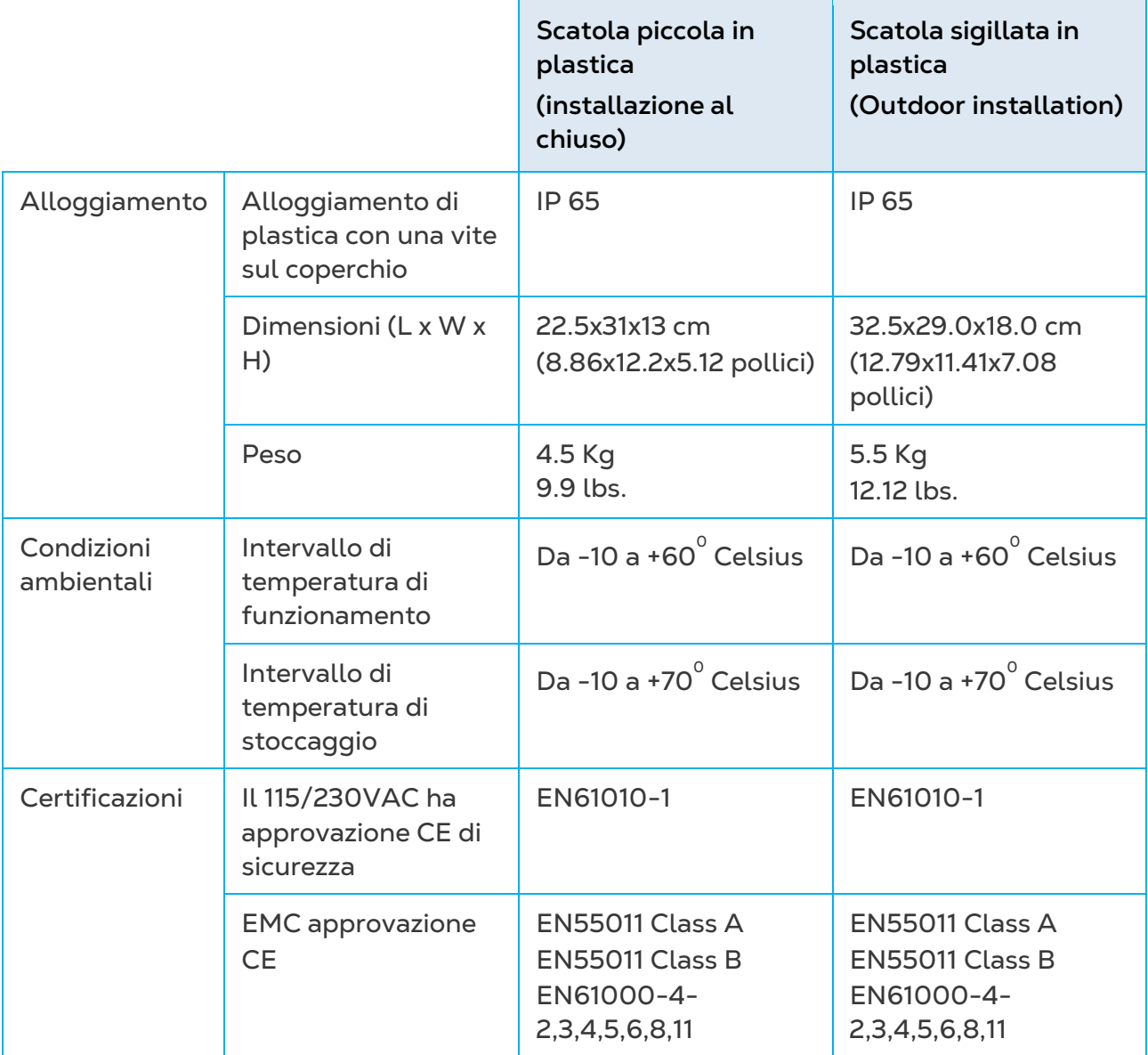

### <span id="page-98-1"></span>16.2 Componenti Centralina

- [Tastiera e Schermo](#page-99-0)
- [Componenti Hardware](#page-99-1)

• [Scheda Alimentazione](#page-101-0)

### <span id="page-99-0"></span>16.2.1 TASTIERA E SCHERMO

- Display lcd
- Retroilluminaione
- 5.5"

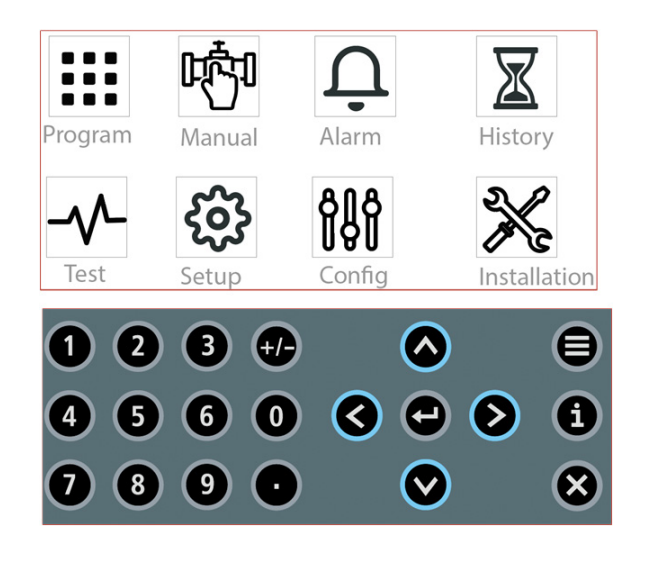

• Tastiera con tasti fisici in rilievo

### <span id="page-99-1"></span>16.2.2COMPONENTI HARDWARE

- [Componenti](#page-99-2)
- [Disposizione Hardware](#page-100-0)

### <span id="page-99-2"></span>16.2.2.1 Componenti

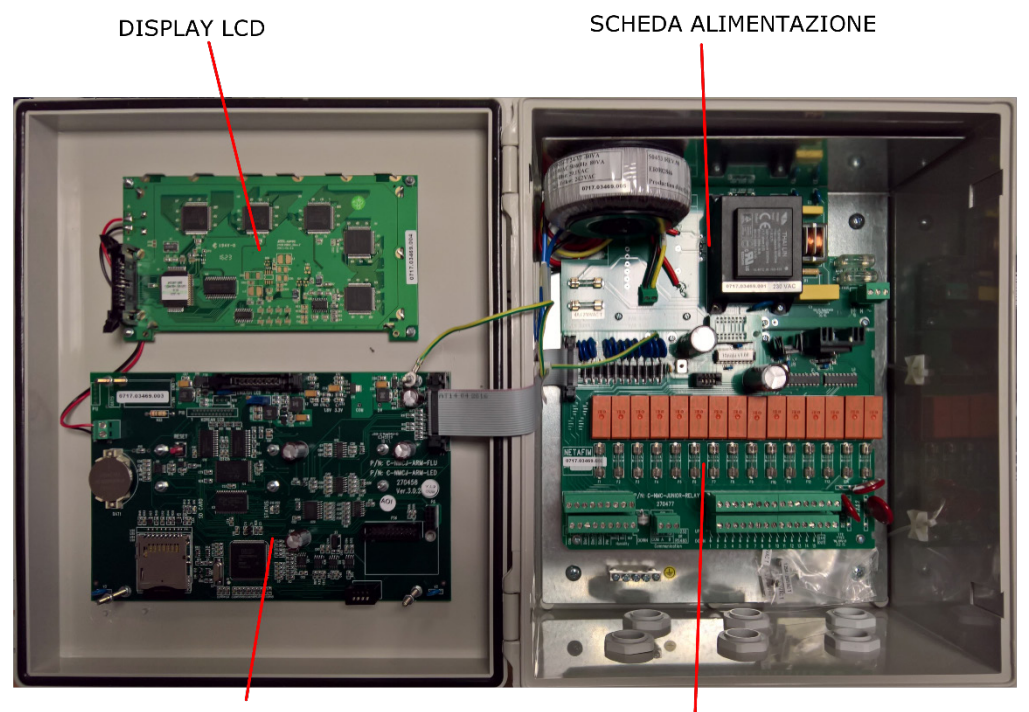

SCHEDA CPU E SCHEDA TESTIERA

SCHEDA INGRESSI/USCITE

### <span id="page-100-0"></span>16.2.2.2 Disposizione Hardware

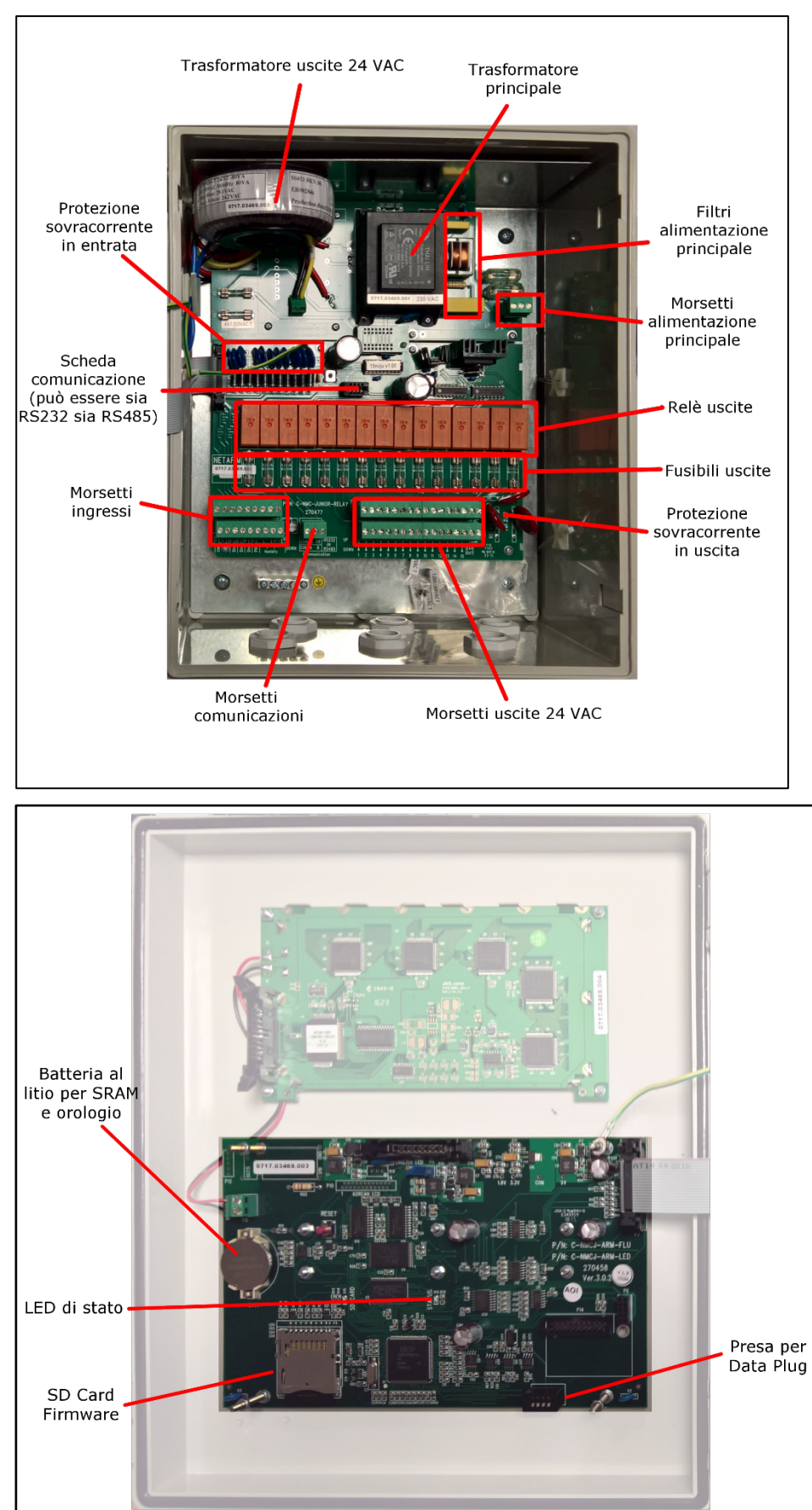

### <span id="page-101-0"></span>16.2.3SCHEDA ALIMENTAZIONE

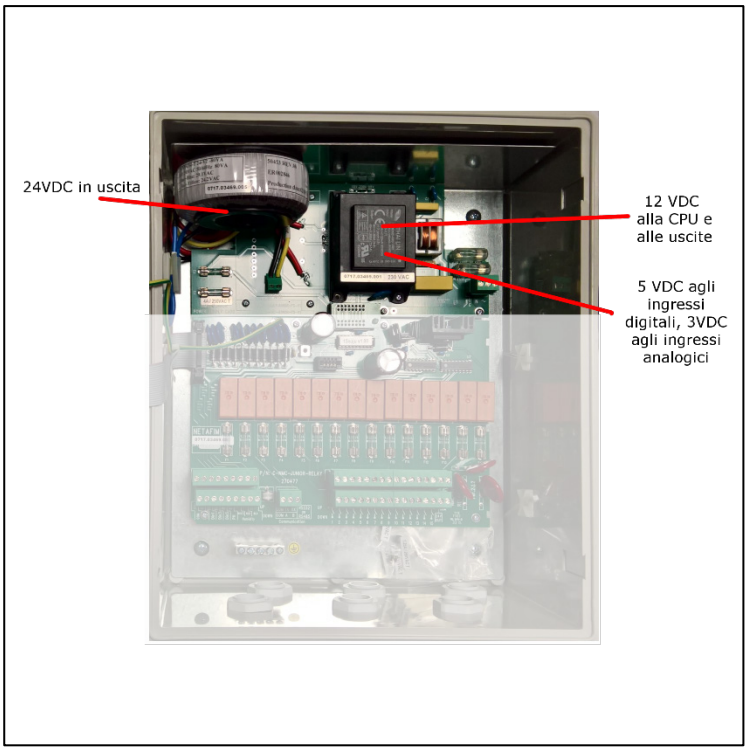

- [Opzione A: Scheda Alimentazione 115VAC o 230 VAC](#page-101-1)
- [Opzione B: Scheda Alimentazione 115VAC o 230VAC con 24 VAC Estera per](#page-102-0)  [Dispositivi Esterni](#page-102-0)
- [Opzione C: Scheda Alimentazione 12 VDC](#page-103-0)

### <span id="page-101-1"></span>16.2.3.1 Opzione A: Scheda Alimentazione 115VAC o 230 VAC

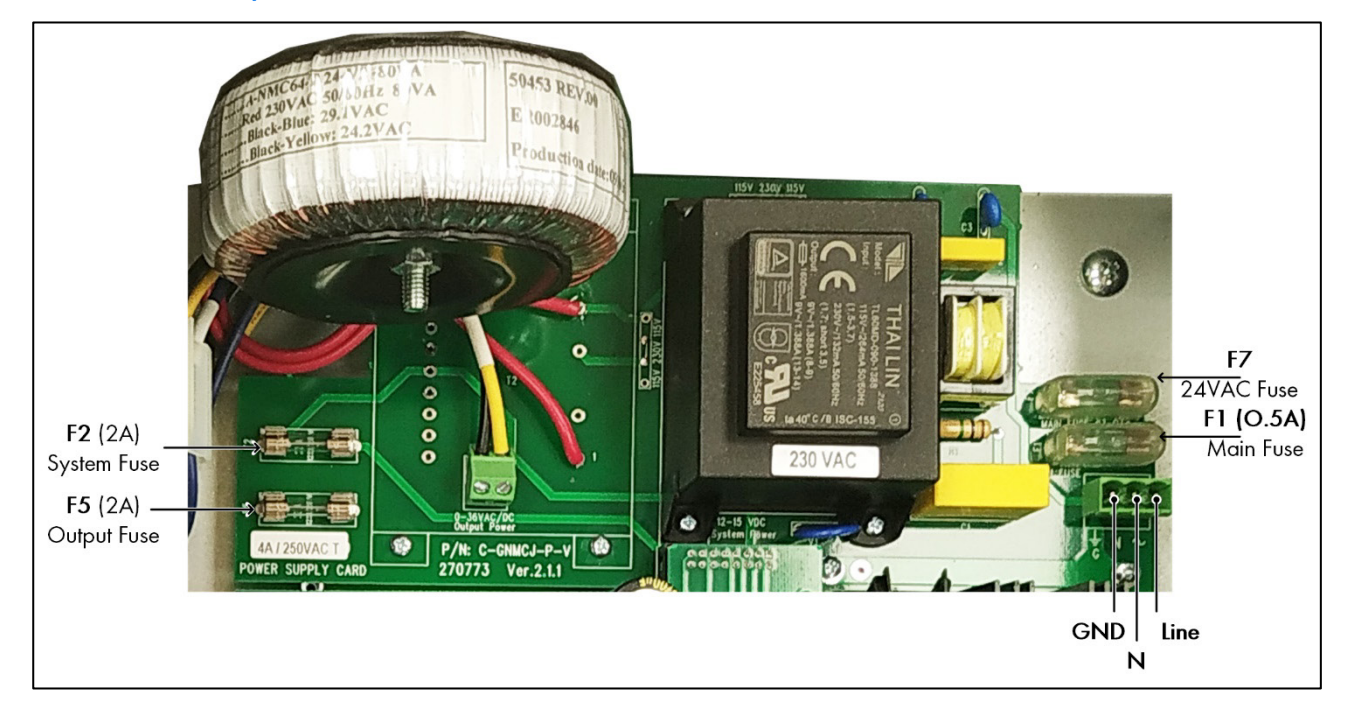

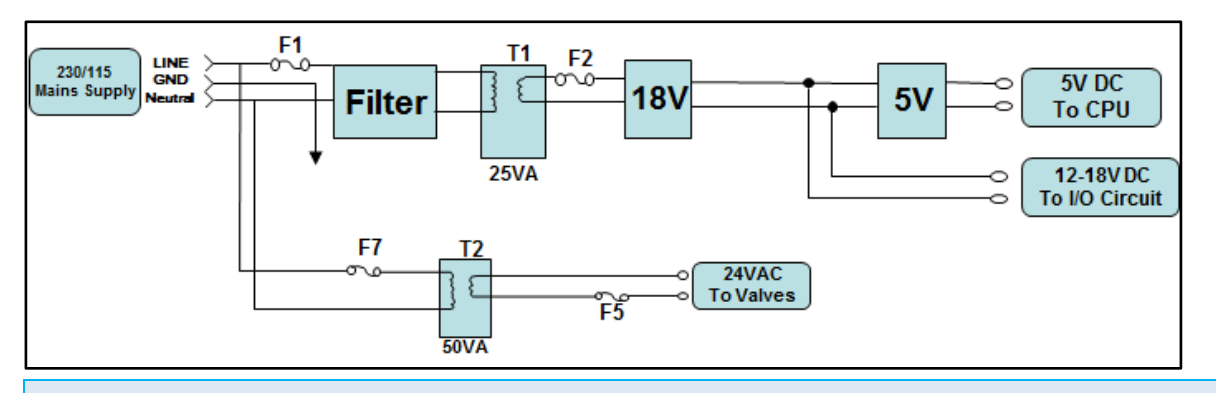

#### **Specifiche**

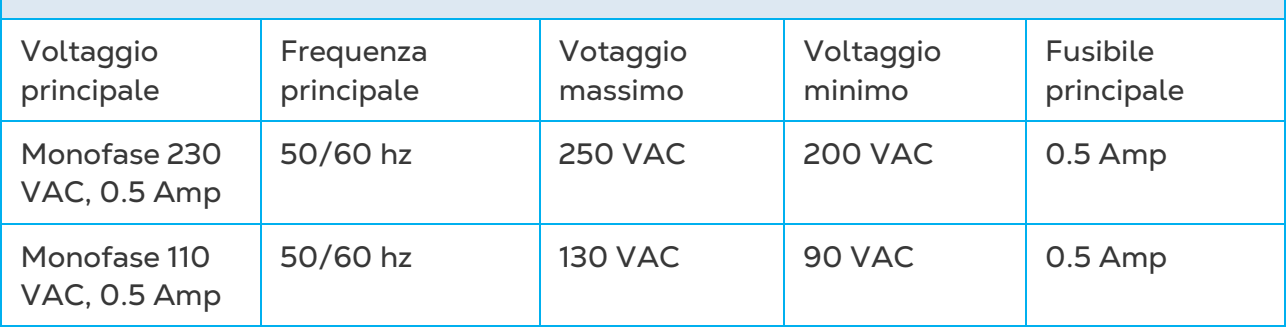

*NOTE Alimentazione a 24 VAC disponibile per apparecchiature periferiche: 50 Watt/2A.*

# <span id="page-102-0"></span>16.2.3.2 Opzione B: Scheda Alimentazione 115VAC o 230VAC con 24 VAC Estera per Dispositivi Esterni

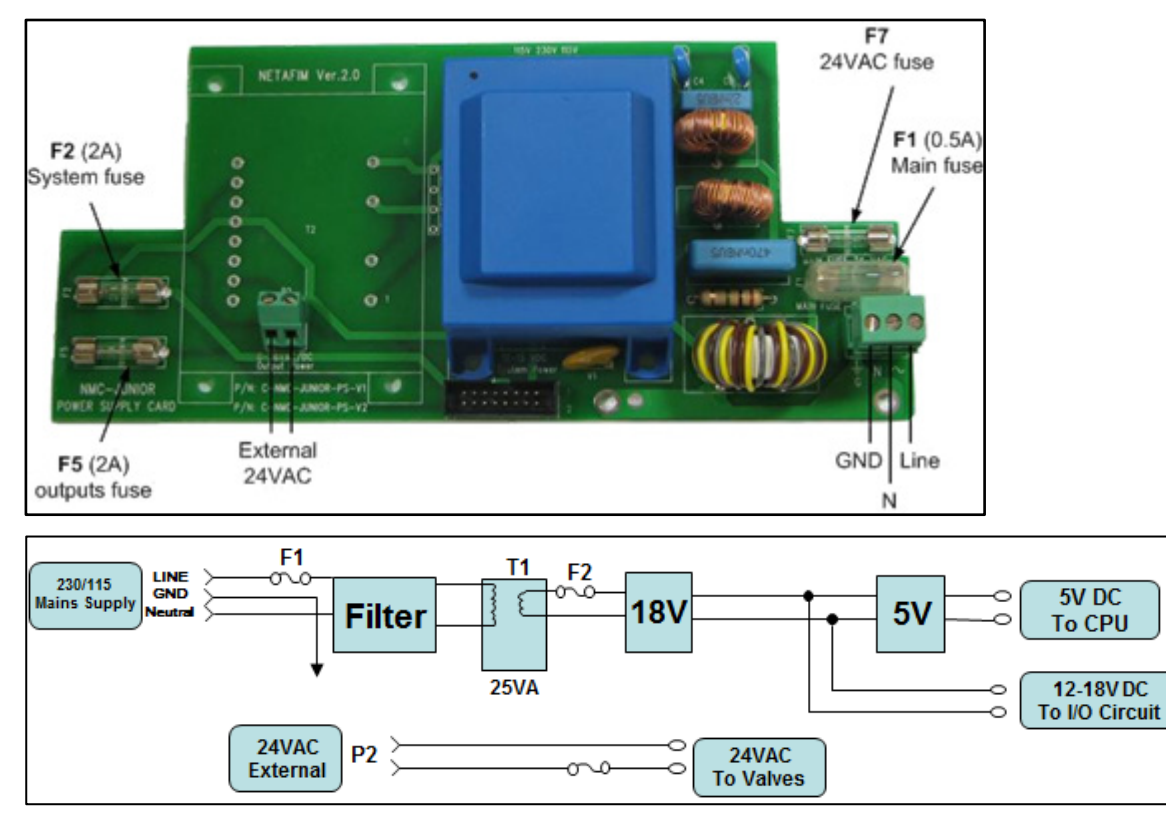

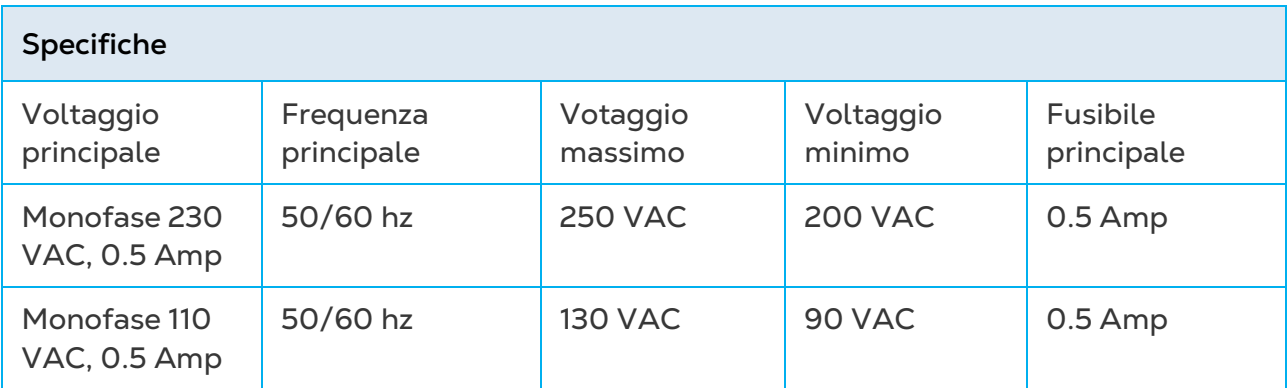

*NOTE Il sistema utilizza un trasformatore esterno 24VAC con limite di 6,3 Amp.* 

## <span id="page-103-0"></span>16.2.3.3 Opzione C: Scheda Alimentazione 12 VDC

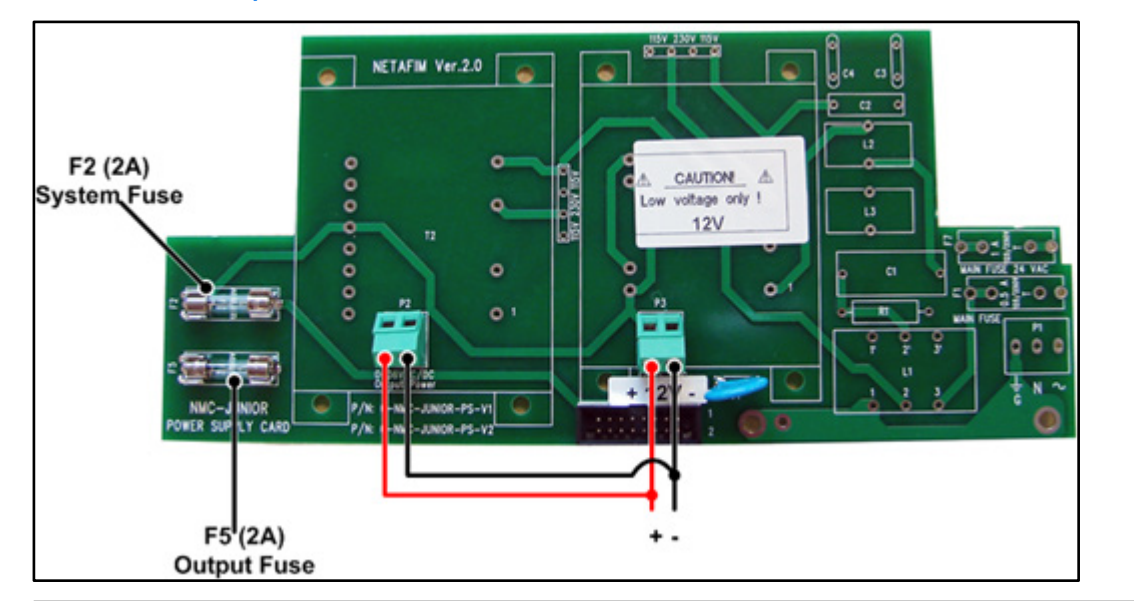

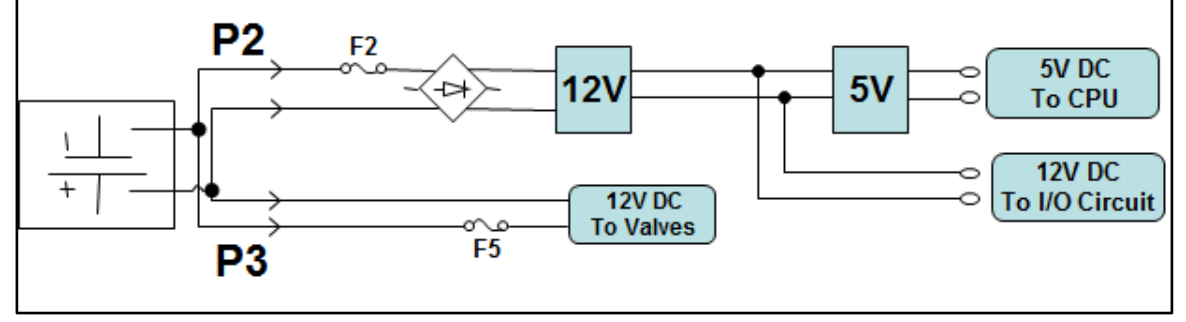

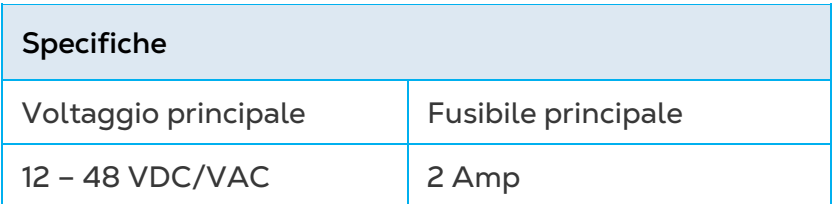

## 16.2.4SCHEDA INGRESSI/USCITE

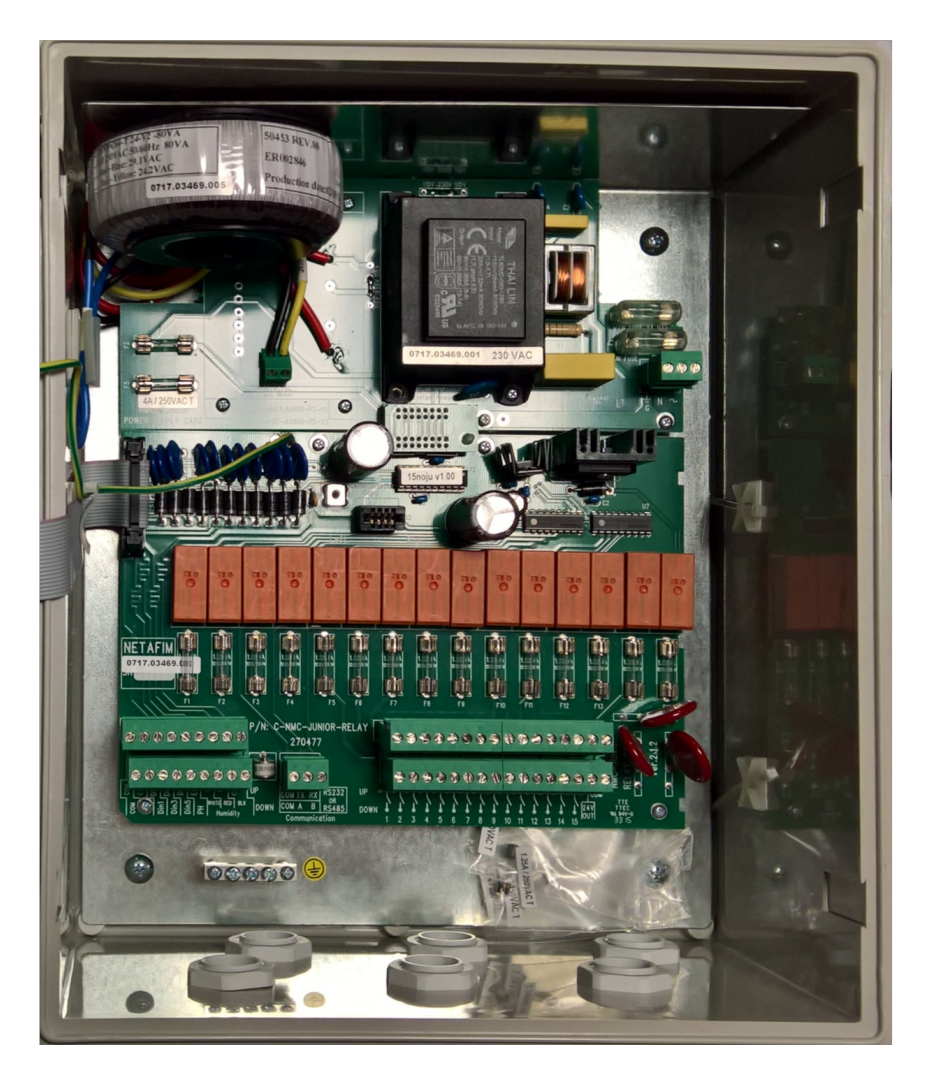

La scheda ingressi/uscite comprende:

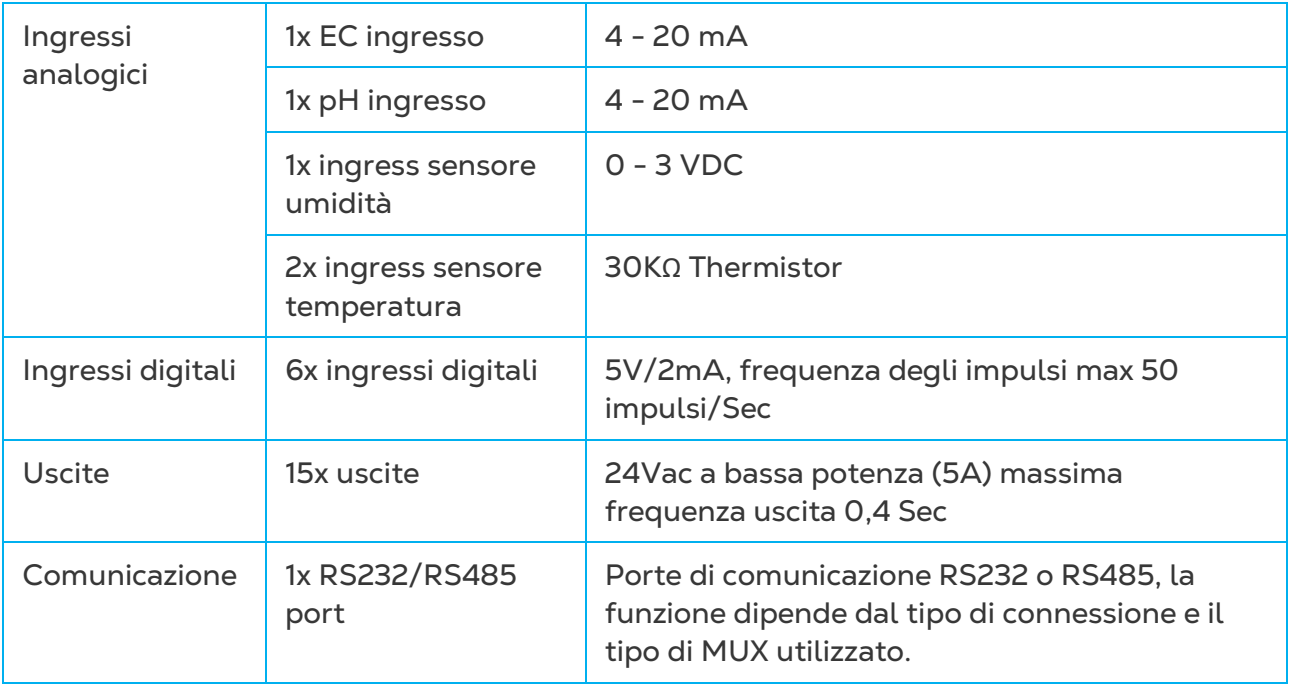

# 17 Appendice F: Schema del Menu Principale

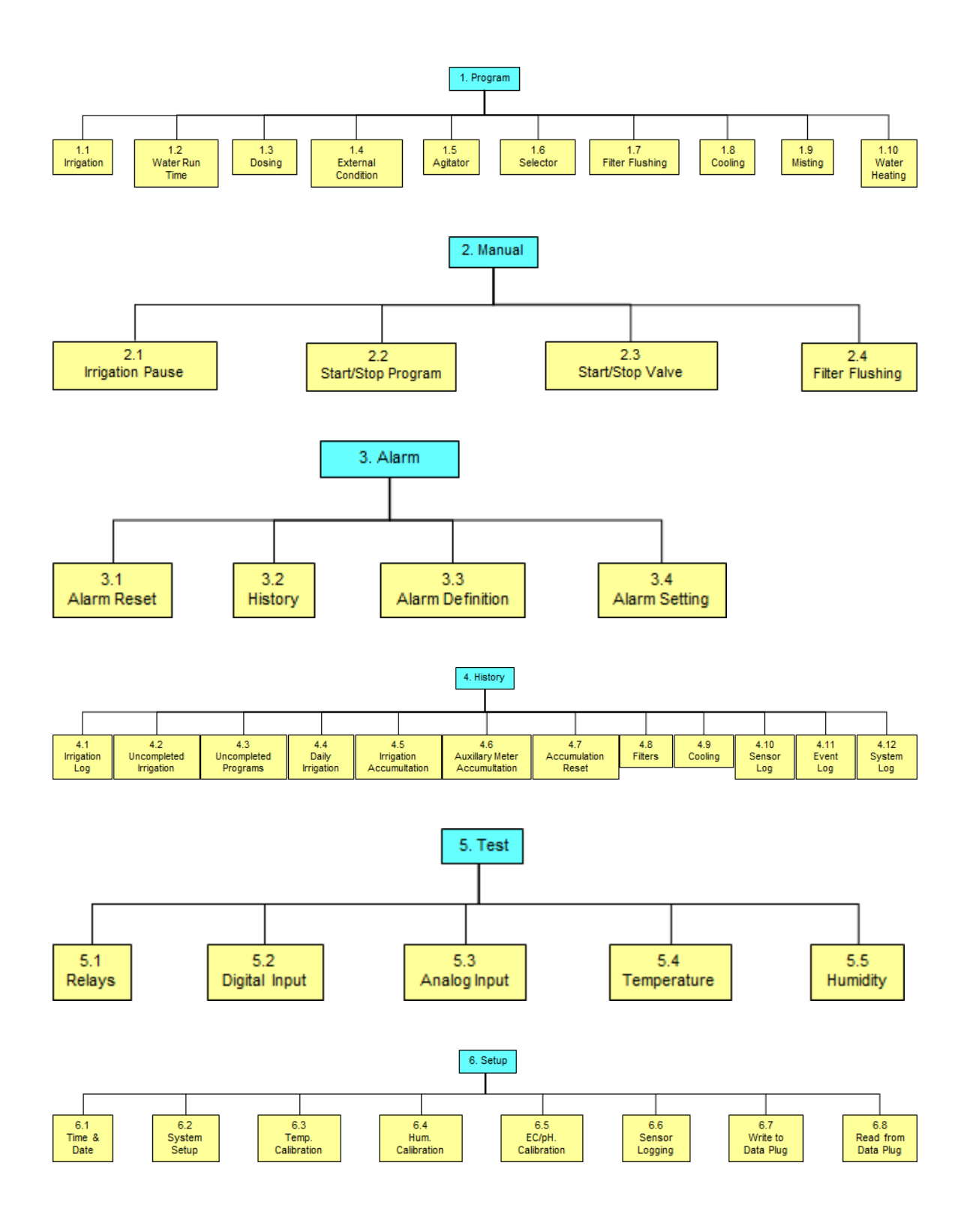

# 18 Garanzia

I prodotti Munters sono progettati e costruiti in modo da fornire prestazioni affidabili e soddisfacenti, ma non è possibile garantire che siano privi di difetti; nonostante siano prodotti affidabili, possono sviluppare difetti imprevedibili, e l'utente deve tenerli in considerazione e predisporre adeguati sistemi di emergenza o di allarme nel caso in cui i difetti di funzionamento provochino danni ai prodotti per cui l'impianto Munters è stato richiesto: in caso contrario, l'utente è da ritenersi completamente responsabile per il danno che potrebbe generarsi.

Munters estende questa garanzia limitata al primo acquirente e garantisce che i propri prodotti sono privi di difetti di fabbricazione o materiali per un anno dalla data di consegna, a patto che siano osservati i termini per il trasporto, l'immagazzinamento, l'installazione e la manutenzione. La garanzia non si applica se i prodotti sono stati riparati senza l'espressa autorizzazione di Munters o sono stati riparati in modo tale che, a giudizio di Munters, le loro prestazioni e l'affidabilità sono state pregiudicate, oppure se vengono installati in modo scorretto o sono soggetti ad un uso improprio. L'utente si assume la completa responsabilità in caso di un uso non corretto dei prodotti.

La garanzia sui prodotti da fornitori esterni montati su Green Field ECO, (ad esempio motori elettrici, cinghie, ecc.) è limitata alle condizioni stabilite dal fornitore: tutti i reclami devono pervenire per iscritto entro otto giorni dalla scoperta del difetto ed entro 12 mesi dalla consegna del prodotto difettoso. Munters ha trenta giorni dalla data di ricezione per agire, e ha il diritto di esaminare il prodotto negli immobili del cliente o nei propri impianti (il costo di trasporto è a carico del cliente).

Munters, a propria discrezione, può sostituire o riparare, gratuitamente, i prodotti che considera difettosi, e disporrà la restituzione dei prodotti al cliente senza costi aggiuntivi. Nel caso in cui sia necessaria la spedizione urgente di parti difettose di parti di basso valore commerciale, ampiamente disponibili in commercio (come bulloni, ecc.), per cui il costo di trasporto sarebbe superiore al valore delle parti, Munters può autorizzare in modo esclusivo il cliente ad acquistare localmente tali ricambi; Munters rimborserà il valore del prodotto al suo prezzo di acquisto.

Munters non sarà responsabile per i costi di smontaggio delle parti difettose o per il tempo necessario per raggiungere il sito, e per i costi di spostamento associati. Nessun agente, dipendente o concessionario è autorizzato a fornire ulteriori garanzie o accettare altre responsabilità per conto di Munters in relazione ad altri prodotti Munters, salvo se specificato per iscritto e firmato da uno dei direttori della società.

Avvertenza - Nel desiderio di migliorare la qualità dei suoi prodotti e servizi, Munters si riserva il diritto di modificare le specifiche di questo manuale in qualsiasi momento e senza preavviso.

La responsabilità del costruttore Munters cessa nel caso di:

- smontaggio dei dispositivi di sicurezza;
- utilizzo di materiali non autorizzati;
- manutenzione inadeguata;
- uso di ricambi e accessori non originali.

Salvo se disposto diversamente in clausole contrattuali specifiche, i seguenti interventi sono direttamente a carico dell'utente:

- preparazione dei siti di installazione;
- fornitura dell'alimentazione di corrente (compreso il conduttore di collegamento a massa protettivo equipotenziale (PE), in conformità con la norma CEI EN 60204-1, paragrafo 8.2), per collegare correttamente l'apparecchiatura all'alimentazione di corrente principale;
- fornitura di servizi ausiliari adeguati ai requisiti dell'impianto in base alle informazioni fornite relativamente all'installazione;
- strumenti e materiali di consumo richiesti per il montaggio e l'installazione;
- lubrificanti necessari per la messa in funzione e la manutenzione.

È obbligatorio acquistare e utilizzare esclusivamente ricambi originali o prodotti raccomandati dal costruttore. Lo smontaggio di un gruppo deve essere eseguito da tecnici qualificati e in base alle istruzioni del costruttore. L'uso di ricambi non originali o il montaggio non corretto esonera il costruttore da qualsiasi responsabilità. Le richieste di assistenza tecnica e pezzi di ricambio possono essere effettuate direttamente [all'ufficio](https://www.munters.com/en/contact/)  [Munters](https://www.munters.com/en/contact/) più vicino:

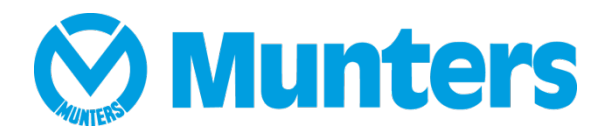